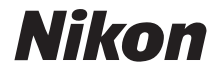

# DIGITAL CAMERA**COOLPIX L12**

# User's Manual

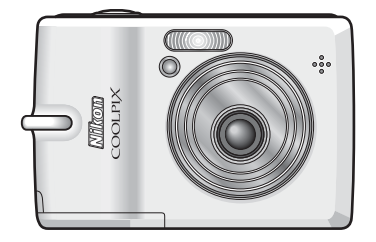

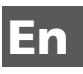

#### **Trademark Information**

- Microsoft and Windows are registered trademarks of Microsoft Corporation.
- Macintosh, Mac OS, and QuickTime are registered trademarks of Apple Computer, Inc.
- Adobe and Acrobat are registered trademarks of Adobe Systems Inc.
- The SD logo is a trademark of the SD Card Association.
- PictBridge is a trademark.
- ImageLink and the ImageLink print system logo are trademarks of Eastman Kodak Company.
- D-Lighting technology is provided by  $\bigcirc$  Apical Limited.
- All other trade names mentioned in this manual or the other documentation provided with your Nikon product are trademarks or registered trademarks of their respective holders.

#### **Introduction**

**Preparation for Shooting**

**C** Basic Photography and Playback: **Auto Mode**

**SCENE** Selecting Scene Mode: Scene Mode

F **Anti-shake Mode**

A **One-Touch Portrait Mode**

**i** More on Playback

**W** Movies

O **Voice Recording**

**Connecting to Televisions, Computers, and Printers**

**MENU** Shooting, Playback, and Setup **Menus**

**Technical Notes**

# <span id="page-3-1"></span><span id="page-3-0"></span>**For Your Safety**

To prevent damage to your Nikon product or injury to yourself or to others, read the following safety precautions in their entirety before using this equipment. Keep these safety instructions where all those who use the product will read them.

The consequences that could result from failure to observe the precautions listed in this section are indicated by the following symbol:

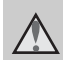

This icon marks warnings, information that should be read before using this Nikon product to prevent possible injury.

# <span id="page-3-2"></span>**WARNINGS**

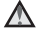

#### **Turn off in the event of malfunction**

Should you notice smoke or an unusual smell coming from the camera or AC adapter, unplug the AC adapter and remove the batteries immediately, taking care to avoid burns. Continued operation could result in injury. After removing or disconnecting the power source, take the equipment to a Nikonauthorized service representative for inspection.

#### **Do not disassemble**

Touching the internal parts of the camera or AC adapter could result in injury. Repairs should be performed only by qualified technicians. Should the camera or AC adapter break open as the result of a fall or other accident, take the product to a Nikon-authorized service representative for inspection after unplugging the product and/or removing the batteries.

#### **Do not use the camera or AC adapter in the presence of flammable gas**

Do not use electronic equipment in the presence of flammable gas, as this could result in explosion or fire.

#### **Handle the camera strap with care**

Never place the strap around the neck of an infant or child.

#### Keep out of reach of chil**dren**

Particular care should be taken to prevent infants from putting the batteries or other small parts into their mouths.

#### **Observe caution when handling batteries**

Batteries may leak or explode if improperly handled. Observe the following precautions when handling batteries for use in this product:

- Before replacing the batteries, turn the product off. If you are using an AC adapter, be sure it is unplugged.
- Use only the batteries approved for use in this product  $(\overline{\mathbf{w}}\cdot 10)$ . Do not use other types. Do not mix old and new batteries or batteries of different makes or types.
- Charge and use each pair of Nikon rechargeable EN-MH1 NiMH batteries as a set. Do not mix batteries from different pairs.
- Insert batteries in the correct orientation.
- Do not short or disassemble batteries or attempt to remove or break battery insulation or casing.
- Do not expose batteries to flame or to excessive heat.
- Do not immerse in or expose to water.
- Do not transport or store with metal objects such as necklaces or hairpins.
- Batteries are prone to leakage when fully discharged. To avoid damage to the product, be sure to remove the batteries when no charge remains.
- Discontinue use immediately should you notice any change in

the batteries, such as discoloration or deformation.

• If liquid from damaged batteries comes in contact with clothing or skin, rinse immediately with plenty of water.

#### **Observe the following precautions when handling the Battery Charger MH-71 (available separately)**

- Keep dry. Failure to observe this precaution could result in fire or electric shock.
- Dust on or near the metal parts of the plug should be removed with a dry cloth. Continued use could result in fire.
- Do not handle the power cable or go near the battery charger during lightening storms. Failure to observe this precaution could result in electric shock.
- Do not damage, modify, forcibly tug or bend the power cable, place it under heavy objects, or expose it to heat or flame. Should the insulation be damaged and the wires become exposed, take it to a Nikon-authorized service representative for inspection. Failure to observe these precautions could result in fire or electric shock.

• Do not handle the plug or battery charger with wet hands. Failure to observe this precaution could result in electric shock.

#### **Use appropriate cables**

When connecting cables to the input and output jacks, use only the cables provided or sold by Nikon for the purpose, to maintain compliance with product regulations.

#### **Handle moving parts with care**

Be careful that your fingers or other objects are not pinched by the lens cover or other moving parts.

#### **CD-ROMs**

The CD-ROMs supplied with this device should not be played back on audio CD equipment. Playing CD-ROMs on an audio CD player could cause hearing loss or damage the equipment.

#### **Observe caution when using the flash**

Using the flash close to your subject's eyes could cause temporary visual impairment. Particular care should be observed if photographing infants, when the flash should be no less than one meter (39 in.) from the subject.

#### **Do not operate the flash with the flash window touching a person or object**

Failure to observe this precaution could result in burns or fire.

#### **Avoid contact with liquid crystal**

Should the monitor break, care should be taken to avoid injury caused by broken glass and to prevent liquid crystal from the monitor touching the skin or entering the eyes or mouth.

# <span id="page-6-0"></span>**Notices**

#### **Notice for Customers in the U.S.A.**

#### **Federal Communications Commission (FCC) Radio Frequency Interference Statement**

This equipment has been tested and found to comply with the limits for a Class B digital device, pursuant to Part 15 of the FCC rules. These limits are designed to provide reasonable protection against harmful interference in a residential installation. This equipment generates, uses, and can radiate radio frequency energy and, if not installed and used in accordance with the instructions, may cause harmful interference to radio communications. However, there is no guarantee that interference will not occur in a particular installation. If this equipment does cause harmful interference to radio or television reception, which can be determined by turning the equipment off and on, the user is encouraged to try to correct the interference by one or more of the following measures:

- Reorient or relocate the receiving antenna.
- Increase the separation between the equipment and receiver.
- Connect the equipment into an outlet on a circuit different from that to which the receiver is connected.

• Consult the dealer or an experienced radio/television technician for help.

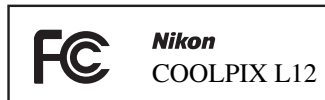

#### **CAUTIONS**

#### **Modifications**

The FCC requires the user to be notified that any changes or modifications made to this device that are not expressly approved by Nikon Corporation may void the user's authority to operate the equipment.

#### **Interface Cables**

Use the interface cables sold or provided by Nikon for your equipment. Using other interface cables may exceed the limits of Class B Part 15 of the FCC rules.

#### **Notice for customers in the State of California**

**WARNING**: Handling the cord on this product will expose you to lead, a chemical known to the State of California to cause birth defects or other reproductive harm. **Wash hands after handling.**

Nikon Inc.,

1300 Walt Whitman Road Melville, New York 11747-3064 USA Tel: 631-547-4200

#### **Notices**

#### **Notice for Customers in Canada**

#### **CAUTION**

This Class B digital apparatus complies with Canadian ICES-003.

#### **ATTENTION**

Cet appareil numérique de la classe B est conforme à la norme NMB-003 du Canada.

#### **Symbol for Separate Collection in European Countries**

This symbol indicates that this product is to be collected separately.

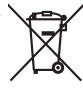

The following apply only to users in European countries:

- This product is designated for separate collection at an appropriate collection point. Do not dispose of as household waste.
- For more information, contact the retailer or the local authorities in charge of waste management.

# **Table of Contents**

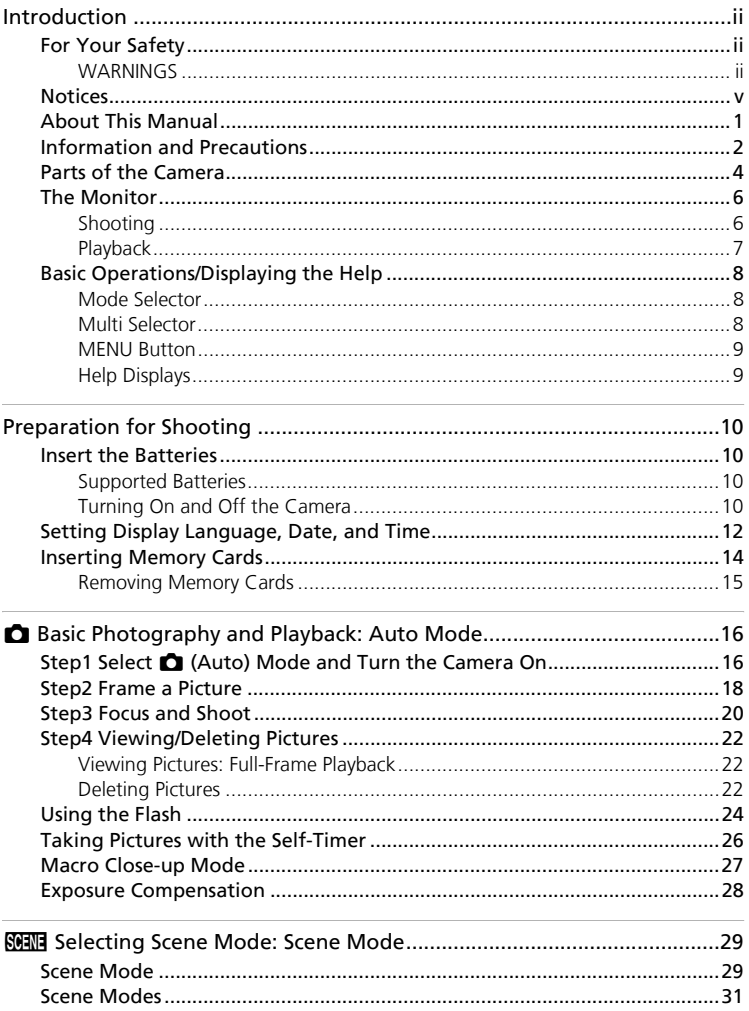

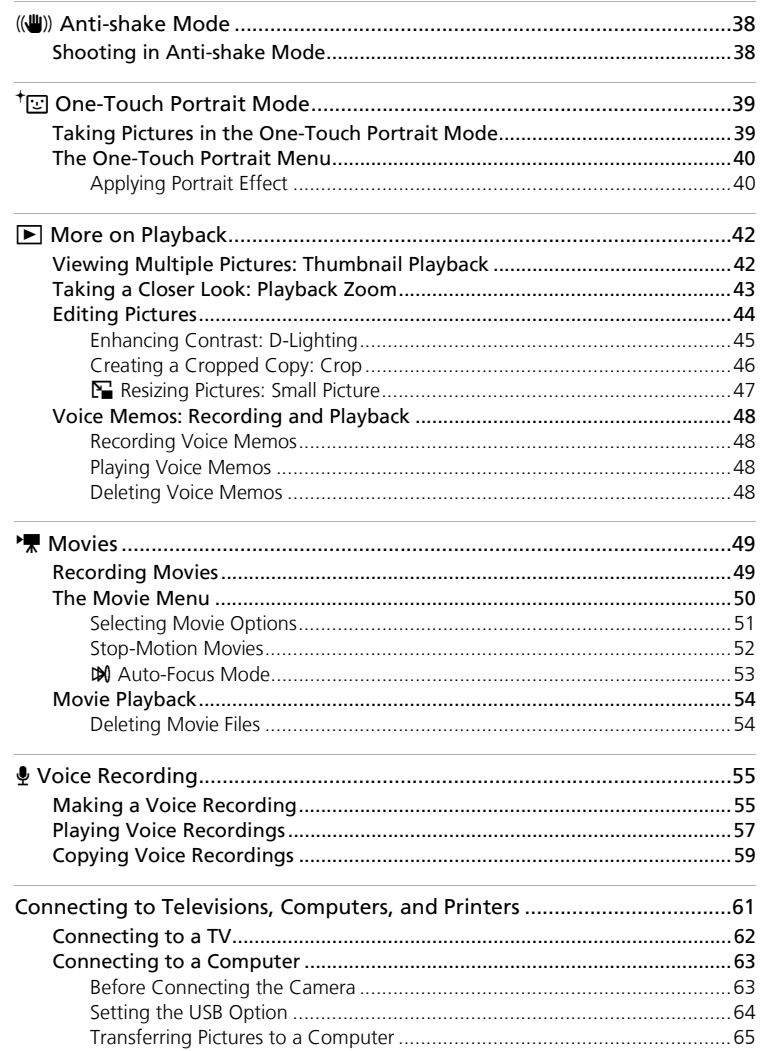

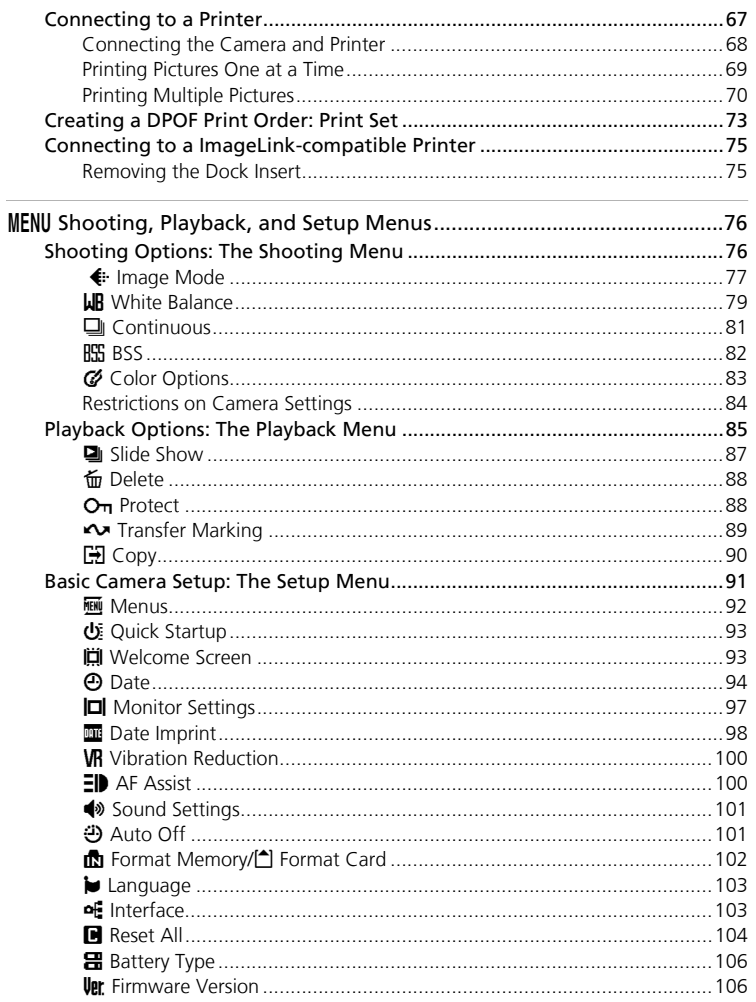

# Introduction

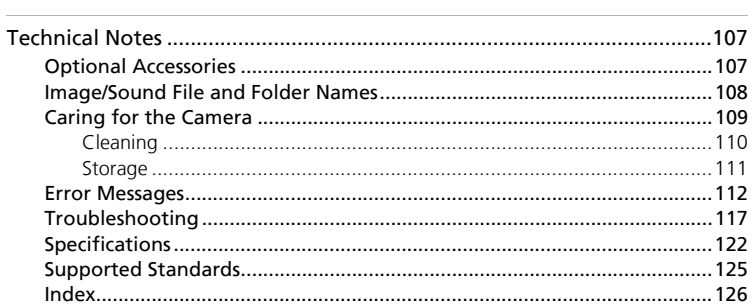

# <span id="page-12-0"></span>**About This Manual**

Thank you for your purchase of a Nikon COOLPIX L12 digital camera. This manual has been written to help you enjoy taking pictures with your Nikon digital camera. Read this manual thoroughly before use, and keep it where all those who use the product will read it.

### **Symbols and Conventions**

the camera.

To make it easier to find the information you need, the following symbols and conventions are used:

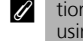

M

This icon marks notes, information that should be read before using the camera.

This icon marks cautions, information that should be read before use to prevent damage to

This icon marks tips, additional information that may be helpful when using the camera.  $\mathcal{C}_{\lambda}$ 

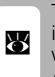

This icon indicates that more information is available elsewhere in this manual or in the Quick Start Guide.

#### **Notations**

- A Secure Digital (SD) memory card is referred to as a "memory card."
- The setting at the time of purchase is referred to as the "default setting."
- Menu items, options, and messages displayed in the camera monitor are shown in brackets ([ ]).

#### **Screen Samples**

In this manual, images are sometimes omitted from monitor display samples so that monitor icons can be more clearly shown.

#### **Illustrations and Screen Display**

Illustrations and text displays shown in this manual may differ from actual display.

### **Memory Cards**

Pictures taken with this camera can be stored in the camera's internal memory or on removable memory cards. If a memory card is inserted, all new pictures will be stored on the memory card and delete, playback, and format operations will apply only to the pictures on the memory card. The memory card must be removed before the internal memory can be formatted or used to store, delete, or view pictures.

# <span id="page-13-0"></span>**Information and Precautions**

#### **Life-Long Learning**

As part of Nikon's "Life-Long Learning" commitment to ongoing product support and education, continually updated information is available online at the following sites:

- For users in the U.S.A.: http://www.nikonusa.com/
- For users in Europe and Africa: http://www.europe-nikon.com/support

• For users in Asia, Oceania, and the Middle East: http://www.nikon-asia.com/

Visit these sites to keep up-to-date with the latest product information, tips, answers to frequently asked questions (FAQs), and general advice on digital imaging and photography. Additional information may be available from the Nikon representative in your area. See the URL below for contact information:

http://nikonimaging.com/

#### **Use Only Nikon Brand Electronic Accessories**

Nikon COOLPIX cameras are designed to the highest standards and include complex electronic circuitry. Only Nikon brand electronic accessories (including battery chargers, batteries, and AC adapters) certified by Nikon specifically for use with this Nikon digital camera are engineered and proven to operate within the operational and safety requirements of this electronic circuitry.

THE USE OF NON-NIKON ELECTRONIC ACCESSORIES COULD DAMAGE THE CAMERA AND MAY VOID YOUR NIKON WARRANTY.

For more information about Nikon brand accessories, contact a local authorized Nikon dealer.

#### **Before Taking Important Pictures**

Before taking pictures on important occasions (such as at weddings or before taking the camera on a trip), take a test shot to ensure that the camera is functioning normally. Nikon will not be held liable for damages or lost profits that may result from product malfunction.

#### **About Manuals**

- No part of the manuals included with this product may be reproduced, transmitted, transcribed, stored in a retrieval system, or translated into any language in any form, by any means, without Nikon's prior written permission.
- Nikon reserves the right to change the specifications of the hardware and software described in these manuals at any time and without prior notice.
- Nikon will not be held liable for any damages resulting from the use of this product.
- While every effort has been made to ensure that the information in these manuals is accurate and complete, we would appreciate it were you to bring any errors or omissions to the attention of the Nikon representative in your area (address provided separately).

#### **Notice Concerning Prohibition of Copying or Reproduction**

Note that simply being in possession of material that has been digitally copied or reproduced by means of a scanner, digital camera or other device may be punishable by law.

#### • **Items prohibited by law from being copied or reproduced**

Do not copy or reproduce paper money, coins, securities, government bonds, or local government bonds, even if such copies or reproductions are stamped "Sample."

The copying or reproduction of paper money, coins, or securities which are circulated in a foreign country is prohibited.

Unless the prior permission of the government has been obtained, the copying or reproduction of unused postage stamps or post cards issued by the government is prohibited.

The copying or reproduction of stamps issued by the government and of certified documents stipulated by law is prohibited.

#### • **Cautions on certain copies and reproductions**

The government has issued cautions on copies or reproductions of securities issued by private companies (shares, bills, checks, gift certificates, etc.), commuter passes, or coupon tickets, except when a minimum of necessary copies are to be provided for business use by a company. Also, do not copy or reproduce passports issued by the government, licenses issued by public agencies and private groups, ID cards, and tickets, such as passes and meal coupons.

#### • **Comply with copyright notices**

The copying or reproduction of copyrighted creative works such as books, music, paintings, woodcut prints, maps, drawings, movies, and photographs is governed by national and international copyright laws. Do not use this product for the purpose of making illegal copies or to infringe copyright laws.

#### **Disposing of Data Storage Devices**

Please note that deleting images or formatting data storage devices such as memory cards or built-in camera memory does not completely erase the original image data. Deleted files can sometimes be recovered from discarded storage devices using commercially available software, potentially resulting in the malicious use of personal image data. Ensuring the privacy of such data is the user's responsibility.

Before discarding a data storage device or transferring ownership to another person, erase all data using commercial deletion software, or format the device and then completely refill it with images containing no private information (for example, pictures of empty sky). Be sure to also replace any pictures selected for the welcome screen ( $\blacksquare$ 93). Care should be taken to avoid injury or damage to property when physically destroying data storage devices.

# <span id="page-15-0"></span>**Parts of the Camera**

Introduction Introduction

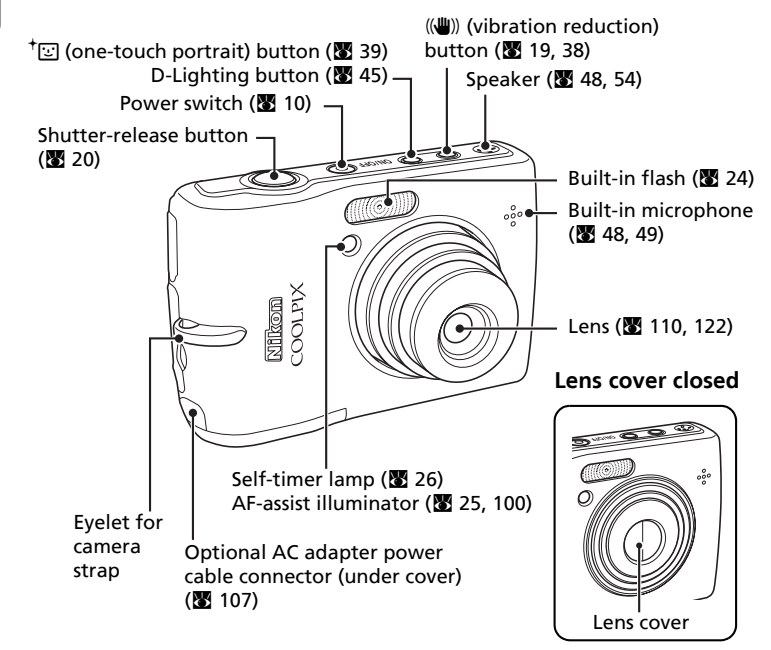

### **Attaching the Camera Strap**

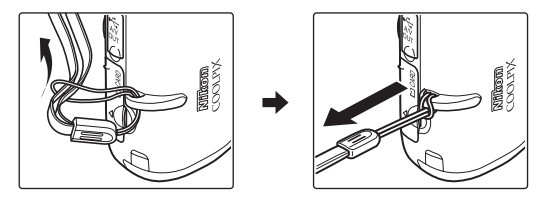

#### Parts of the Camera

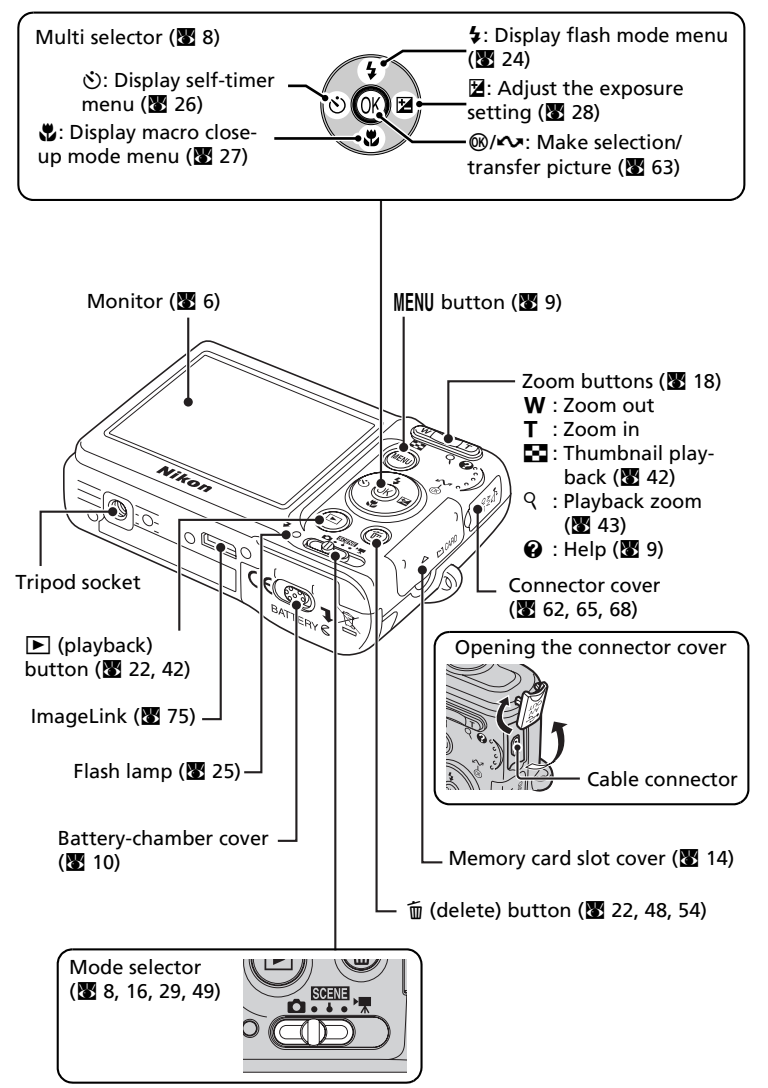

# <span id="page-17-0"></span>**The Monitor**

The following indicators may appear in the monitor during shooting and playback (actual display varies with current camera settings).

# <span id="page-17-1"></span>**Shooting**

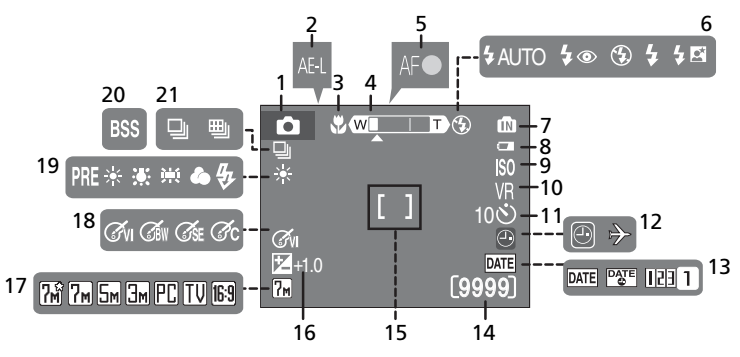

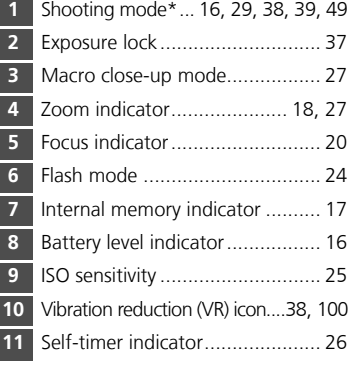

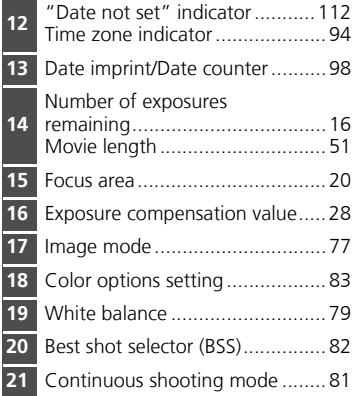

- \* Differs according to the current shooting mode. See each page for the monitor indicators.
- \* See "Voice Recording" ( $\blacksquare$  55) for the monitor indicators during voice recording and voice playback.

# <span id="page-18-0"></span>**Playback**

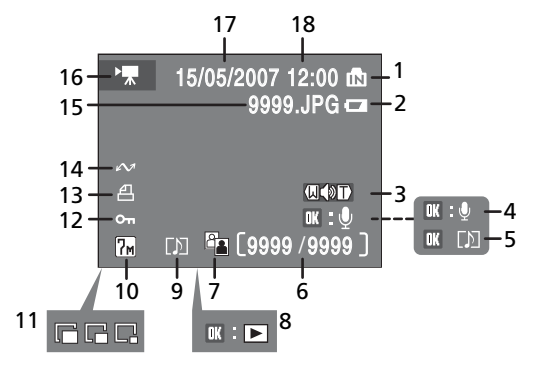

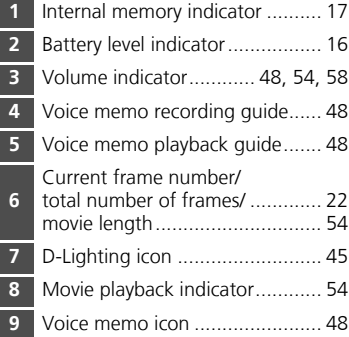

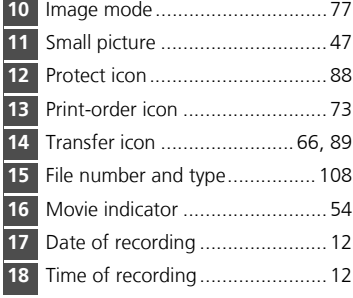

# Introduction Introduction

# <span id="page-19-0"></span>**Basic Operations/Displaying the Help**

## <span id="page-19-1"></span>**Mode Selector**

Set the mode selector to the desired mode.

#### $S/N$ : Scene mode ( $S$  29)

Select one of fifteen "scenes" suited to different subjects of shooting conditions, such as indoor parties or night landscapes, and let the camera do the rest. Voice recording, which records and plays back sound only, can also be selected.

**SCENE** 

 $\bullet$ : Auto mode ( $\bullet$  16) A simple "point-and-shoot" mode in which the majority of camera settings are controlled by the camera.

 $\sqrt{2}$ : Movie mode ( $\sqrt{3}$  49) Record movies. Select one of five movie options.

# <span id="page-19-2"></span>**Multi Selector**

In addition to activating the flash ( $\geq 24$ ), self-timer ( $\geq 26$ ), macro close-up  $(\mathbf{E} \cdot \mathbf{Z})$  and exposure compensation ( $\mathbf{E} \cdot \mathbf{Z}$ ) modes and functions, the multi selector is also used to perform the following operations.

#### **Full-Frame Playback**

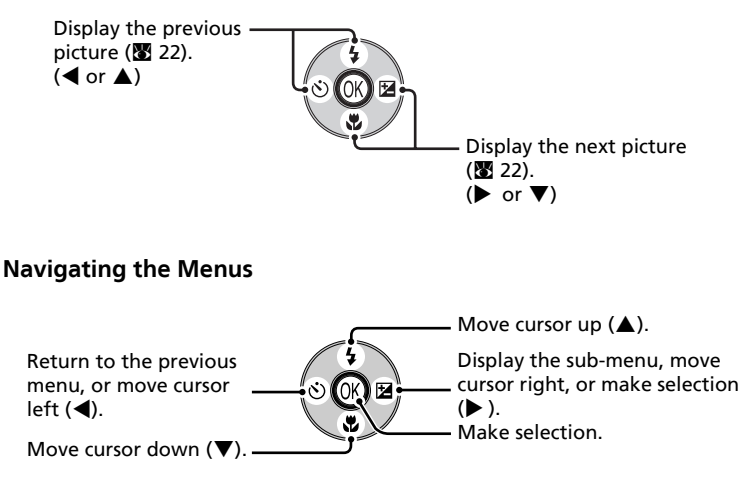

In the manual, the multi selector buttons for moving the cursor or selection up, down, left, and right are indicated with  $\blacktriangle$ ,  $\nabla$ ,  $\blacktriangleleft$  and  $\blacktriangleright$ .

#### <span id="page-20-0"></span>**MENU Button**

When **MENU** is pressed, the following menus are displayed according to the mode which has been selected.

- 
- 
- 
- 
- 
- $\triangleright$  : Playback mode → **Playback menu** ( $\triangleright$  85)
- $\bullet$  : Auto mode  $\rightarrow$  **Shooting menu** ( $\bullet$  76)
- **BENT**: Scene mode → **Scene menu (图** 29)
- **T** : Movie mode → **Movie menu** (图 49)
- <sup>†</sup> **Execution**: One-touch portrait mode → **One-touch portrait menu** ( $\bullet$  40)
- ((<del>幽</del>) : Anti-shake mode → **Anti-shake menu** (图 38)
	-

To display the setup menu ( $\boxtimes$  91), choose [Set up] at the top of all menus.

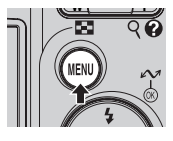

Displayed when there are one or more previous menu items.

Displayed when there are one or more menu items to follow.

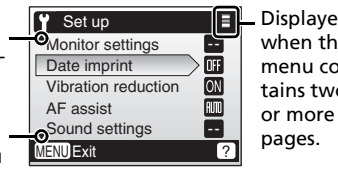

Displayed when the menu contains two or more

<span id="page-20-1"></span>**Help Displays**

Press  $\mathbf{T}$  ( $\mathbf{\Omega}$ ) to view a description of the currently selected item.

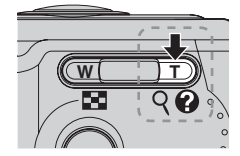

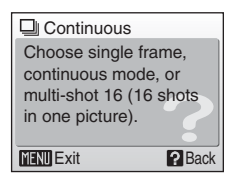

Pressing  $\triangle$  or  $\nabla$  shows the previous or next menu item. Press  $\circledR$  while the help dialog is displayed to apply the setting.

#### **El** Switch back to the shooting mode

While each menu is displayed (except for Voice recording), press the shutter-release button to switch back to the shooting mode.

# <span id="page-21-1"></span><span id="page-21-0"></span>**Insert the Batteries**

**1** Open the battery-chamber cover.

• Hold the camera upside down to prevent the batteries from falling out.

## **2** Insert the batteries.

• Insert the batteries correctly as shown at right.

**3** Close the battery-chamber cover.

# <span id="page-21-2"></span>**Supported Batteries**

This camera uses the following size AA batteries.

- Two LR6 alkaline batteries (batteries supplied)
- Two FR6/L91 lithium batteries
- Two Nikon EN-MH1 rechargeable nickel-metal hydride batteries (available separately)
- Two ZR6 oxyride batteries

# <span id="page-21-3"></span>**Turning On and Off the Camera**

To turn on the camera, press the power switch. The power-on lamp (green) will light for a moment and the monitor will turn on.

To turn off the camera, press the power switch again.

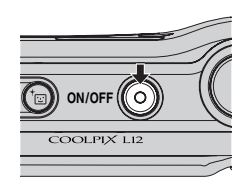

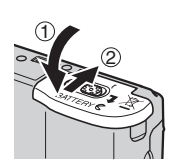

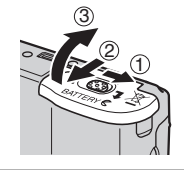

## **M** Replacing Batteries

Turn the camera off and make sure that the power-on lamp and the monitor have gone out before removing or inserting batteries.

#### **M** Additional Precautions Regarding Batteries

- Read and follow the warnings and cautions on pages iii-iv and 110 of this manual.
- Do not combine old and new batteries or batteries of different makes or types.
- Batteries with the following defects cannot be used:

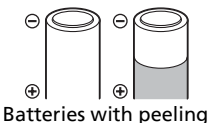

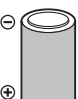

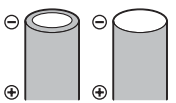

Batteries with insulation that does not cover the area around the negative terminal.

Batteries with a flat negative terminal

# **M** Battery Type

To improve battery performance, select the type of battery currently inserted in the camera in the setup menu. The default setting is the type of battery supplied with purchase. If your camera was purchased in Europe and alkaline batteries were supplied, change the setting to [Alkaline]. When any other type of battery is used, turn the camera on and change the setting  $(3106)$ .

#### k **Alkaline Batteries**

Performance of alkaline batteries may vary greatly depending on the manufacturer. Choose a reliable brand.

#### k **Alternative Power Resources**

To power the camera continuously for extended periods, use an EH-65A AC adapter ( $\boxtimes$  107). **Do not, under any circumstances, use another make or model of AC adapter.** Failure to observe this precaution could result in overheating or in damage to the camera.

#### **Power Saving Function in Shooting Mode**

If no operations are performed for about five seconds, the monitor will dim to save power. Using any of the camera controls will reactivate the display. The monitor turns off and the power-on lamp blinks if no operations are performed for fifteen seconds.

If no operations are performed for another fifteen seconds, the camera enters standby mode. After a further three minutes, the camera will turn off automatically ( $\otimes$  101).

# <span id="page-23-0"></span>**Setting Display Language, Date, and Time**

A language-selection dialog is displayed the first time the camera is turned on.

#### **1** Turn on the camera. • The power-on lamp (green) will light for a moment and the monitor will turn on.

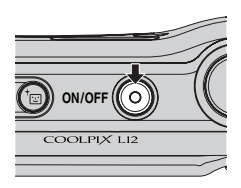

**2** Press the multi selector  $\blacktriangle$ ,  $\nabla$ ,  $\blacktriangleleft$  or  $\blacktriangleright$ to choose the desired language and press  $@$ .

• For information on using the multi selector, see "Multi Selector"  $(\mathbb{R} \times \mathbb{R})$ .

#### **3** Press ▲ or ▼ to choose [Yes] and press <u>බෙ</u>

• If [No] is selected, the date and time will not be set.

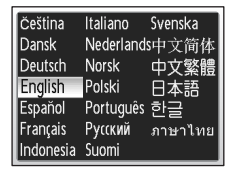

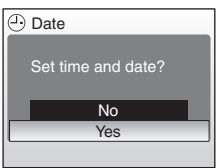

# $4$  Press  $\blacktriangleright$ .

• The [Home time zone] menu is displayed.

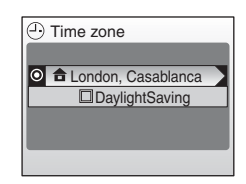

#### **2** Daylight Saving Time

If daylight saving time is in effect, turn on [DaylightSaving] in the time zone menu and set the date.

- **1** Press the multi selector ▼ to choose [DaylightSaving].
- **2** Press  $\circledast$  to enable daylight saving time  $(\checkmark)$ .

The <sup>®</sup> button toggles the daylight saying time option on and off.

**3** Press **A** and then **A** and proceed to step 5.

When daylight saving time ends, turn [DaylightSaving] off from the [Date] menu ( $\sqrt{2}$  94) in the setup menu. The camera's clock is automatically set back one hour.

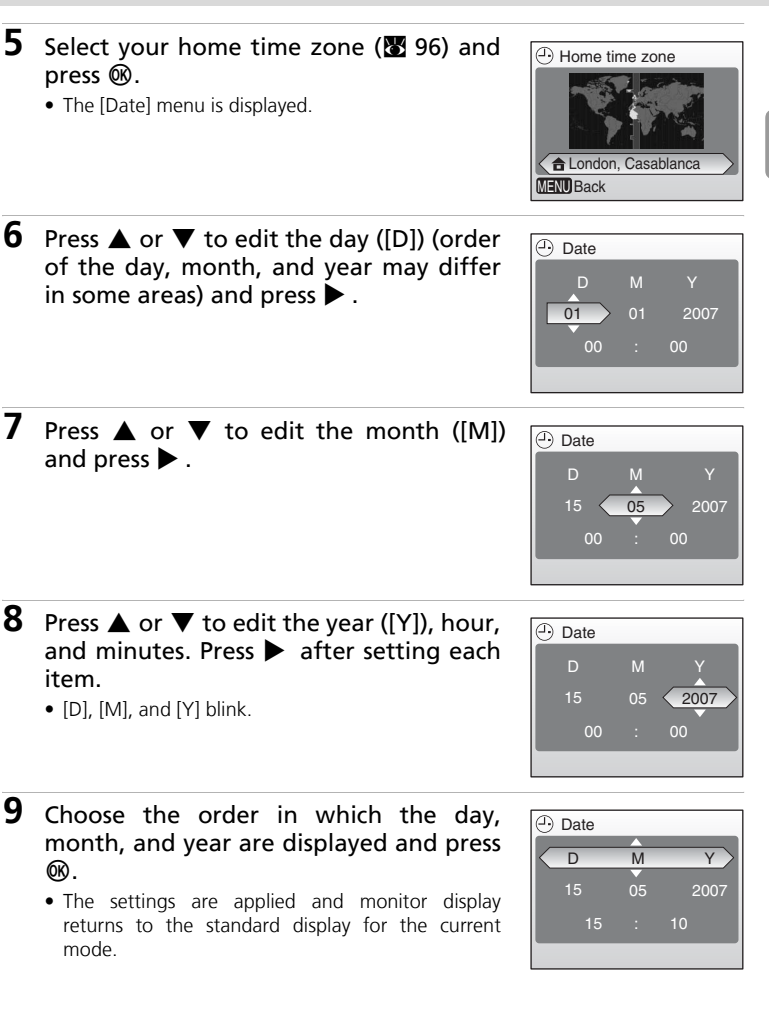

# <span id="page-25-0"></span>**Inserting Memory Cards**

Pictures are stored in the camera's internal memory (approx. 21 MB) or on removable Secure Digital (SD) memory cards (available separately) ( $\blacksquare$  107).

**If a memory card is inserted in the camera, pictures are automatically stored on the memory card and only pictures recorded to the memory card can be played back, deleted, or transferred. Remove the memory card to store pictures in the internal memory, or play back, delete, or transfer pictures from the internal memory.**

- **1** Turn the camera off, and open the memory card slot cover.
	- **Make sure that the camera is off (power-on lamp is off)** before inserting or removing the memory card.

# **2** Insert the memory card.

- Slide the memory card in as shown until it clicks into place.
- Close the memory card slot cover.

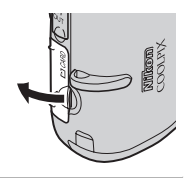

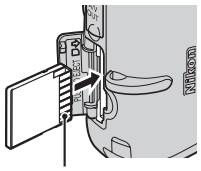

Terminals

#### **M** Inserting Memory Cards

Inserting the memory card upside down or backwards could damage the camera or the memory card. Be sure that the memory card is correctly oriented when inserting.

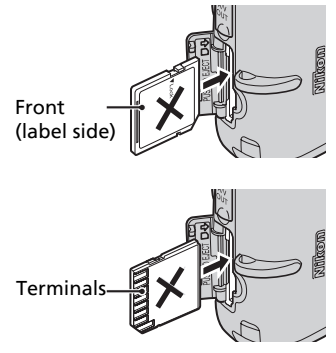

#### Inserting Memory Cards

# <span id="page-26-0"></span>**Removing Memory Cards**

**Turn the camera off** and make sure that the power-on lamp and the monitor are off before opening the memory card slot cover. Press the memory card lightly  $($   $($   $)$ ) to release it. Once released, pull the memory card out carefully  $(Q)$ ).

### **M** Formatting Memory Cards

If the message at right is displayed the memory card must be formatted (<a>
102) before use.

Note that **formatting permanently deletes all pictures** and other data on the memory card. Be sure to make copies of any pictures you wish to keep before formatting the memory card. Use the multi selector  $\triangle$  or  $\nabla$  to choose [Format] and press  $\circledR$ . The screen shown at right will be displayed. To start formatting, choose [Format] again and press  $\omega$ .

- **Do not turn the camera off or remove the batteries or memory card until formatting is complete.**
- The first time you insert the memory cards used in other devices into the COOLPIX L12, be sure to format them  $(89102)$ .

#### **M** The Write Protect Switch

SD memory cards are equipped with a write protect switch. Pictures cannot be recorded or deleted and the memory card cannot be formatted when this switch is in the "Lock" position. Unlock by sliding the switch to the "write" position.

### **Memory Cards**

- Use only Secure Digital (SD) memory cards.
- Do not perform the following during formatting, while data are being written to or deleted from the memory card, or during data transfer to a computer. Failure to observe this precaution could result in the loss of data or in damage to the camera or memory card.
	- Eject the memory card
	- Remove the battery
	- Turn off the camera
	- Disconnect the AC adapter
- Do not disassemble or modify.
- Do not drop, bend, or expose to water or strong physical shock.
- Do not touch the metal terminals with your fingers or metal objects.
- Do not affix labels or stickers to the memory card.
- Do not leave in direct sunlight, closed vehicles, or areas exposed to high temperatures.
- Do not expose to humidity or to corrosive gases.

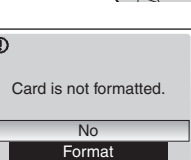

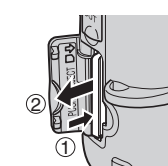

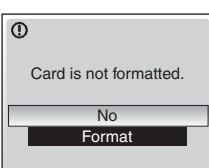

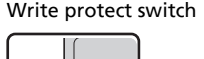

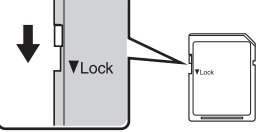

# <span id="page-27-1"></span><span id="page-27-0"></span>**Step1 Select** L **(Auto) Mode and Turn the Camera On**

This section describes how to take pictures in  $\Box$  (auto) mode, an automatic, "point-and-shoot" mode recommended for first-time users of digital cameras.

# **1** Slide the mode selector to **C**.

# **2** Turn the camera on.

- The power-on lamp (green) will light for a moment and the monitor will turn on.
- **3** Check the battery level and number of exposures remaining.

#### Battery Level

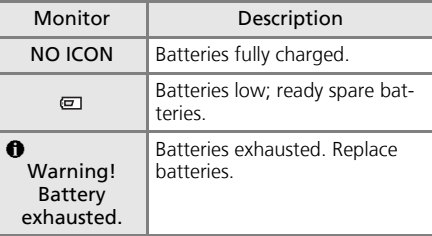

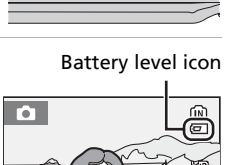

**ON/OFF**

# 12 Number of exposures

remaining

#### Number of Exposures Remaining

The number of pictures that can be stored depends on the capacity of the internal memory or memory card and option chosen for the image mode setting ( $\bullet$  78).

# **Indicators in**  $\Omega$  **(auto) Mode**

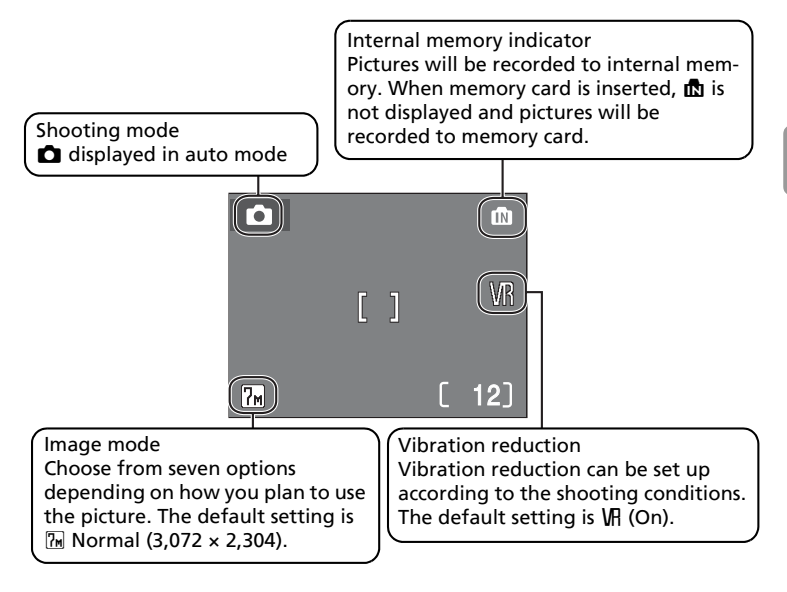

#### **2** Available Functions in **Q** (auto) Mode

In  $\Box$  (auto) mode, macro close-up mode ( $\Box$  27) and exposure compensation ( $\Box$  28) can be applied and pictures can be taken using the flash ( $\mathbb{Z}$  24) and self-timer ( $\mathbb{Z}$  26). Pressing MENU in  $\Box$  (auto) mode displays the shooting menu. This menu allows you to specify the image mode ( $\boxtimes$  77), white balance setting ( $\boxtimes$  79), and to apply continuous shooting ( $\boxtimes$  81), BSS (<sup>8</sup>82), and color options (<sup>88</sup>83) to suit shooting conditions or your own preferences.

#### **2** Vibration Reduction

[Vibration reduction] ( $\boxtimes$  100), when [On] (default setting) is selected, can be applied to effectively correct blur, caused by slight hand movement known as camera shake, that commonly occurs when shooting with zoom applied or at slow shutter speeds. Vibration reduction can be used in all shooting modes.

# <span id="page-29-0"></span>**Step2 Frame a Picture**

# **1** Ready the camera.

- Hold the camera steadily in both hands, keeping your fingers and other objects away from the lens, flash, and AF-assist illuminator.
- When taking pictures in "tall" orientation, turn the camera clockwise so that the built-in flash is above the lens.

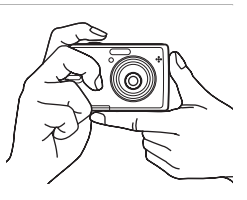

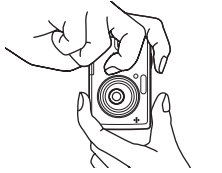

# **2** Frame the picture.

• Frame the picture with the main subject positioned near the center of the monitor.

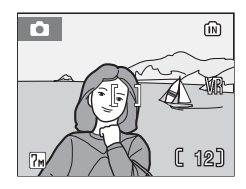

# **Using the Zoom**

Use the zoom buttons to activate optical zoom. Press  $W$  ( $\blacksquare$ ) to zoom out, increasing the area visible in the frame, or  $\mathbf{T}$  (Q) to zoom in so that the subject fills a larger area of the frame.

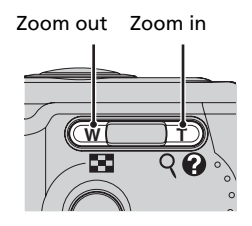

When the camera is zoomed in to the maximum magnification (3x), holding  $\mathbf{T}$  (Q) down triggers digital zoom. The subject is magnified up to 4 $\times$ , for a total magnification of 12×.

#### **A monitor indicator shows the current zoom ratio.**

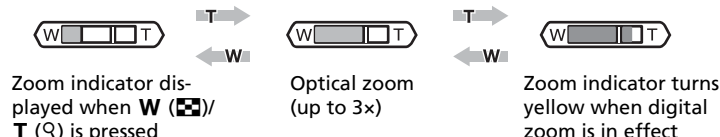

### **M** Digital Zoom

Unlike optical zoom, data from the camera's image sensor are processed digitally with digital zoom. Details visible at maximum optical zoom are simply enlarged, producing a slightly "grainy" image.

#### l **Anti-shake Mode**

When anti-shake mode ( $\boxtimes$  38) is used, [Vibration reduction] ( $\boxtimes$  100) and [BSS] (best shot selector) ( $\mathbb{R}$  82) are enabled to reduce effects of camera shake and blurred subjects, producing clear images. With BSS enabled, the camera takes shots to a maximum of ten, they are compared, and the sharpest picture (picture with the highest level of detail) is saved. A higher sensitivity is set, and the shutter speed will be faster than in  $\Box$  (auto) mode.

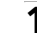

# <span id="page-31-0"></span>**1** Press the shutter-release button halfway.

- The camera focuses on and adjusts the exposure to the subject in the focus area.
- When the subject is in focus, the focus indicator  $(HF\bullet)$  is green. When the camera is unable to focus, the focus indicator blinks red. Change the composition and try again.
- When digital zoom is in effect, the focus area is not displayed.
- **2** Press the shutter-release button the rest of the way down.
	- The picture will be recorded to the memory card or internal memory.

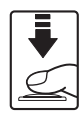

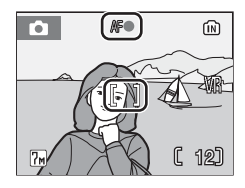

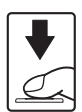

#### **2** AF-assist Illuminator and Flash

If the subject is poorly lit, the AF-assist illuminator may light by pressing the shutter-release button halfway, or the flash may fire by pressing the shutter-release button all the way down.

#### **V** During Recording

While pictures are being recorded, the  $\mathbb X$  icon will be displayed, or the  $\mathbb R$  (when the internal memory is being used) or  $\Box$  (when the memory card is being used) icon will blink. Do not turn the camera off, open the battery-chamber cover and the memory card slot cover, eject the memory card, or remove or disconnect the power source while these icons are displayed. Cutting power or removing the memory card in these circumstances could result in loss of data or in damage to the camera or card.

### **Autofocus**

Autofocus may not perform as expected in the following situations:

- Subject is very dark
- Objects of sharply differing brightness are included in the scene (e.g., the sun is behind the subject and is in deep shadow)
- No contrast between the subject and surroundings (e.g., when the subject is standing in front of a white wall, wearing a white shirt)
- Several objects are at different distances from the camera (e.g., the subject is inside a cage)
- Subject is moving rapidly

In the situations noted above, try pressing the shutter-release button halfway to refocus several times, or use focus lock below.

#### **2** Shutter-Release Button

To set focus and exposure, press the shutter-release button halfway, stopping when you feel resistance. Focus and exposure lock while the shutter-release button is held in this position. To release the shutter and take a picture, press the shutter-release button down the rest of the way down. Do not use force when pressing the shutter-release button, as this may result in camera shake and blurred pictures.

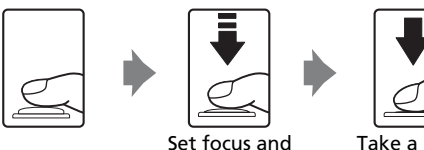

exposure

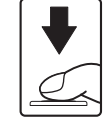

Take a picture

# **2** Focus Lock

To focus on off-center subject, use focus lock as described blow.

• Be sure that the distance between the camera and the subject does not change while focus is locked.

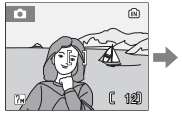

Position the subject in the center of the frame.

Press the

shutterrelease button

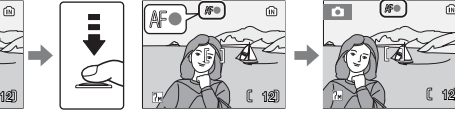

halfway. Confirm that the focus indicator  $(HF \bullet)$  is green.

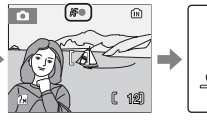

Continue holding down the shutterrelease button halfway and recompose the picture.

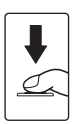

Press the shutterrelease button the rest of the way down.

# <span id="page-33-0"></span>**Step4 Viewing/Deleting Pictures**

# <span id="page-33-1"></span>**Viewing Pictures: Full-Frame Playback**

#### Press  $\boxed{\blacktriangleright}$ .

- Press the multi selector  $\blacktriangle$  (or  $\blacktriangle$ ) to view pictures in reverse order,  $\blacktriangleright$  (or  $\nabla$ ) to view pictures in the order recorded. Press and hold the multi selector to scroll quickly to a particular frame number without viewing the intervening pictures.
- For information on using the multi selector, see "Multi Selector" (**28** 8).
- Pictures may be displayed briefly at low resolution while being read from the memory card or internal memory.
- Press  $\blacktriangleright$  or the shutter-release button again to return to the shooting mode.
- When  $\mathbf{m}$  is displayed, pictures will be recorded to internal memory. When memory card is inserted,  $\mathbf{R}$  is not displayed and pictures will be recorded to memory card.

# <span id="page-33-2"></span>**Deleting Pictures**

1 Press  $\tilde{u}$  to delete the picture currently displayed in the monitor.

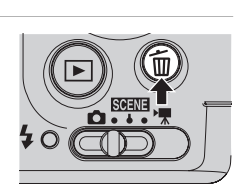

/

474

0004.JPG 15/05/2007 15:30 内

œ

 $7<sub>m</sub>$ 

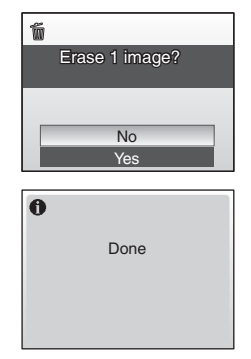

- **2** Press the multi selector  $\triangle$  or  $\nabla$  to choose [Yes] and press  $\omega$ .
	- To exit without deleting the picture, choose [No] and press  $\overline{\text{OR}}$ .

#### **Full-Frame Playback Mode**

The following functions are available in the full-frame playback mode.

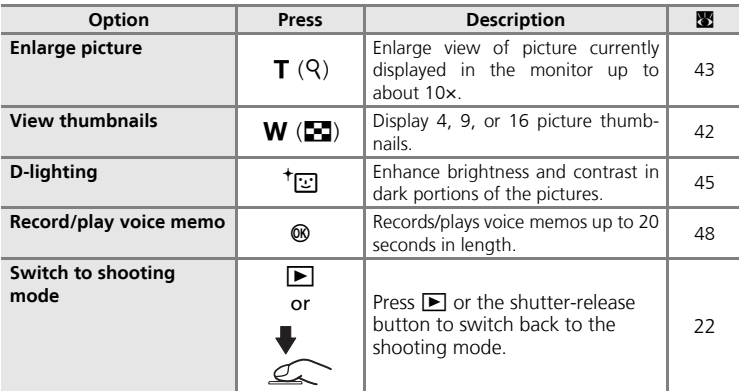

#### **Quick Playback Zoom**

Pressing  $\mathsf{T}$  ( $\mathsf{Q}$ ) during full-frame playback zooms the current picture in 3×, with the center of the picture displayed in the monitor ( $\otimes$  43). Press  $\otimes$  to return to full-frame playback.

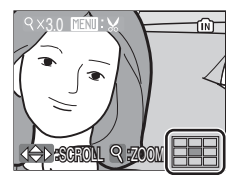

#### k **Viewing Pictures**

- When the camera is off, holding down  $\blacksquare$  will turn the camera on in the full-frame playback mode. If the camera is turned off in voice recording mode ( $\mathbb{Z}$  55) or audio playback mode ( $\overline{3}$  57), the camera will be turned on in audio playback mode.
- Pictures stored to the internal memory can only be viewed if no memory card is inserted.

#### **Deleting the Last Picture Taken**

In shooting mode, press  $\widehat{\mathbf{m}}$  to delete the last picture taken. When the confirmation dialog shown at right is displayed, use the multi selector  $\blacktriangle$  or  $\nabla$  to choose [Yes] and press  $\omega$ . To exit without deleting the picture, choose [No] and press  $\omega$ .

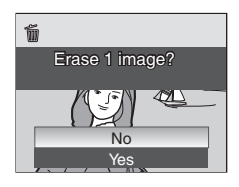

# <span id="page-35-0"></span>**Using the Flash**

The flash has a range of 0.5–8.0 m (1.6 ft.–26.2 ft.) when the camera is zoomed out all the way. With maximum optical zoom applied, the range is 0.5–4.5 m (1.6 ft.–14.8 ft.). The following flash modes are available:

#### $\frac{1}{2}$  Auto (default setting in  $\Box$  mode)

Flash fires automatically when lighting is poor.

#### $\frac{1}{2}$  Auto with red-eye reduction

Reduces "red eye" in portraits ( $\bullet$  25).

#### B Off

Flash will not fire even when lighting is poor.

#### J Fill flash

Flash fires whenever picture is taken. Use to "fill-in" (illuminate) shadows and back-lit subjects.

#### $\frac{1}{2}$  Slow sync

Flash illuminates main subject; slow shutter speeds are used to capture background at night or under dim light.

# 1 Press  $\frac{1}{2}$  (flash mode).

• The flash menu is displayed.

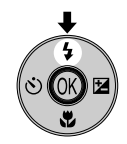

#### **2** Press the multi selector  $\triangle$  or  $\nabla$  to choose the desired flash mode and press **ඹ.**

- The icon for the selected flash mode is displayed at the top of the monitor.
- When  $\frac{1}{2}$  is applied,  $\frac{1}{2}$  is only displayed for five seconds.
- The monitor will return to the normal display for the current mode if the setting is not applied by pressing  $\omega$  within five seconds.
- The flash mode applied in  $\Box$  mode is stored in the camera's memory even after the camera is turned off.
- For information on using the multi selector, see "Multi Selector" (88 8).

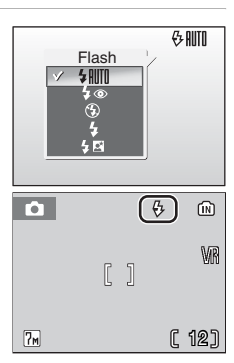
### **M** When Lighting is Poor

Note the following when lighting is poor and the flash is off  $(\mathbf{\circledast})$ .

- Place the camera on a flat, level surface or use a tripod (recommended). When using a tripod, turn the vibration reduction off ( $\blacksquare$  100).
- The **ISD** icon is displayed when the camera increases sensitivity from the normal sensitivity to minimize blur caused by slow shutter speeds. The picture taken when the **ISO** icon is displayed may be slightly mottled.
- The camera may process pictures to reduce noise, which makes recording time increase.

### **M** Note on Using the Flash

When using the flash at a wide-angle zoom position, bright reflections from dust particles in the air may appear as bright spots in the pictures. To reduce these reflections, set the flash to B (Off) in the monitor or zoom in on the subject.

#### k **The AF-assist Illuminator**

If lighting is poor, the AF-assist illuminator may light to assist the focus operation when the shutter-release button is pressed halfway. The illuminator has a range of about 1.9 m (6.2 ft.) at the maximum wide-angle position and 1.1 m (3.6 ft.) at the maximum telescopic position. The AF-assist illuminator can be set to [Off] manually ( $\mathbb{Z}$  100), although in this case the camera may not focus when lighting is poor.

#### k **The Flash Lamp**

The flash lamp indicates flash status when the shutter-release button is pressed halfway. Flash lamp

- **On** : Flash will fire when picture is taken.
- **Blinks**: Flash charging. Wait a few seconds and try again.
- **Off** : Flash will not fire when picture is taken.

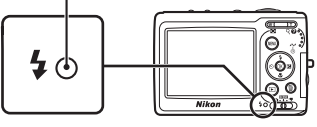

### k **Red-eye Reduction**

The COOLPIX L12 is equipped with an advanced red-eye reduction system. Pre-flashes are fired several times at low intensity before the main flash to reduce "red-eye." If the camera detects "red-eye" after a picture is taken, Nikon's own In-Camera Red-Eye Fix processes the image as it is recorded. Therefore, there is a slight delay before the shutter-release button operates normally to take another picture.

- Not recommended for when shutter-release timing is essential.
- Red-eye reduction may not always produce the desired results.
- In some rare cases, other portions of pictures may be affected.

Use flash modes other than auto with red-eye reduction in above cases.

## **Taking Pictures with the Self-Timer**

The camera is equipped with a ten-second timer for self-portraits. When using the self-timer, mount the camera on a tripod and the tripod on a flat surface.

## **1** Press  $\hat{S}$  (self-timer).

• The self-timer menu is displayed.

### **2** Press the multi selector  $\triangle$  or  $\nabla$  to choose [On] and press  $\omega$ .

- The 10 $\bullet$  icon is displayed.
- The monitor will return to the normal display for the current mode if the setting is not applied by pressing  $\otimes$  within five seconds.
- For information on using the multi selector, see "Multi Selector" (888).

### **3** Frame the picture and press the shutter-release button halfway.

• The focus and exposure are adjusted.

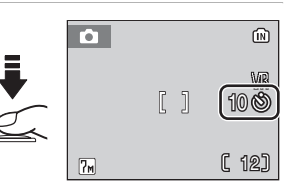

 $\overline{\bigcap}$ **OFF** Self-timer

### **4** Press the shutter-release button fully.

- The self-timer starts.
- The self-timer lamp will blink for about nine seconds. The lamp stops blinking one second before the photograph is taken and remains lit until the shutter is released.
- A countdown of the time remaining until the shutter is released is displayed in the monitor.
- To cancel the self-timer without taking a picture, press the shutter-release button again before the picture is taken.

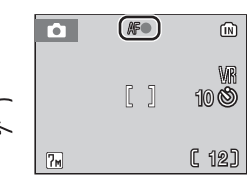

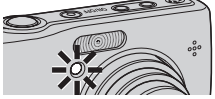

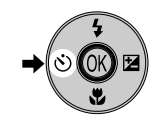

OFF®

## **Macro Close-up Mode**

Macro close-up mode is used for taking pictures of objects as close as 15 cm (5.9 in.). Note that the flash may be unable to light shots entire subject at distances of less than 50 cm (1 ft. 7.7 in.). If flash fires, play the picture back and check the results.

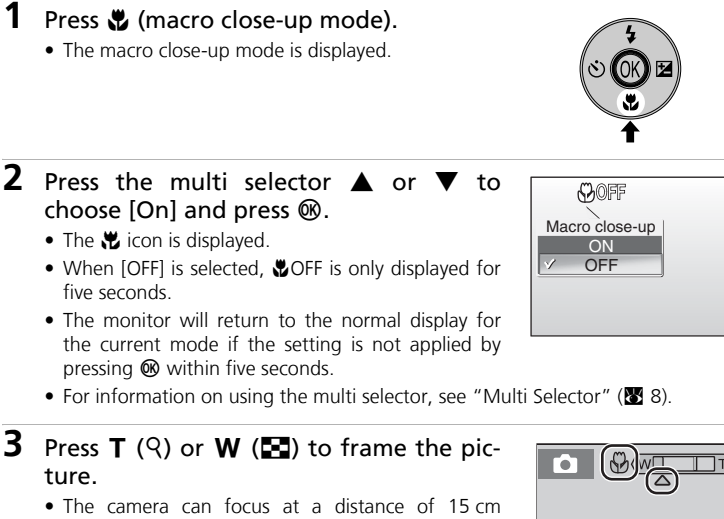

- (5.9 in.) when the  $\ddot{\mathbf{r}}$  turns green or the digital zoom is in effect (zoom indicator turns yellow).
- The  $\ddot{\mathbf{r}}$  turns green, when the zoom indicator is moved to the right of the  $\triangle$ .

## **4** Focus and shoot.

• The macro close-up mode applied in  $\Box$  mode is stored in the camera's memory even after the camera is turned off.

### k **Macro Close-up Mode**

In macro close-up mode, the camera focuses continuously, even when the shutter-release button is not pressed halfway to lock focus.

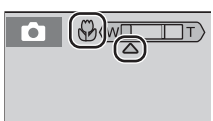

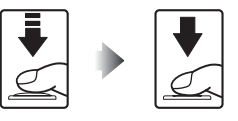

## **Exposure Compensation**

Exposure compensation is used to alter exposure from the value suggested by the camera to make pictures brighter or darker.

### **2** Press the multi selector  $\triangle$  or  $\nabla$  to adjust exposure.

- When the picture is too dark: adjust the exposure compensation to "+" side.
- When the picture is too bright: adjust the exposure compensation to "-" side.
- Exposure compensation can be set to values between -2.0 and +2.0 EV.
- The monitor will return to the normal display for the current mode if the setting is not applied by pressing  $\circledR$  within five seconds.
- For information on using the multi selector, see "Multi Selector" ( $\otimes$  8).

# **3** Press  $\omega$ .

- The **1** icon and exposure compensation value are displayed in the monitor.
- The exposure compensation applied in  $\Box$  mode is stored in the camera's memory even after the camera is turned off.

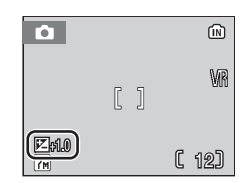

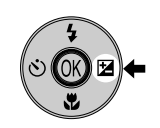

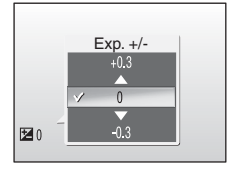

## **Scene Mode**

In scene mode, camera settings are automatically optimized for the selected subject type.

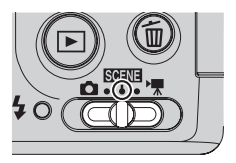

### **Scene Modes**

Scene modes allow you to take pictures optimized for a particular subject type by simply choosing a scene mode and pressing the shutter-release button. Voice recording which allows you to record sounds and play back recorded sound can also be selected from the scene menu.

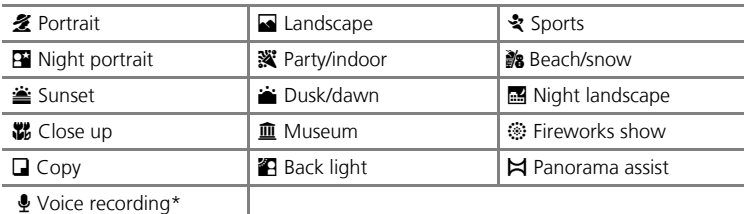

\* See "Voice Recording" (<sup>8</sup> 55)

#### **2** Image Mode

 $[\Leftrightarrow$  Image mode] ( $\boxtimes$  77) can be set in the scene menu. Changes made to these settings apply to all shooting modes.

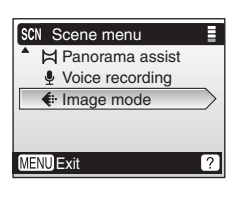

**Taking Pictures in Scene Modes**

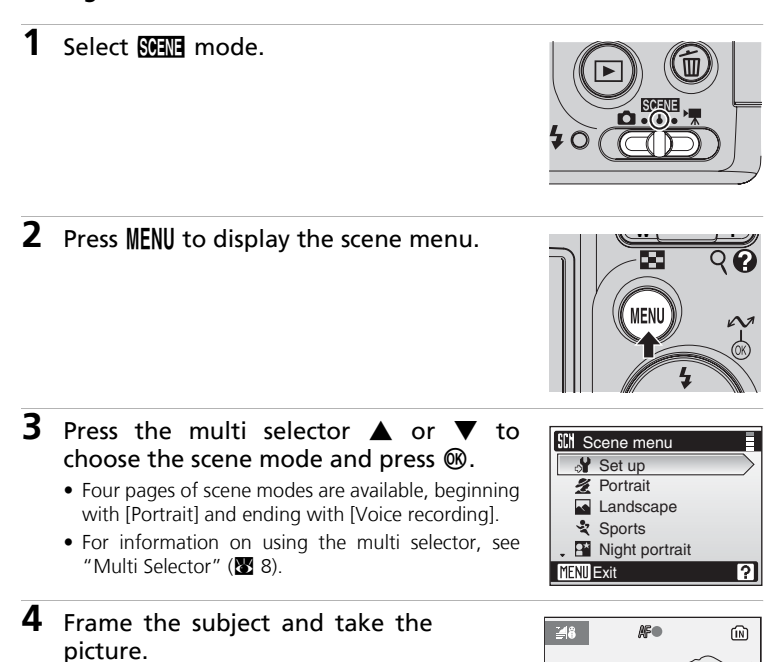

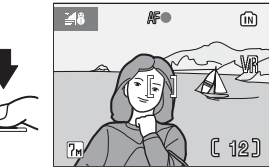

## **Scene Modes**

The following scene modes are available:

#### B Portrait

Use this mode for portraits in which the main subject stands out clearly. Portrait subjects exhibit smooth, natural-looking skin tones.

• Camera focuses on the subject in the center of the monitor.

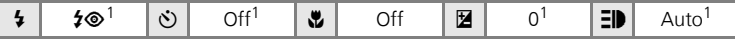

Other settings can be selected.

Landscape

Use this mode for vivid landscapes, cityscapes, and portraits featuring a landmark in the background.

• Camera focuses at infinity. Focus indicator ( $\blacksquare$  20) is always displayed in green when the shutter-release button is pressed halfway; note, however, that objects in foreground may not always be in focus.

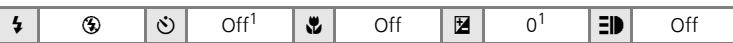

Other settings can be selected.

#### रे Sports

Use this mode for dynamic action shots that freeze the action in a single shot and record motion in a series of pictures.

- While the shutter-release button is pressed halfway, the camera focuses continuously until focus is acquired and locked.
- While the shutter-release button is held down, up to 6 frames are taken continuously at rate of about 1.5 frames per second (fps) when image-mode setting is  $[\frac{m}{M}$  Normal (3,072)].

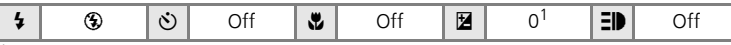

Other settings can be selected.

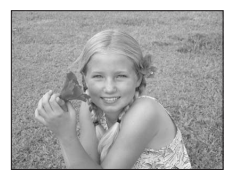

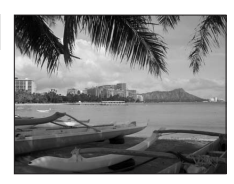

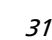

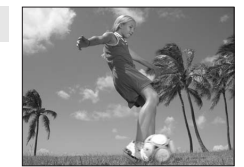

#### $\mathbf{B}$  Night Portrait  $\mathbf{R}$

Use this mode to achieve a natural balance between the main subject and background lighting in portraits shot taken at night. Pictures taken at slow shutter speeds are processed to reduce noise; to prevent blurring, mount the camera on a tripod or rest it on a flat, stable surface.

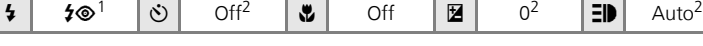

- Fill flash with slow sync and red-eye reduction.<br>Other settings can be selected.
- 

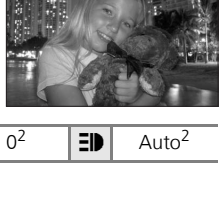

### C Party/indoor

Captures the effects of candlelight and other indoor background lighting.

- Camera focuses on subject in the center of the frame.
- Turn vibration reduction ( $\bullet$  100) on and hold the camera steadily to prevent camera shake.

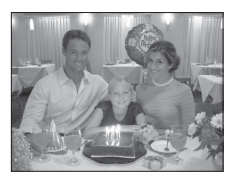

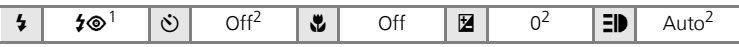

<sup>1</sup> Fill flash with slow sync and red-eye reduction. Other settings can be selected.  $2$  Other settings can be selected.

# **No Beach/snow** Captures the brightness of such subjects as snowfields, beaches, or sunlit expanses of water. • Camera focuses on subject in the center of the frame.

 $\blacklozenge$   $\blacklozenge$   $\text{H\texttt{m}}^1$   $\blacklozenge$   $\blacklozenge$  off  $\blacklozenge$   $\blacksquare$   $\blacklozenge$   $\blacklozenge$   $\blacklozenge$   $\blacksquare$   $\blacktriangleright$   $\blacktriangle$   $\text{Aut}\texttt{m}^1$ 

Other settings can be selected.

- $\bar{A}$ : For those scene modes with  $\bar{A}$ , use of a tripod is recommended. Turn vibration reduction ( $\geq 100$ ) off when using a tripod.
- $MR$ : For those scene modes with  $MR$ , noise reduction ( $\geq 25$ ) may be automatically applied as pictures taken are recorded; results in increased recording times.

Selecting Scene Mode: Scene Mode

Selecting Scene Mode: Scene Mode

#### **参 Sunset Quarticle Sunset Quarticle**

Preserves the deep hues seen in sunsets and sunrises.

• Camera focuses on subject in the center of the frame.

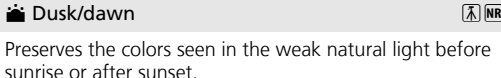

• Camera focuses at infinity. Focus indicator ( $\blacksquare$  20) always lights up green when the shutter-release button is pressed halfway; note, however, that objects in foreground may not always be in focus.

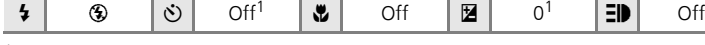

Other settings can be selected.

Other settings can be selected.

#### G Night landscape  $\blacksquare$  Night landscape

Slow shutter speeds are used to produce stunning night landscapes.

• Camera focuses at infinity. Focus indicator ( $\blacksquare$  20) always lights up green when the shutter-release button is pressed halfway; note, however, objects in foreground may not always be in focus.

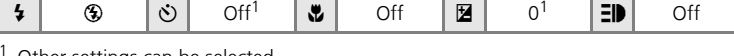

- $1$  Other settings can be selected.
- $\bar{A}$ : For those scene modes with  $\bar{A}$ , use of a tripod is recommended. Turn vibration reduction ( $\geq 100$ ) off when using a tripod.
- $MR$ : For those scene modes with  $MR$ , noise reduction ( $\geq 25$ ) may be automatically applied as pictures taken are recorded; results in increased recording times.

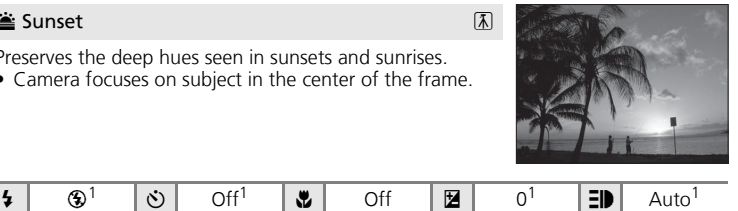

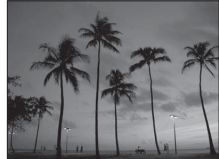

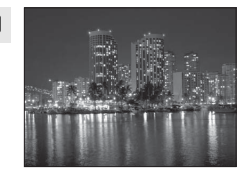

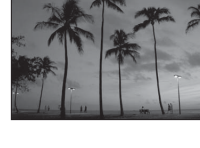

#### M Close up

Photograph flowers, insects, and other small objects at close-range ( $\boxtimes$  27).

- When the  $\bullet$  turns green or the digital zoom is in effect (zoom indicator turns yellow), the camera can focus at distances as close as 15 cm (5.9 in.).
- While the shutter-release button is pressed halfway, the camera focuses continuously until focus is acquired and locked.
- Macro close-up shooting ( $\geq 27$ ) can be used for this option.
- Turn vibration reduction (**10** 100) off when using a tripod.

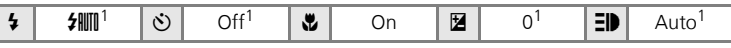

Other settings can be selected.

#### **m** Museum

Use indoors where flash photography is prohibited (for example, in museums and art galleries) or in other settings in which you do not want to use the flash.

- Camera focuses on subject in the center of the frame.
- $\bullet$  [ $RST$ ] ( $RST$  82) turns on automatically.
- Turn vibration reduction ( $\blacksquare$  100) on and hold the camera steadily to prevent camera shake.

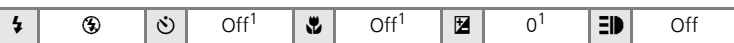

Other settings can be selected.

#### $\circledR$  Fireworks show  $\circledR$

Slow shutter speeds are used to capture the expanding burst of light from a firework.

• Camera focuses at infinity. Focus indicator ( $\blacksquare$  20) always lights up green when the shutter-release button is pressed halfway; note, however, that objects in foreground may not always be in focus.

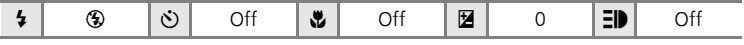

 $\bar{A}$ : For those scene modes with  $\bar{A}$ , use of a tripod is recommended. Turn vibration reduction ( $\bullet$  100) off when using a tripod.

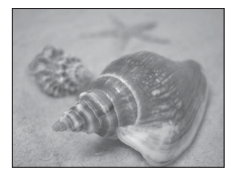

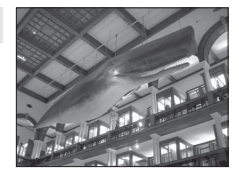

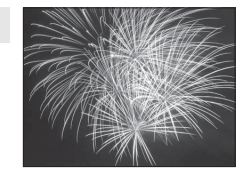

Selecting Scene Mode: Scene Mode

Selecting Scene Mode: Scene Mode

#### Scene Modes

#### □ Copy

Provides clear pictures of text or drawings on a white board or in print.

- Camera focuses on subject in the center of the frame.
- Use macro close-up mode ( $\boxtimes$  27) to focus at short ranges.
- Colored text and drawings may not show up well.

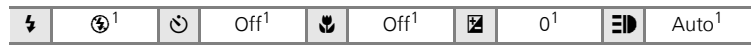

Other settings can be selected.

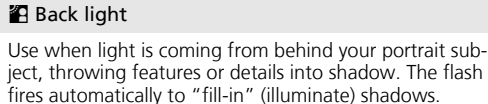

• Camera focuses on subject in the center of the frame.

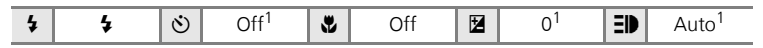

Other settings can be selected.

#### $\bowtie$  Panorama assist ( $\otimes$  36)

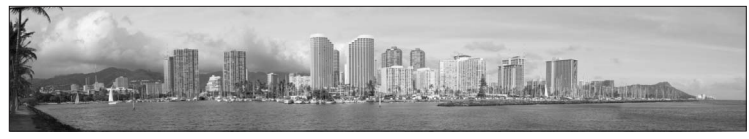

Use when taking a series of pictures that will later be joined to form a single panorama using PictureProject.

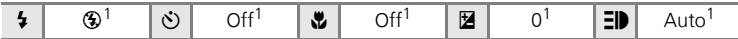

 $1$  Other settings can be selected.

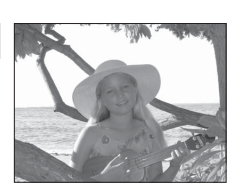

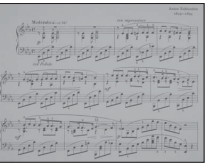

### Taking Pictures for a Panorama (图 35)

The camera focuses on the subject in the center of the frame. Use a tripod for best results.

- 1 Press the multi selector **A** or  $\nabla$  to choose  $\boxtimes$  Panorama assistl in the scene menu and press  $\mathcal{D}$ .
	- The  $\triangleright$  icon appears in vellow to indicate the panorama direction (that is, the direction in which pictures are serialized).
	- For information on using the multi selector, see "Multi Selector" (88 8).

### **2** Press  $\blacktriangle$ ,  $\nabla$ ,  $\blacktriangleleft$ , or  $\blacktriangleright$  to select the desired pan direction and press  $\omega$ .

- Select how pictures will be joined together in the completed panorama; right  $(\triangleright)$ , left  $(\triangle)$ , up  $(\triangle)$ , or down  $(\nabla)$ .
- The panorama direction icon  $(\triangleright)$  is displayed to the direction pressed, and changes to white when  $\circledR$  is pressed.
- Before the first picture is taken, the flash mode ( $\boxtimes$  24), self-timer ( $\boxtimes$  26), macro close-up ( $\sqrt{3}$  27), and exposure compensation ( $\sqrt{3}$  28) settings can be adiusted.
- The direction can be re-selected by pressing  $\circledR$  again.

## **3** Take the first picture.

• The first picture is displayed in the first third of the monitor.

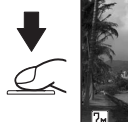

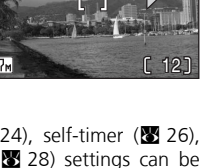

 $\circledR$ 偷

MENU Exit

SCN Scene menu

**Voice recording Panorama assist €** Image mode

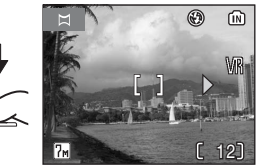

## **4** Take the second picture.

- Compose the next picture so that it overlaps the first picture.
- Repeat until you have taken the necessary number of pictures to complete the scene.

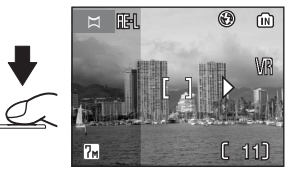

## **5** Press  $\circledR$  to finalize the series.

• Monitor display returns to that shown in step 2.

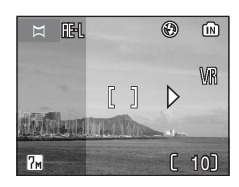

### **M** Panorama Assist

Flash mode ( $\boxtimes$  24), self-timer ( $\boxtimes$  26), macro close-up ( $\boxtimes$  27) and exposure compensation (<sup>8</sup>28) settings cannot be adjusted after the first picture is taken. Pictures cannot be deleted, nor can zoom or image mode setting ( $\frac{1}{2}$  77) be adjusted until the series is finalized. The panorama series is terminated if the camera enters standby mode with the auto off function ( $\blacksquare$  101) during shooting.

## $\bullet$  HF-I

The HE-L icon (white) is displayed to show that white balance and exposure have been locked at the values set with the first shot. All pictures taken in a panorama series have the same exposure and white balance settings.

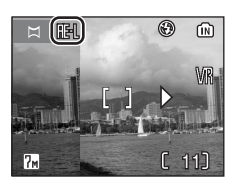

# **Shooting in Anti-shake Mode**

For anti-shake mode, press  $(\langle \mathbf{H} \rangle)$  when the camera is in the auto mode, scene mode, movie mode and one-touch portrait mode. Anti-shake mode reduces the effects of camera shake and blurred subjects, and produces clear images. This mode reduces blur when shooting subjects in motion. Use it to freeze wildflowers swaying in the wind, or combine it with the zoom to capture a person's natural expression.

- When this mode detects camera shake, [VR] (vibration reduction) ( $\blacksquare$  100) and [BSS] (best shot selector) ( $\boxtimes$  82) are enabled. VR compensates blurred images.
- The higher sensitivity is set and the shutter speed will be faster than in  $\bullet$ (auto) mode.
- Flash mode and self-timer are set to off.
- $1$  Press  $(\langle \mathbf{w} \rangle)$ .

The camera enters anti-shake mode. Press again to return to the shooting mode selected with the mode selector.

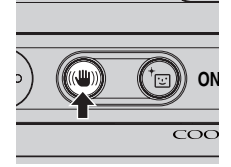

### **2** Frame the subject and take the picture.

While the shutter-release button is held down, the camera takes a maximum of ten shots. They are then compared and the sharpest picture (the picture with highest level of detail) is saved.

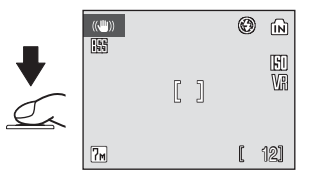

### **M** Notes on Anti-shake Mode

- Shutter speed is limited to a certain value for dark subjects.
- Pictures taken in this mode may become somewhat grainy.
- Even if [Date imprint] ( $\otimes$  98) is enabled, the date will not be imprinted.

## **M** BSS

BSS may not produce the desired results if the subject moves or the composition changes while the shutter-release button is pressed all the way down.

### **2** Image Mode in Anti-shake Mode

When MENU is pressed in anti-shake mode, the menu is displayed to enable set the image mode ( $\otimes$  77). Changes made to these settings apply to all shooting modes.

# **Taking Pictures in the One-Touch Portrait Mode**

For portrait shots, press  $E_{\text{F}}$  when the camera is in the auto mode, scene mode, movie mode and anti-shake mode. The following features are automatically activated:

- Portrait: Portrait subjects stand out clearly.
- Face-priority AF: The camera automatically detects and focuses on faces.
- Auto red-eye reduction: Reduces "red-eye" caused by the flash ( $\boxtimes$  24). Macro close-up is not available in one-touch portrait mode.

Press  $\overline{1}$  again to return to the shooting mode selected in the shootingmode selection menu.

## $1$  Press  $E$ .

• The  $\Xi$  guide is displayed.

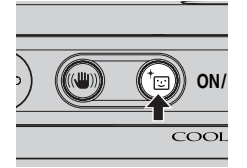

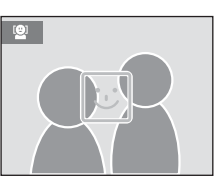

# **2** Frame a picture using the  $\boxdot$  guide.

- When the camera detects a face, the quide is displayed with a double yellow border.
- When the camera detects more than one face, the closest face is framed by a double border and the rest by a single border. The camera focuses on the face framed by the double border and adjusts exposure accordingly. If the camera loses its ability to detect a face (for example, because the subject has looked away from the camera), borders are no longer displayed and monitor display returns to that shown in step 1.

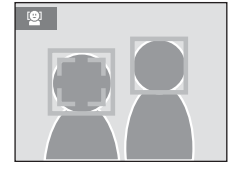

### **3** Press the shutter-release button halfway.

• Focus and exposure are set, and the double border turns green.

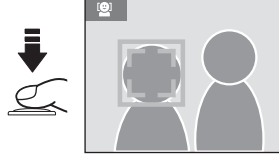

**4** Press the shutter-release button the rest of the way down to take a picture.

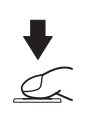

# **The One-Touch Portrait Menu**

Press **MENU** in one-touch portrait mode to display the one-touch portrait menu. In addition to image mode, portrait effects (reducing vividness of skin tones, softening overall image) can be set.

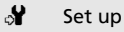

Display the setup menu ( $\frac{1}{2}$  91).

#### $\bigoplus$  Image mode

Choose an image mode ( $\otimes$  77).

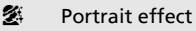

Choose from [Normal], [Brighter] (brightens skin tones), and [Softer] (softens the overall image).

## **Applying Portrait Effect**

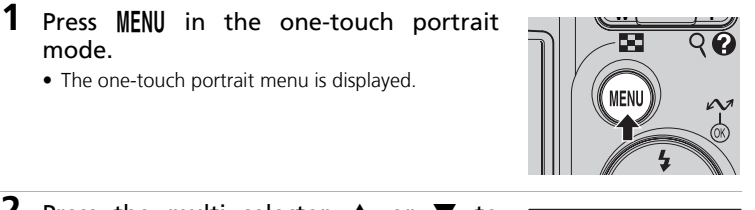

- **2** Press the multi selector  $\triangle$  or  $\nabla$  to choose [Portrait effect] and press  $\circledR$ .
	- The options available for [Portrait effect] are displayed.
	- For information on using the multi selector, see "Multi Selector" (88 8).

### **3** Press  $\triangle$  or  $\nabla$  to choose the option and press  $@$ .

- The setting is applied and the one-touch portrait menu is displayed.
- Press MENU to return the one-touch portrait menu without applying the setting.

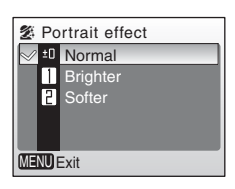

**D** One-touch portrait Set up Image mode Portrait effect

 $\boxed{\mathbf{J}}$ 凮 囲

**MENU** Exit

### **Z** Face-Priority AF

- The camera's ability to detect faces depends on a variety of factors, including whether or not the subject is facing the camera.
- The camera will focus continuously until a face detected.
- If the yellow double border blinks when the shutter-release button is pressed halfway, the camera was unable to focus. Release the button and try again.
- If no face is recognized when the shutter-release button is pressed halfway, the camera focus is on the center of the frame.
- The camera may be unable to detect faces in the following situations;
	- When faces are partially hidden by sunglasses or other obstructions
	- When faces take up too much or too little of the frame

#### **K** Settings for One-Touch Portrait Mode

- Flash: Changeable
- Self-timer: Available
- Macro close-up: Off
- Exposure compensation: Available

# **Viewing Multiple Pictures: Thumbnail Playback**

Pressing  $W$  ( $\Box$ ) in full-frame playback ( $\Box$  22) to display pictures in "contact sheets" of thumbnail images. The following operations can be performed while thumbnails are displayed:

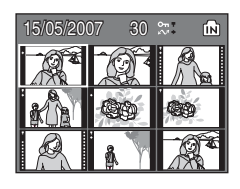

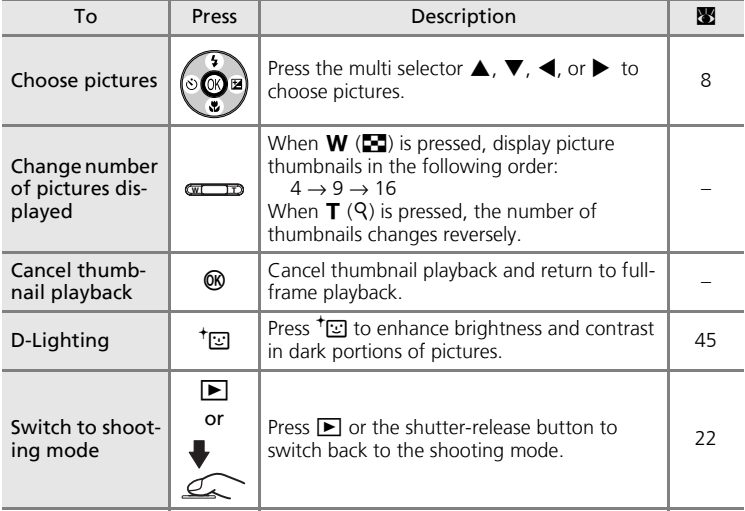

### k **4- or 9-picture Thumbnail Playback Mode Display**

When protected pictures and pictures selected for transfer are displayed in 4- or 9 picture thumbnail playback mode, the icons shown at right are displayed with them. Movies are displayed as film frames. Icons are not displayed with protected pictures or pictures selected for transfer in 16-picture thumbnail playback modes.

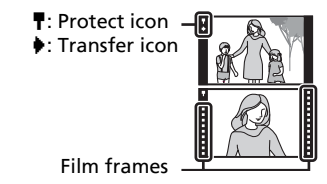

# **Taking a Closer Look: Playback Zoom**

Press  $\mathbf{T}$  (Q) to enlarge the view of the picture currently displayed in full-frame playback ( $\sum$  22) 3×. The center of the picture is visible in the monitor (quick playback zoom).

The guide at lower right shows which portion of the picture is enlarged. Change the portion of the picture displayed by pressing the multi selector  $\blacktriangle$ ,  $\nabla$ ,  $\blacktriangleleft$ , or  $\blacktriangleright$ .

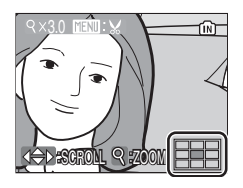

The playback zoom ratio is displayed in the monitor while the pictures are zoomed in with quick playback zoom, and the following operations can be performed :

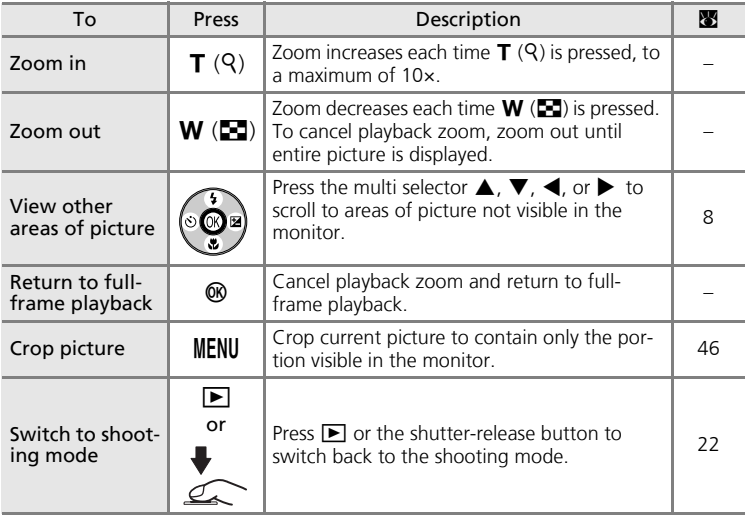

# **Editing Pictures**

Use the COOLPIX L12 to edit pictures in-camera and store them as separate files ( $\bullet$  108). The editing features described below are available.

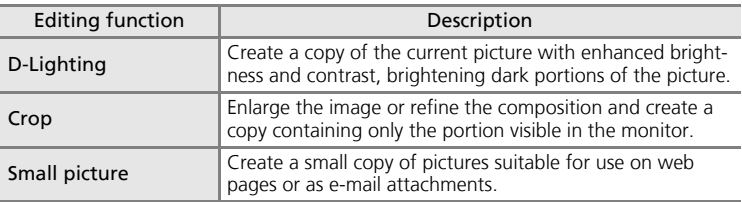

### **Picture Editing**

- The COOLPIX L12 editing functions may not be available for pictures taken with non-COOLPIX L12 digital cameras.
- If a copy created using the COOLPIX L12 is viewed on a different digital camera, the picture may not be displayed or may not be transferred to a computer.
- Editing functions are not available when there is not enough free space in the internal memory or on the memory card.

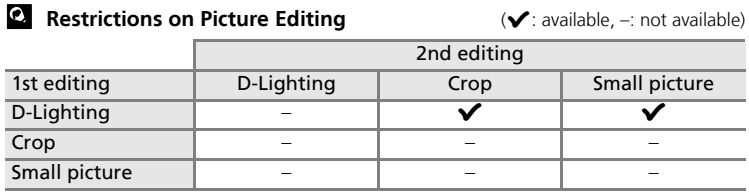

• Pictures cannot be edited twice with the same editing function.

- The D-Lighting should be done first while the restricted use of combination exists.
- Pictures with an aspect ratio of 16:9 cannot be edited.

#### **2** Original Pictures and Edited Pictures

- Copies created with editing functions are not deleted if the original pictures are deleted. The original pictures are not deleted if copies created with editing functions are deleted.
- Edited copies are stored with the same recording date and time as the original.
- Copies created using crop, D-Lighting, and small picture have the same transfer marking ( $\otimes$  89) as the original but are not marked for printing ( $\otimes$  73) or protecting ( $\otimes$  88).

## **Enhancing Contrast: D-Lighting**

D-Lighting can be used to create copies, with enhanced brightness and contrast, brightening dark portions of a picture. Enhanced copies are stored as separate files.

- **1** Select the desired picture from fullframe ( $\mathbb{Z}$  22) or thumbnail ( $\mathbb{Z}$  42) playback mode and press  $^{\dagger}$ .
	- The original picture is displayed at left and the picture applied with D-lighting enhancement is displayed at right.
- **2** Press the multi selector  $\triangle$  or  $\nabla$  to choose [OK] and press  $\omega$ .
	- A new copy with enhanced brightness and contrast is created.
	- To cancel D-Lighting, choose [Cancel] and press  $\omega$ .
	- For information on using the multi selector, see "Multi Selector" (28 8).
	- D-Lighting copies can be recognized by the  $\mathbb{F}_2$  icon displayed during playback.

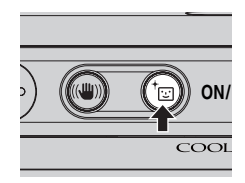

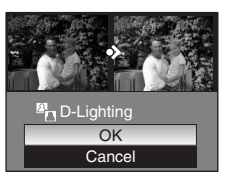

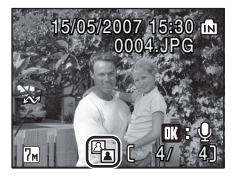

## **Creating a Cropped Copy: Crop**

This function is only available when  $\lim_{x \to 0} \mathbb{X}$  is displayed in the monitor with playback zoom ( $\geq 43$ ) enabled. Cropped copies are stored as separate files.

### **1** Press **T** ( $\mathcal{P}$ ) to zoom in on the image in full-frame playback.

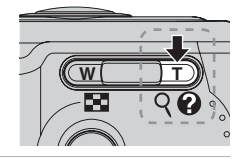

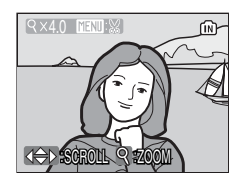

- **2** Adjust display so that only the portion of the picture to be saved is shown.
	- Press  $T$  or  $W$  to adjust the zoom ratio.
	- Press the multi selector  $\blacktriangle$ ,  $\nabla$ ,  $\blacktriangleleft$ , or  $\blacktriangleright$  to scroll to areas of the picture not currently visible in the monitor.
	- For information on using the multi selector, see "Multi Selector" (28 8).

# **3** Press MENU.

• The confirmation dialog will be displayed.

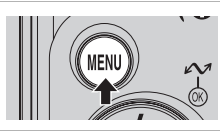

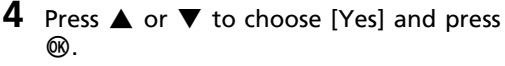

• A new picture, containing only the area visible in the monitor, is created.

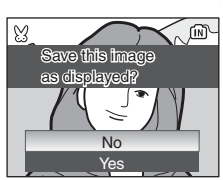

### **Cropped Copy Image Mode**

Depending on the size of the original picture and the zoom ratio in effect at the time the copy was created, the camera will automatically select one of the following image-mode settings for cropped copies. (Unit: pixel)

- $\overline{3m}$  2,592 × 1,944  $\overline{4m}$  2,272 × 1,704  $\overline{3m}$  2,048 × 1,536
- 
- $\overline{10}$  640 × 480  $\overline{1}$  320 × 240
- 
- -
- 
- $\frac{m}{1000 \times 1,200}$   $\frac{m}{1000 \times 2,200}$   $\frac{m}{100 \times 1,200}$   $\frac{m}{100 \times 1,200}$   $\frac{m}{100 \times 1,200}$ 
	-

## **E** Resizing Pictures: Small Picture

Create a small copy of the current picture. Copies are stored as JPEG files with compression ratio of 1 : 16. Choose from the following sizes:

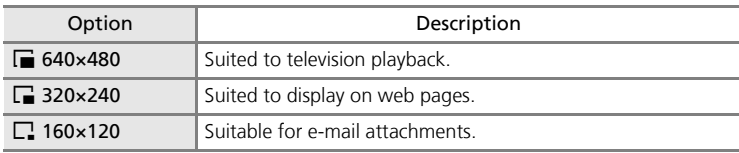

#### **1** Select the desired picture from fullframe ( $\mathbb{Z}$  22) or thumbnail ( $\mathbb{Z}$  42) playback mode and press MENU. • The playback menu is displayed. **2** Press the multi selector  $\triangle$  or  $\nabla$  to choose [Small pic.] and press  $\omega$ . • The small picture options are displayed. • For information on using the multi selector, see "Multi Selector" (88). **3** Press ▲ or ▼ to choose the desired copy size and press  $\omega$ . • The confirmation dialog will be displayed.  $\bullet$  To exit without creating a new copy, press **MENU**. **4** Press  $\triangle$  or  $\nabla$  to choose [Yes] and press d.  $\mathbf{w}$ **MENU** Exit Playback menu **NO** Transfer marking **Small pic. H** Copy Small pic.  $\sqrt{640 \times 480}$  $\Box$  320×240  $\Box$  160×120 **MENU** Exit

• A small picture copy is created at the chosen size.

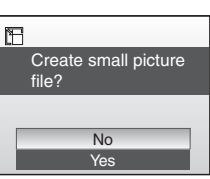

# **Voice Memos: Recording and Playback**

Use the camera's built-in microphone to record voice memos for pictures marked with  $\mathbb{R} \mathbb{Q}$  in fullframe playback ( $\bullet$  22).

## **Recording Voice Memos**

A voice memo, up to 20 seconds in length, will be recorded while  $\omega$  is pressed down. Recording ends after about 20 seconds or when  $\circledR$  is released.

- Do not touch the built-in microphone during recording.
- During recording,  $\Box$  and  $[\Box]$  blink in the monitor display.

## **Playing Voice Memos**

Press <sup>®</sup> while a picture is displayed in fullframe playback to play voice memo. Playback ends when the voice memo ends or  $\circledR$  is pressed again.

- Pictures with voice memos can be recognized by the  $\left[\mathbb{R}\right]$ :  $\left[\mathbb{N}\right]$  and  $\left[\mathbb{N}\right]$  icons.
- Use the zoom buttons to adjust playback volume. Press  $W$  ( $\Box$ ) to lower volume. or  $\mathsf{T}$  (9) to raise volume.

## **Deleting Voice Memos**

Select a picture with a voice memo and press  $\overline{m}$ . Use the multi selector to choose [D] and press  $\circledR$ . Only the voice memo will be deleted.

### **V** Voice Memos

More on Playback<br>48

48

More on Playback

- Voice memo file names are the same as those of the images they attach to except that the extension is ".WAV", e.g., "DSCN0015.WAV ( $\blacksquare$  108).
- If a voice memo already exists for the current picture, it must be deleted before a new voice memo can be recorded.
- The COOLPIX L12 may be not able to attach a voice memo to pictures recorded by other cameras.

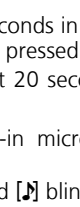

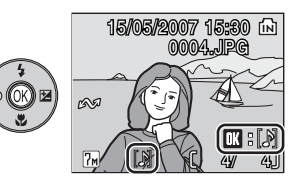

No Yes

D

 $\sqrt{1 + |V|}$   $\sqrt{2\Delta}$ 

Erase 1 image?

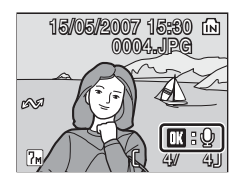

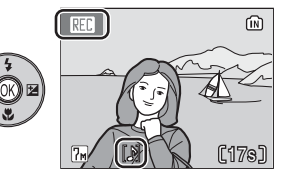

# **Recording Movies**

Follow the instructions below to shoot movies with sound recorded via the built-in microphone.

## 1 Select **W** mode.

• The maximum length of the movie that can be recorded is displayed in the monitor.

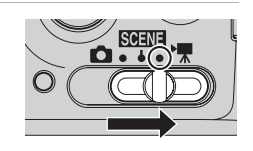

### **2** Press the shutter-release button to start recording.

- A progress bar at the bottom of the monitor shows the amount of recording time remaining.
- 

RECI

- To end recording, press the shutterrelease button again.
- Recording will end automatically when the internal memory or memory card is full.

 $10s$ 

⋒

### **M** Recording Movies

- The flash ( $\mathbb{Z}$  24), self-timer ( $\mathbb{Z}$  26), and exposure compensation ( $\mathbb{Z}$  28) can not be used in movie mode. Macro close-up ( $\otimes$  27) can be used while movies are being recorded.
- Digital zoom (up to 2×) can be applied while movies are being recorded. Adjust optical zoom before beginning recording. Once recording begins, optical zoom cannot be adjusted.
- Vibration reduction ( $\boxtimes$  100) is available when vibration reduction is set to On in the setup menu.
- The maximum file size that can be recorded is 2 GB.

### **2** Settings for Movie Mode

The movie options and the auto-focus mode option can be set in the movie menu ( $\boxtimes$  51, 53).

## **The Movie Menu**

Press **MENU** in movie mode to display the movie menu.

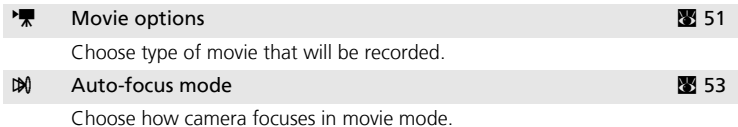

**Displaying the Movie Menu**

Set the mode selector to  $\sqrt{\bullet}$  and press **MENU** to display the movie menu.

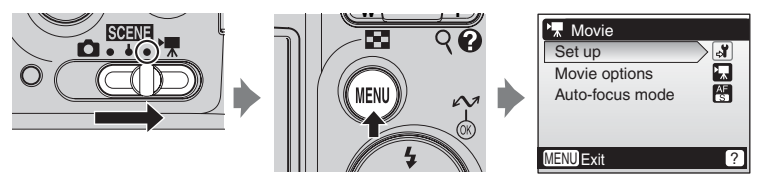

- To choose menus and apply selection, use the multi selector ( $\boxtimes$  8).
- To exit the movie menu, press MENU.

## **Selecting Movie Options**

The movie menu offers the options shown below.

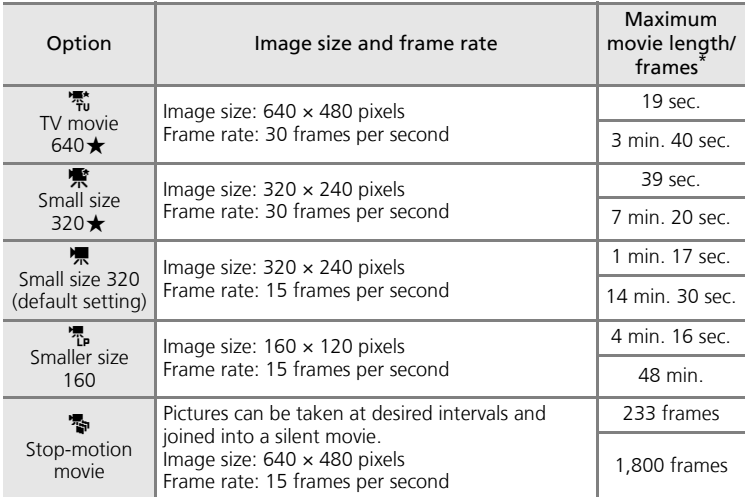

All figures are approximate. Maximum movie length varies with make of memory card. When the memory card of 4 GB is used, the remaining time up to 2 GB is displayed as recordable time, because the maximum file size that can be recorded is 2 GB. When the internal memory and memory card of 2 GB or less is used, the amount of the memory remaining is displayed as recordable time.

Figures noted in the first line of each row in the Maximum movie length/frames column are for recording to the camera's internal memory (21 MB), while the figures in the second line are for recording to a memory card (256 MB).

## **Stop-Motion Movies**

**1** Use the multi selector to choose [Movie options] > [Stop-motion movie] and press d.

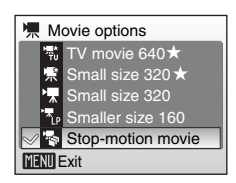

# 2 Press MENU.

• The camera returns to shooting mode.

## **3** Press the shutter-release button to record the first frame.

• The recorded picture will be superimposed on the view through-the-lens.

### **4** Press the shutter-release button to record the second frame.

- Use the frame superimposed in the camera monitor as a guide for recording consecutive frames.
- The monitor turns off automatically with the auto off function ( $\otimes$  101) if no operations are performed for 30 minutes, and recording ends.

# **5** Press  $\circledR$  to end recording.

• Recording automatically ends when 1,800 pictures are taken.

#### **M** Stop-Motion Movie

- Flash mode ( $\boxtimes$  24), macro close-up mode ( $\boxtimes$  27), and exposure compensation ( $\boxtimes$  28) cannot be adjusted after the first picture is taken. Apply the appropriate settings before shooting begins.
- To prevent the camera from turning off unexpectedly during recording, use a sufficiently charged battery.
- To power the camera continuously for extended periods, use an EH-65A AC adapter. **Do not, under any circumstances, use another make or model of AC adapter**. Failure to

## Y **Auto-Focus Mode**

Choose how the camera focuses in movie mode.

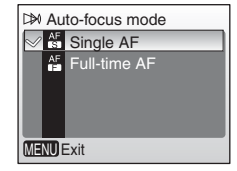

#### **Langle AF (default setting)**

Camera focuses when the shutter-release button is pressed halfway and locks at this position during recording.

#### aFull-time AF

Camera constantly adjusts focus, even when the shutter-release button is not pressed. Choose [Single AF] if the sound of the camera focusing interferes with recording.

# **Movie Playback**

In full-frame playback ( $\boxtimes$  22), movies are recognized by the  $\blacksquare$  icon. To play a movie, display it in full-frame playback and press  $\omega$ .

Use the zoom buttons to adjust playback volume.

Press  $W$  ( $\Box$ ) to lower volume, or **T** (9) to raise volume.

Playback controls appear at the top of the monitor. Press the multi selector  $\blacktriangleleft$  or  $\blacktriangleright$  to choose a control, then press  $$\circledR$$  to perform the selected operation. The following operations are available:

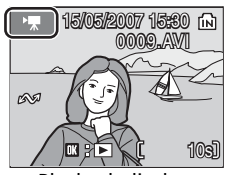

Playback display

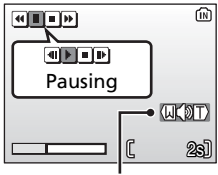

Volume indicator

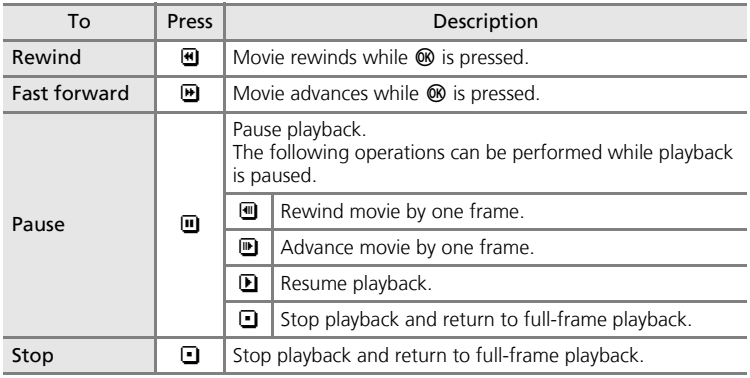

## **Deleting Movie Files**

Display a movie in full-frame  $(22)$  or thumbnail playback mode ( $\sqrt{2}$  42) and press  $\overline{m}$ .

A confirmation dialog is displayed. Choose [Yes] and press  $\circledR$  to delete the movie, or choose  $[No]$ and press  $\circledR$  to return to the normal playback display without deleting the movie.

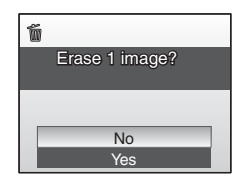

# **Making a Voice Recording**

Voice recordings of about 47 minutes in the memory or up to five hours on the memory card (256 MB or more) are available.

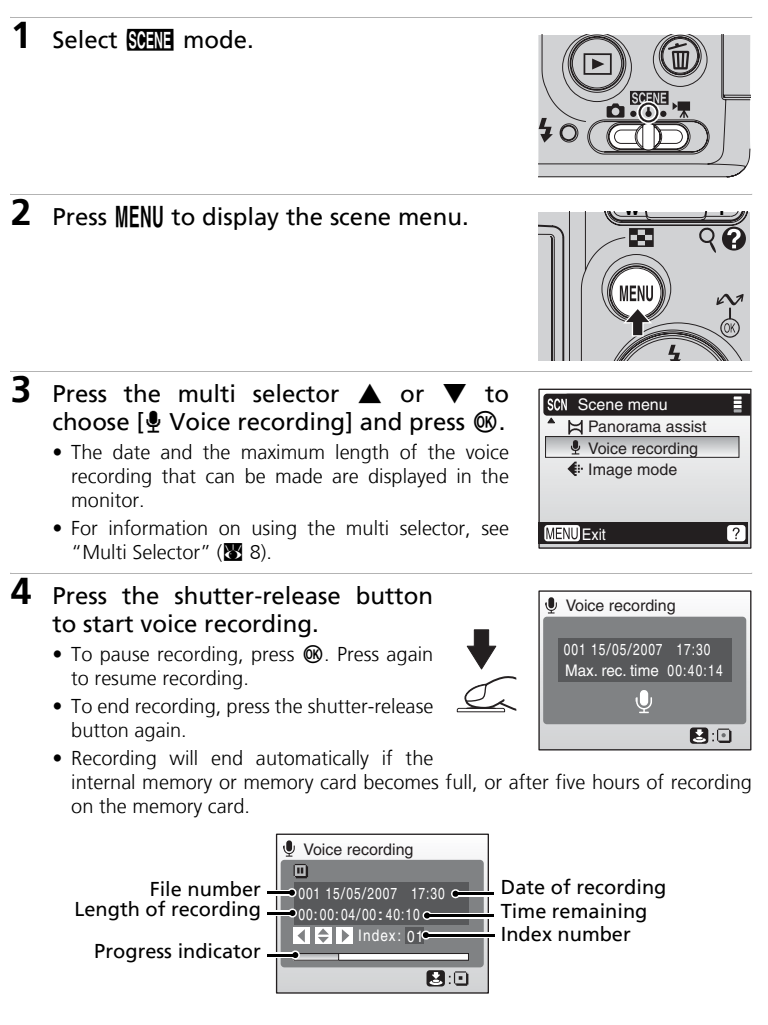

#### **M** Notes on Voice recording

- Do not touch the microphone during voice recording.
- Voice recording is not possible if the internal memory/card has less than ten seconds of recording time available, or the battery charge is insufficient.
- It is recommended to use the EH-65A AC adapter kit (available separately) for extended recording.
- Test recording beforehand, to ensure proper function, is advised.

#### **Monitor During Voice Recordings**

During Voice recordings, if no operations are performed for about five seconds, the monitor will dim. If no operations are performed for thirty seconds, the monitor turns off.

The following operations are available while the monitor is off.

- Press the multi selector  $\blacktriangle$ ,  $\nabla$ ,  $\blacktriangleleft$ , or  $\blacktriangleright$  to add index.
- Press  $\circledR$  to pause or resume voice recording.
- Press the shutter-release button to end voice recording.

Press the shutter-release button halfway to display the monitor for about five seconds.

#### **Sound File**

See "Image/Sound File and Folder Names" (<a>[86]</a> 108) for the file and folder names of voice recordings.

#### **2** Adding an index

An index can be added by pressing the multi selector  $\blacktriangle$ ,  $\nabla$ ,  $\triangleleft$ , or  $\triangleright$  during recording. The camera can locate the index during playback and begin playback from this point. The start is assigned an index of one; other indices are assigned in ascending order, to a maximum of 98. The current index number is shown in the monitor.

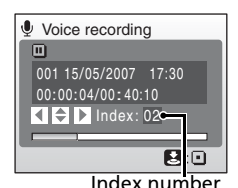

### 1 Press the multi selector **A** or  $\blacktriangledown$  to choose [Voice recording] in the scene menu and press  $\mathcal{R}$ .

- The voice recording screen is displayed.
- For information on using the multi selector, see "Multi Selector" (<a>8).

2 Press  $\boxed{\blacktriangleright}$ .

• Currently saved voice recordings are listed.

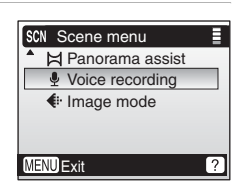

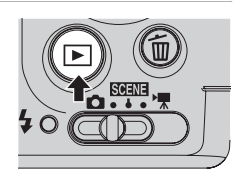

### **3** Press ▲ or ▼ to choose the desired voice recording and press  $\omega$ .

- The voice recording playback screen is displayed and playback starts.
- Index markers show the index position added during recording.

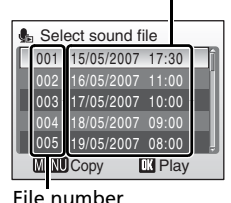

Date of recording

**Audio playback** Control icons **SHEED** File number  $\frac{1}{2}$  $-001 15/05/2007 17:30$ Date of recording  $\overline{\mathbf{L}}$  Length of recording Playback time 00:11:03/00:20:05 Index number  $\bullet$  Index: 03 Index markers Progress indicatorWED<sub>p</sub>. Volume

### **Operations During Playback**

Use the zoom buttons to adjust playback volume. Press  $W(\blacksquare)$  to lower volume, or  $\mathsf{T}(\mathsf{Q})$  to raise volume.

Playback controls appear at the top of the monitor. Press the multi selector  $\blacktriangleleft$  or  $\blacktriangleright$  to choose a control, then press  $\heartsuit$  to perform the selected operation. The following operations are available:

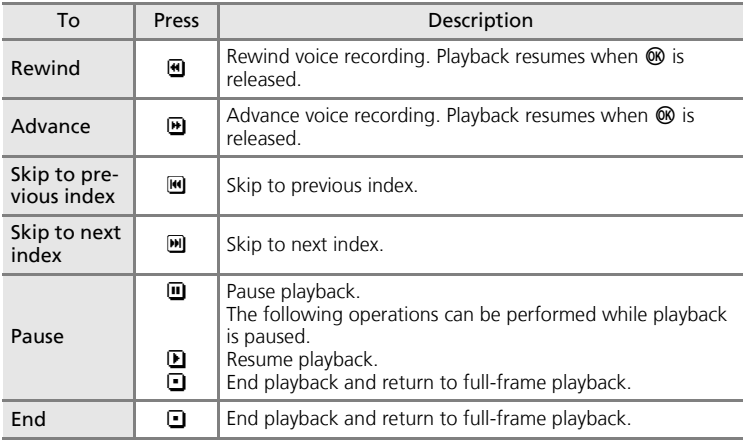

### **V** Copying Voice Recordings to a Computer

Voice recordings cannot be copied to a computer using PictureProject. Set the USB option in the setup menu [Interface] to [Mass storage] ( $\mathbb{Z}$  103) and copy the files directly from the camera. Once copied to a computer, voice recordings can be played back with a player that supports WAV format files (such as QuickTime). Indices added during recording work only when playing back on the camera.

#### **Returning to the Voice Recording Mode**

Press  $\blacktriangleright$  on the voice recording list screen to return to the voice recording mode.

#### **2** Deleting Sound Files

Press  $\tilde{\mathbf{m}}$  during playback or after selecting a sound file (use the multi selector). A confirmation dialog will be displayed. To delete the file, choose [Yes] and press  $\mathfrak{B}$ . To cancel deletion, choose [No] and press  $\mathbf{\circledR}$ .

# **Copying Voice Recordings**

Copy voice recordings between the internal memory and a memory card. This option is available only when a memory card is inserted.

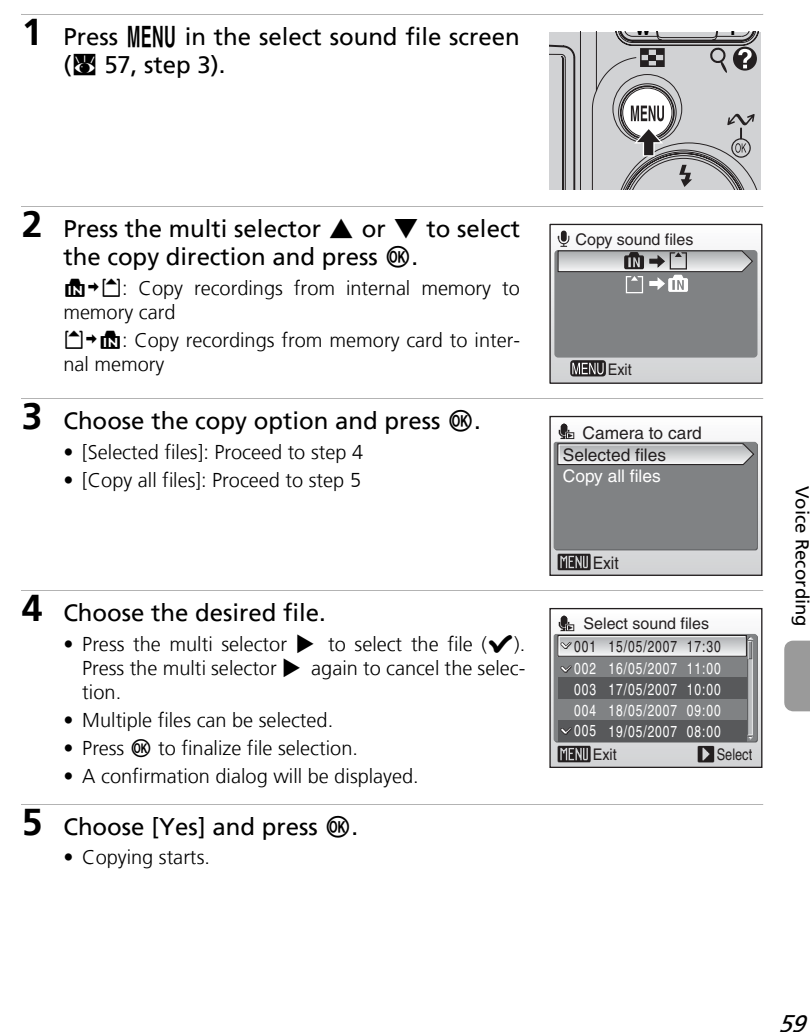

- **5** Choose [Yes] and press  $\circledR$ .
	- Copying starts.

## **M** Copy

- If there is not enough space in the memory or on the memory card to receive the copy, the message "Out of memory" will be displayed ( $\boxtimes$  112) and copying terminated. The voice recordings left out of memory are not copied. Delete unwanted pictures or voice recordings, or insert a new memory card (if using a memory card) before trying again.
- Voice recordings made with another make of camera cannot be copied.

#### k **[No sound file.] Message**

When  $\mathbf{L}$  is selected ( $\mathbf{E}$  57) without a sound file stored on the memory card, the message, [No sound file.], will be displayed. Press MENU to display the copy sound files screen, and copy the sound files stored in the camera's internal memory to the memory card.
You can connect your camera to your television, computer, or printer to view pictures you have taken.

#### **Connecting to a TV (图 62)**

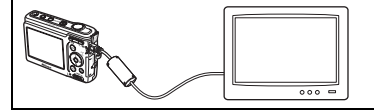

View pictures on a TV by connecting your camera via the supplied audio/video cable.

**Connecting to a Computer (图 63)** 

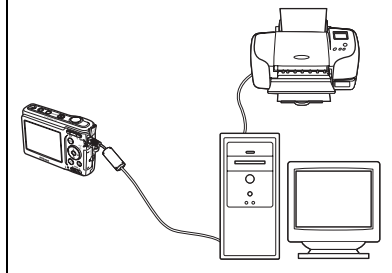

Use the supplied PictureProject software to copy pictures to a computer, and then organize, browse, edit, and save those pictures. Connect the camera to the computer using the supplied USB cable. You can also print pictures from a printer connected to the computer using PictureProject installed in the computer.

### **Connecting to a Printer (图 67)**

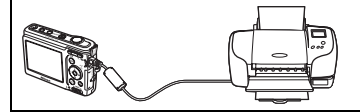

Connect your camera directly to a Pict-Bridge-compatible printer. Use the supplied USB cable to connect the camera to a printer for direct printing.

### **Example 3 Before Connecting the Camera**

Use fresh batteries or the EH-65A AC adapter kit (available separately) to prevent the camera from turning off unexpectedly while connected.

#### k **Playback, Transfer, or Print Pictures from Internal Memory**

To view pictures stored in the camera's internal memory on a TV, or to transfer them to a computer or print with direct connection to a printer, remove the memory card from the camera.

### **2** Printing Pictures

In addition to printing pictures transferred to a computer from your personal printer and printing over a direct camera-to-printer connection, the following options are also available for printing pictures:

- Insert a memory card into a DPOF-compatible printer's card slot
- Take a memory card to a digital photo lab

For printing using these methods, specify the pictures and the number of prints each using your camera's [Print set] menu (2 73).

## **Connecting to a TV**

Connect the camera to a television using the audio/video (A/V) cable to play back pictures on the television.

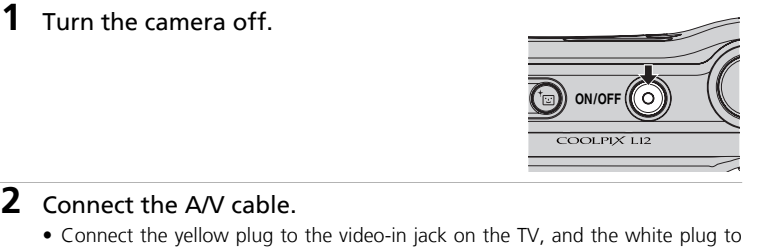

- **2** Connect the A/V cable.
	- Connect the yellow plug to the video-in jack on the TV, and the white plug to the audio-in jack.

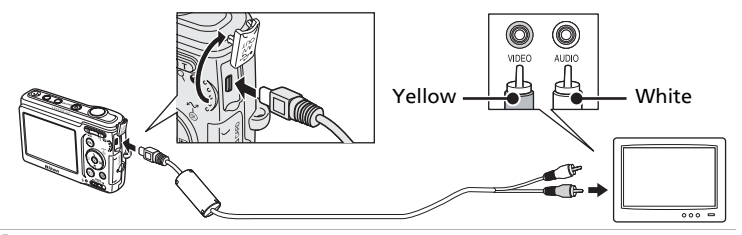

- **3** Tune the television to the video channel.
	- See the documentation provided with your television for details.

## **4** Press and hold  $\blacktriangleright$  to turn the camera on.

• The camera monitor will remain off and the image normally shown in the monitor will be displayed on the television.

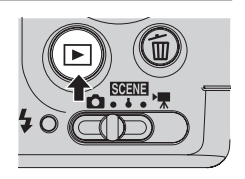

### **M** Connecting the A/V Cable

- When connecting the A/V cable, be sure that the camera connector is oriented correctly. Do not use force when connecting the A/V cable to the camera. When disconnecting the A/V cable, do not pull the connector at an angle.
- Do not pinch the connector cover between the camera's A/V connector and the A/V cable connector when connecting the cable to the camera.

### **Video Mode**

Be sure that the camera's video mode setting conforms to the standard used by your television. The video mode setting is an option in the [Interface] ( $\mathbf{F}$  103) item in the setup menu (8991).

## **Connecting to a Computer**

Use the supplied USB cable to connect the camera to a computer, and copy (transfer) pictures to a computer with the supplied PictureProject software.

## **Before Connecting the Camera**

### **Installing PictureProject**

Before transferring pictures or movies to a computer, PictureProject must be installed. For more information on installing and using PictureProject, see the Quick Start Guide.

### **Confirming USB Option**

The following two methods can be used to transfer pictures from the camera to a computer:

- Press  $\sim$  ( $\omega$ ) on the camera.
- Click [Transfer] in PictureProject.

The method used will depend on your computer's operating system and the USB option selected in the camera's setup menu.

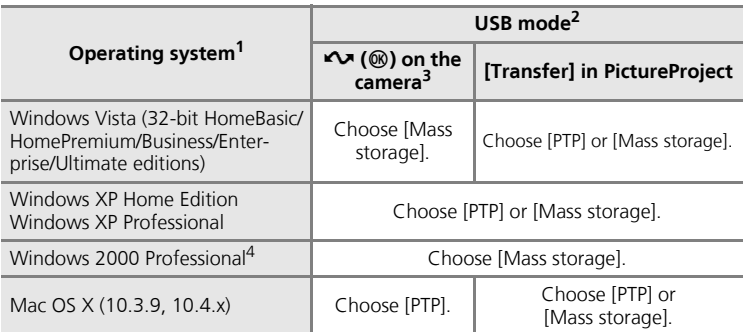

<sup>1</sup> This camera supports the USB options, [PTP] (default setting) and [Mass storage].<br><sup>2</sup> The camera's  $\sim$  ( $\circledR$ ) button cannot be used to transfer pictures in the following cases. Use [Transfer] in PictureProject.

- When transferring pictures from the camera's internal memory and [Mass storage] is selected in the [USB] menu.
- When the memory card write-protect switch is in the "lock" position. Unlock by sliding the switch to the "write" position before transferring pictures.
- $3$  If your computer is running Windows 2000 Professional, be sure to set the USB option to [Mass storage]. If [PTP] is selected, the Found New Hardware Wizard will be displayed when the camera is connected to the computer. Select [Cancel], close the window, and
- disconnect the camera from the computer.<br>4 Refer to the Nikon website for the latest information on operating system compatibility.

## **Setting the USB Option**

Set the USB option ( $\blacksquare$  103) in the setup menu on the camera before connecting the camera to the computer or printer.

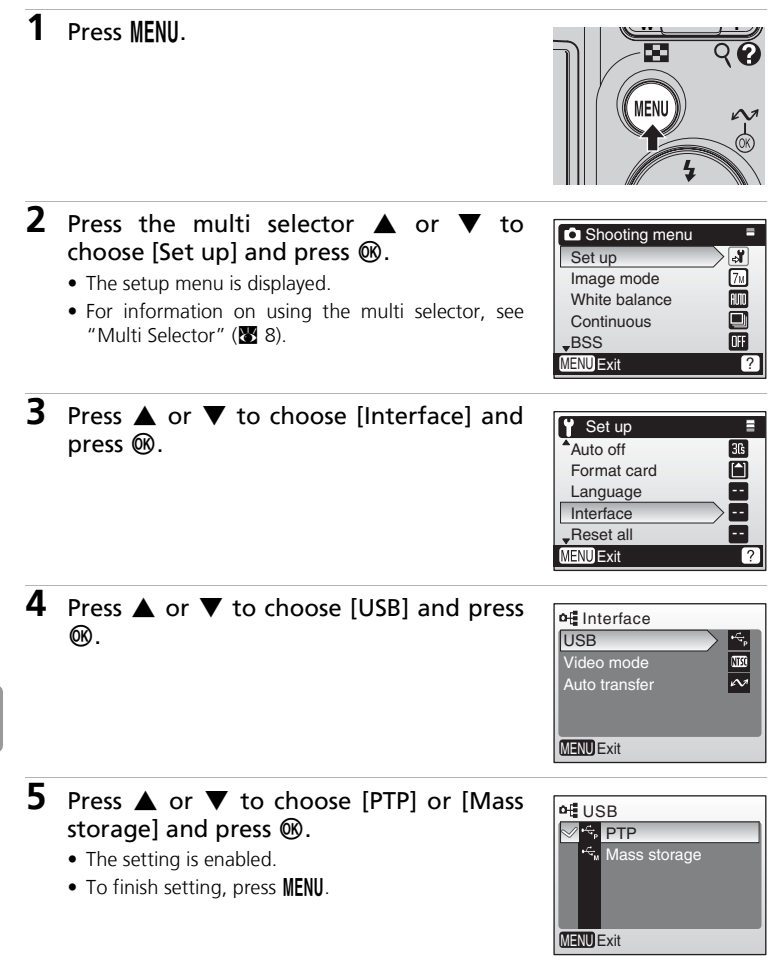

## **Transferring Pictures to a Computer**

- **1** Turn on a computer to which PictureProject has been installed.
- **2** Turn the camera off and connect the USB cable as shown below.

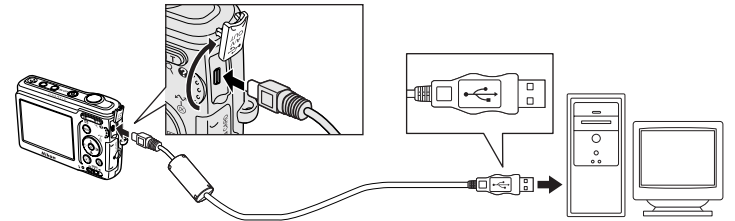

## **3** Turn the camera on.

• At default PictureProject settings, PictureProject Transfer is launched immediately with recognition of camera connection.

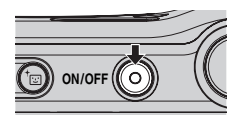

## **4** Transfer pictures and movies.

#### • **Transfer using PictureProject**

Click [Transfer] in PictureProject Transfer.

All pictures and movies marked for transfer are copied to the computer. Once transfer is complete, pictures are displayed in PictureProject.

#### • **Transfer using** E **(**d**) on the camera**

While PictureProject Transfer is launched, press  $\sim$  ( $\circledast$ ) on the camera to copy pictures marked for transfer ( $\otimes$  66) to the computer. The following messages are displayed in the camera monitor during transfer.

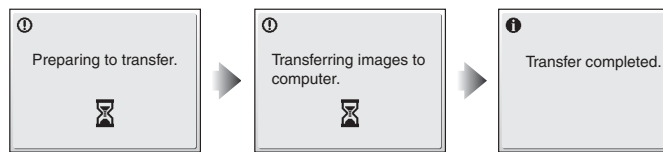

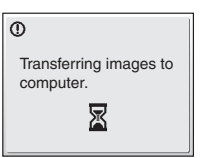

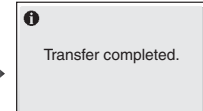

### **M** Connecting the USB Cable

- When connecting the USB cable, be sure that the connectors are oriented correctly. Do not use force when connecting the USB cable. When disconnecting the USB cable, do not pull the connector at an angle.
- Do not pinch the connector cover between the camera's USB connector and the USB cable connector when connecting the cable to the camera.
- Connection may not be recognized when the camera is connected to a computer via a USB hub.

## **5** Disconnect the camera once transfer is complete.

#### • **If the USB option is set to [PTP]**

Turn the camera off and disconnect the USB cable.

#### • **If the USB option is set to [Mass storage]**

Remove the camera from the system as described below before turning the camera off and disconnecting the USB cable.

#### **Windows Vista/XP Home Edition/Windows XP Professional**

Click the [Safely Remove Hardware] icon ( $\geq$ ) in the taskbar and select [Safely remove USB Mass Storage Device] from the menu displayed.

#### **Windows 2000 Professional**

Click the [Unplug or Eject Hardware] icon ( $\leq$ ) in the taskbar and select [Stop USB Mass Storage Device] from the menu displayed.

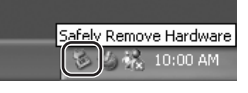

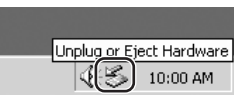

#### **Macintosh**

Drag the untitled camera volume ("NO NAME") to the Trash.

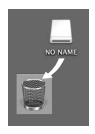

### **Marking Pictures for Transfer**

When  $\circledR$  is pressed while the camera is connected to a computer, pictures marked with the  $\sim$  icon during playback will be transferred to the computer. As the default setting, all pictures are automatically marked for transfer. Two options control transfer marking:

- [Interface]>[Auto transfer] in the setup menu: Choose [On] to mark **all new pictures** for transfer ( $\blacksquare$  103).
- [Transfer marking] in the playback menu: Change marking for **existing pictures** (图 89).

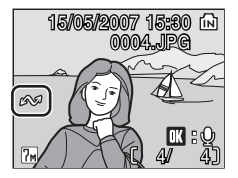

## **Connecting to a Printer**

Users of PictBridge-compatible ( $\blacksquare$  125) printers can connect the camera directly to the printer and print pictures without using a computer.

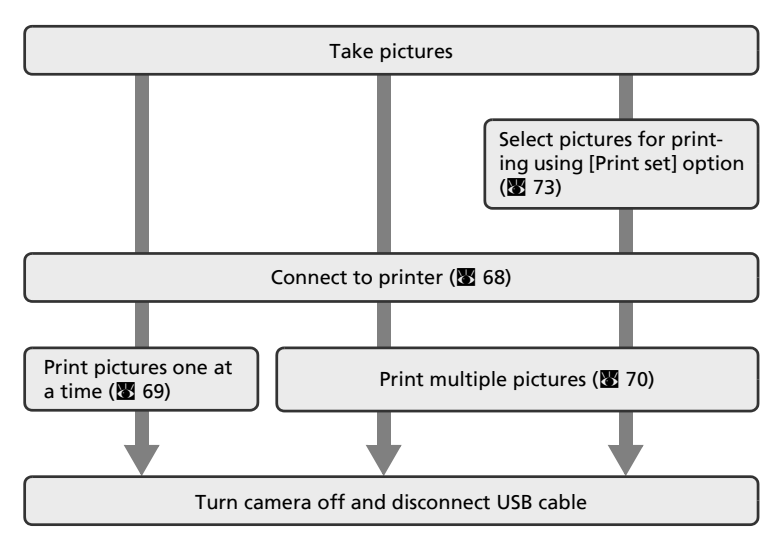

### **M** Note on Power Source

Use fresh batteries or the EH-65A AC adapter kit (available separately) to prevent the camera from turning off unexpectedly while connected.

### **Printing Pictures**

In addition to printing pictures transferred to a computer from your personal printer and printing over a direct camera-to-printer connection, the following options are also available for printing pictures:

- Insert a memory card into a DPOF-compatible printer's card slot
- Take a memory card to a digital photo lab

For printing using these methods, specify the pictures and the number of prints each using your camera's print set menu ( $\frac{1}{2}$  73).

### l **ImageLink-compatible Printers**

Users of ImageLink-compatible printers can connect the camera directly to the printer and print pictures without using a computer. See "Connecting to a ImageLink-compatible Printer" (<sup>2</sup> 75) and the documentation provided with your printer for details.

### **Connecting the Camera and Printer**

**1** Set the USB option ( $\mathbb{Z}$  64) to [PTP]. of USB  $\frac{1}{2}$  PTP  $\mathcal{F}_\nu$  Mass storage **MENU** Exit **2** Turn the camera off. **ON/OFF 3** Turn the printer on. • Check printer settings. **4** Connect the USB cable as shown below. **5** Turn the camera on. • When connected correctly, the PictBridge start-up screen  $\circled{1}$  will be displayed in the camera monitor. **ON/OFF** Then the print selection screen will be displayed  $(2)$ .  $\circledcirc$  $(2)$ Print selection**PictBridge**

### **Z** Connecting the USB Cable

- When connecting the USB cable, be sure that the connectors are oriented correctly. Do not use force when connecting the USB cable. When disconnecting the USB cable, do not pull the connector at an angle.
- Do not pinch the connector cover between the camera's USB connector and the USB cable connector when connecting the cable to the camera.

## **Printing Pictures One at a Time**

After connecting the camera to the printer correctly ( $\otimes$  68), print pictures by following the procedure below.

**1** Press the multi selector  $\blacktriangleleft$  or  $\blacktriangleright$  to **X** Print selection choose a picture and press  $\omega$ . • The [PictBridge] menu is displayed. • Press  $\mathsf{T}$  ( $\mathsf{Q}$ ) to switch to full-frame playback. • Press  $W$  ( $\blacksquare$ ) to switch back to thumbnail display. • For information on using the multi selector, see MENU: EHENU "Multi Selector" (<a>8). **2** Press ▲ or ▼ to choose [Copies] and **A** PictBridge press  $\circledR$ . Start print Copies Paper size **MENU** Exit **3** Press ▲ or ▼ to choose the number of **X** Copies copies (up to nine) and press  $\omega$ . Ā 8  $\overline{\textbf{v}}$ **MENU** Exit **4** Press  $\triangle$  or  $\nabla$  to choose [Paper size] and **A** PictBridge press  $\circledR$ . Start print **Copies** Paper size **MENTI** Exit

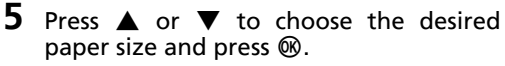

• To specify paper size using printer settings, choose [Default] in the paper size menu and press  $\circledast$ .

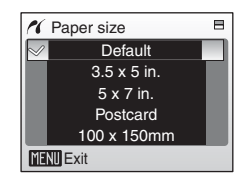

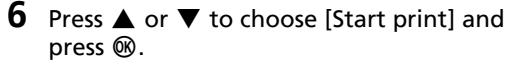

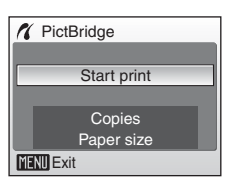

### **7** Printing starts.

- Monitor display returns to that shown in step 1 when printing is complete.
- Press  $\circledR$  to terminate printing before printing is complete.

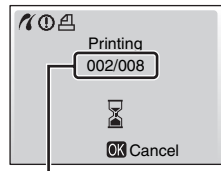

Current print/ total number of prints

## **Printing Multiple Pictures**

After connecting the camera to the printer correctly ( $\boxtimes$  68), print pictures by following the procedure below.

- **1** When the print selection screen is displayed, press MENU.
	- The print menu is displayed.

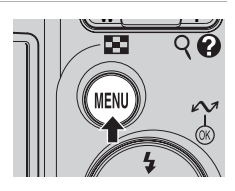

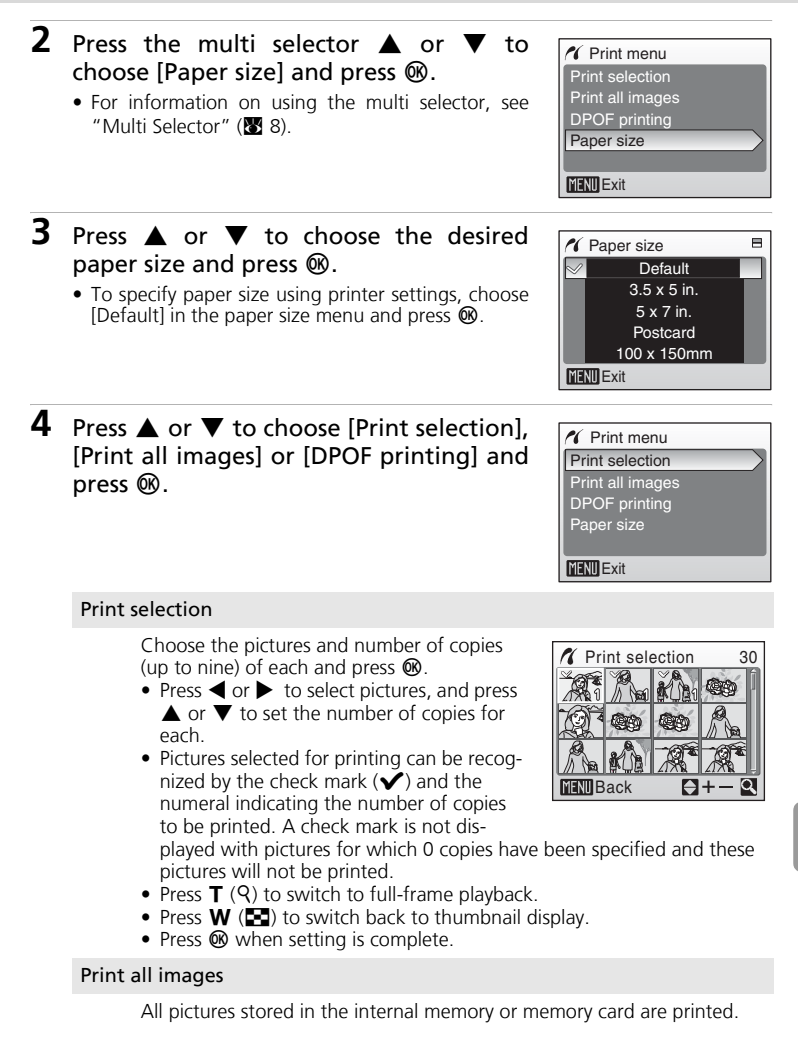

#### DPOF printing

Pictures for which a print order has been created are printed accordingly  $(23.73)$ .

- To print, press  $\triangle$  or  $\blacktriangledown$  to choose [Start print] and press  $\omega$ .
- Choose [Cancel] and press  $\circledR$  to return to the print menu (step 4).
- To view the current print order, choose [View images] and press  $\circledR$ . Print order details will be displayed. Press <sup>®</sup> again to start printing.

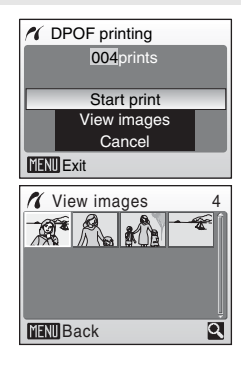

**OK** Cancel

#### **5** Printing starts.  $A$ OA • Monitor display returns to the [Print menu] (step 2) Printing when printing is complete. 002/004• Press  $\circledR$  to terminate printing before it is complete. ⊠

#### **Paper Size**

The camera supports the following paper sizes: [Default] (the default paper size for the current printer), [3.5 x 5 in.], [5 x 7 in.], [Postcard], [100 x 150 mm], [4 x 6 in.], [8 x 10 in.], [Letter], [A3], and [A4]. Only sizes supported by the current printer will be displayed. To specify paper size using printer settings, choose [Default] in the paper size menu.

## **Creating a DPOF Print Order: Print Set**

The [Print set] option in the playback menu is used to create digital "print orders" for printing on DPOF-compatible devices ( $\mathbb{Z}$  125) or at a digital photo lab which supports DPOF.

In addition to pictures themselves, shooting date and photo information (shutter speed and aperture) can also be printed.

When the camera is connected to a PictBridge-compatible printer, pictures can be printed from the printer according to the DPOF print order you have created for pictures on the memory card. If the memory card is removed from the camera, you can create the DPOF print order for pictures in the internal memory and print pictures according to the DPOF print order.

## **1** Press MENU in playback mode.

- The playback menu is displayed.
- When printing from a PictBridge-compatible printer, create print orders before connecting the camera to the printer.
- **2** Press the multi selector  $\triangle$  or  $\nabla$  to choose [Print set] from the playback menu and press  $\mathcal{O}(n)$ .
	- The [Print set] menu is displayed.
	- For information on using the multi selector, see "Multi Selector" (28 8).

### **3** Press ▲ or ▼ to choose [Print selected] and press  $$\infty$ .$

### **4** Choose the pictures and number of copies (up to nine) of each and press  $\omega$ .

- Press  $\blacktriangle$  or  $\blacktriangleright$  to select pictures, and press  $\blacktriangle$  or  $\blacktriangledown$ to set the number of copies for each.
- Pictures selected for printing can be recognized by the check mark  $(\blacktriangleright)$  and the numeral indicating the number of copies to be printed. A check mark is not displayed with pictures for which 0 copies have been specified and these pictures will not be printed.
- 
- Press  $\mathsf{T}(\mathsf{Q})$  to switch to full-frame playback.
- Press  $W$  ( $\blacksquare$ ) to switch back to thumbnail display.
- Press  $\circledR$  when setting is complete.

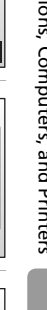

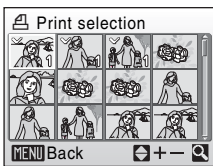

 $M$ ENU Exit  $\sim$  2

 $F$  Playback menu Set up  $A$  Print set Slide show **而** Delete  $-$ **O** $\pi$  Protect

**A** Print set Print selected Delete print set

**MENU** Exit

## **5** Set the date and info options.

Press  $\triangle$  or  $\nabla$  to choose an option, and press  $\circledast$  to turn  $\vee$  on and enable that option. To turn  $\vee$  off, press  $\circledast$  again.

- [Date]: Print the date of recording on all pictures in print order.
- [Info]: Print shutter speed and aperture on all pictures in the print order. Note that this information is not printed with direct connection to a printer ( $\approx$  68).
- [Done]: Complete the print order and exit.

Pictures selected for printing are recognized by the  $\triangleq$  icon displayed with playback.

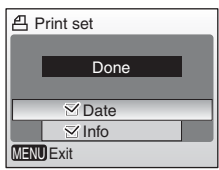

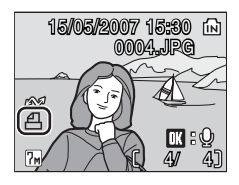

### **M** Print Set

[Date] and [Info] are reset each time the print set menu is displayed.

#### **2** Deleting All Print Orders

Choose [Delete print set] in step 3 and press  $\circledR$ . Print orders for all pictures will be deleted.

#### **Notes on the Print Set [Date] Option**

The date and time printed on pictures with DPOF printing when [Date] in the print set menu is enabled are those recorded with the picture when it was taken. Date and time printed using this option are not affected when the camera's date and time setting are changed from the setup menu after pictures are recorded.

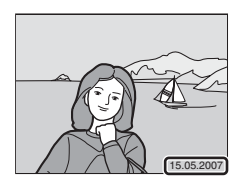

### **Differences Between Print Set and Date Imprint**

Date and time can only be printed on pictures using the [Date] option in the print set menu when pictures are printed from a DPOF-compatible printer ( $\bullet$  125).

Use the [Date imprint] ( $\boxtimes$  98) option in the setup menu to print the date on pictures from a printer that does not support DPOF (position of the date is fixed at the bottom right hand corner of the picture).

When the date option for both [Print set] and [Date imprint] is enabled, only the date from the [Date imprint] option is printed, even when a DPOF-compatible printer is used.

## **Connecting to a ImageLink-compatible Printer**

See documentation provided with your printer for information on how to operate the printer.

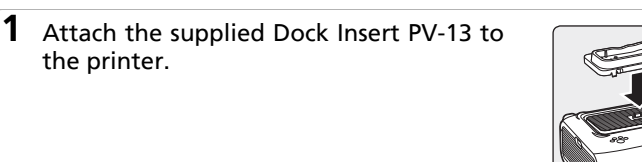

**2** Set the USB option ( $\mathbb{Z}$  64) to [PTP].

**3** Turn the camera off and attach it to the dock insert.

## **4** Print pictures.

the printer.

Follow the procedures described in the printer manual.

## **Removing the Dock Insert**

Place your thumbs where indicated, press, and lift.

#### **M** Note on Connecting **to an ImageLinkcompatible Printer**

The monitor will dim automatically if no operations are per-

formed for about one minute while the camera is connected to an ImageLink printer. The camera will turn off if no operations are performed for another eight minutes.

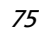

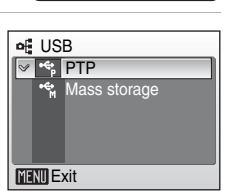

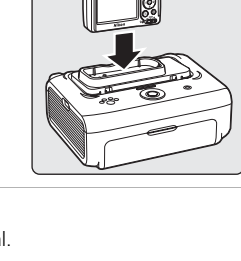

# **Shooting Options: The Shooting Menu**

The following options are available in the shooting menu.

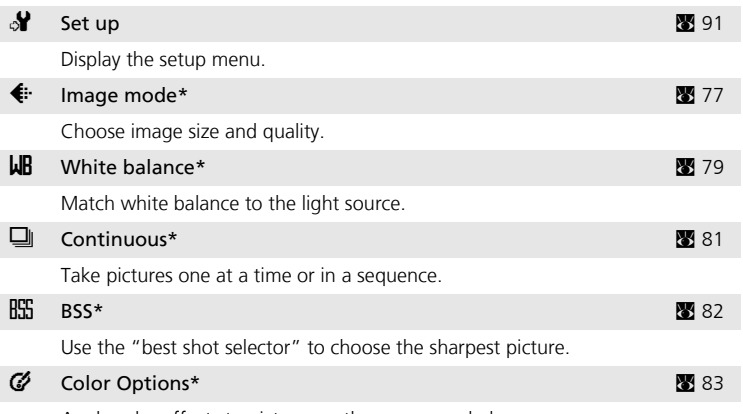

Apply color effects to pictures as they are recorded.

\* See the information on restrictions that may apply to [White balance], [Continuous], [BSS], and [Color Options] settings (<sup>8</sup> 84).

## **Displaying the Shooting Menu**

Set the mode selector to  $\bullet$  (auto) and press MENU to display the shooting menu.

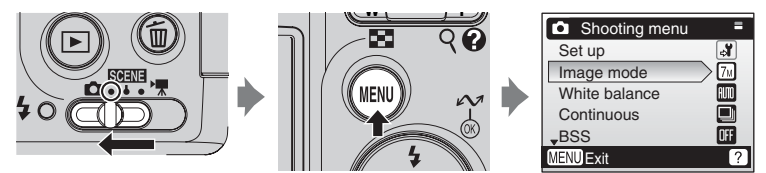

- To choose menus and apply selection, use the multi selector ( $\otimes$  8).
- $\bullet$  To exit the shooting menu, press **MENU**.

## **€** Image Mode

Pictures taken with a digital camera are recorded as image files. The size of the files, and the number of images that can be recorded with it, depend on the size and quality of the images. Before shooting, choose an image mode according to how you plan to use the picture.

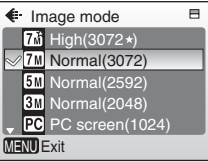

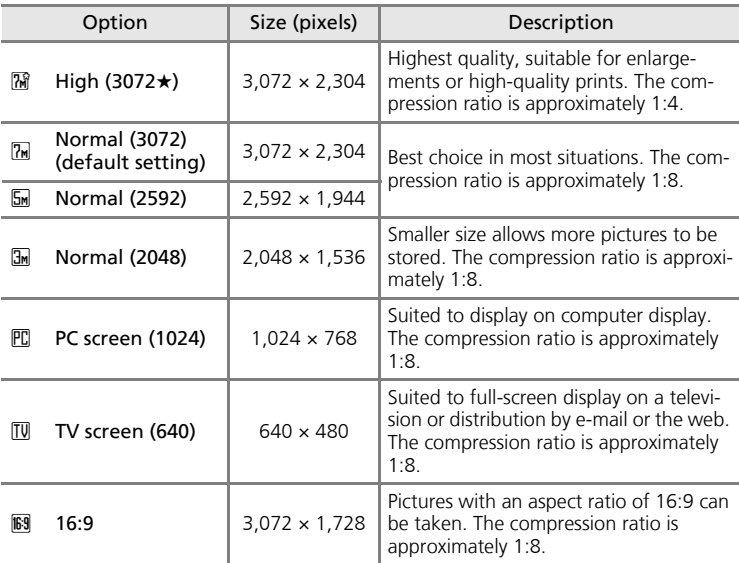

The icon for the current setting is displayed in the monitor in shooting and playback modes ( $\otimes$  6, 7).

#### *A* Image Mode/Number of Exposures Remaining

The following table lists the number of pictures that can be stored in internal memory and on a 256 MB memory card, together with the size of still pictures. Note that the number of pictures that can be stored will differ depending on the composition of the picture (due to JPEG compression). In addition, this number may differ depending on the make of memory card, even if the capacity for the memory card is the same.

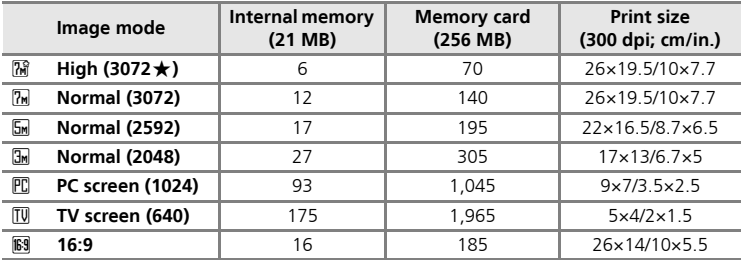

\* All figures are approximate. If the number of exposures remaining is 10,000 or more, the number of exposure remaining display shows [9999].

#### **2** Image Mode

The image mode setting can also be applied from the scene, anti-shake shooting, and onetouch portrait menus. Changes made to the image mode setting from any of the three menus apply to all shooting modes.

## **White Balance**

The color of light reflected from an object varies with the color of the light source. The human brain is able to adapt to changes in the color of the light source, with the result that white objects appear white whether seen in the shade, direct sunlight, or under incandescent lighting. Digital cameras can

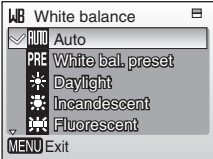

mimic this adjustment by processing images according to the color of the light source. This is known as "white balance." For natural coloration, choose a white balance setting that matches the light source before shooting. Although the default setting, [Auto], can be used under most types of lighting, you can apply the white balance setting suited to a particular light source to achieve more accurate results.

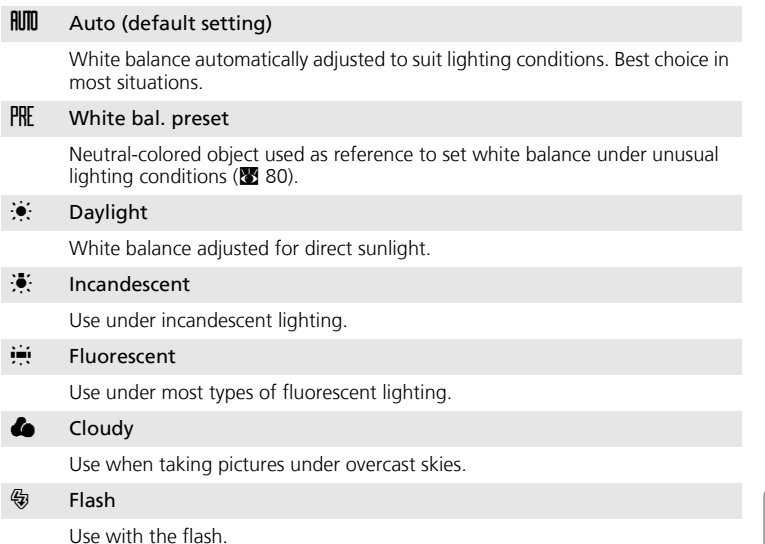

At settings other than [Auto], the icon for the current setting is displayed in the monitor  $(\sqrt{89}, 6)$ .

### **M** Notes on Flash Mode

At white balance settings other than [Auto] or [Flash], turn the flash off ( $\circledast$ ) ( $\circledast$  24).

Shooting, Playback, and Setup Menus

Shooting, Playback, and Setup Menus

### f **Preset White Balance**

Preset white balance is used with mixed lighting or to compensate for light sources with a strong color cast (for example, to make pictures taken under a lamp with a red shade look as though they had been taken under white light).

![](_page_91_Picture_3.jpeg)

#### **Notes on Preset White Balance**

Regardless of the flash mode selected, the flash will not fire when  $\circledR$  is pressed in step 5. Therefore, the camera cannot measure a value for preset white balance for when the flash is used.

**MENU Exit** 

80

## q **Continuous**

Capture a fleeting expression on a portrait subject, photograph a subject that is moving unpredictably, or capture motion in a series of pictures. Focus, exposure, and white balance are fixed at the values for the first picture in each series.

![](_page_92_Picture_125.jpeg)

#### **h** Single (default setting)

One shot is taken each time shutter-release button is pressed.

#### $\Box$  Continuous

While the shutter-release button is held down, camera takes pictures continuously. COOLPIX L12 can take up to 6 frames at 1.5 frames per second when image-mode setting is  $[\overline{u}]$  Normal (3,072)].

#### **A** Multi-shot 16

Each time the shutter-release button is pressed, camera takes 16 shots at about 1.6 frames per second and arrange them in a single picture ( $\overline{\mathsf{Sm}}$  Normal: 2,592  $\times$ 1,944 pixels) as shown at right.

![](_page_92_Picture_10.jpeg)

The indicator for the current setting is displayed in the monitor ( $\otimes$  6). When [Single] is selected, no indicator is displayed in the monitor.

## A **BSS**

The "best shot selector" is recommended from situations in which inadvertent camera movement can result in blurred pictures, or when parts of the image are prone to under- or overexposure.

At [On] setting, the flash automatically turns off and focus, exposure, and white balance for all pictures are determined by the first picture in each series.

![](_page_93_Picture_4.jpeg)

**BSS** On

Recommended for taking pictures in poorly lit places, or in other situations where camera shake may occur. Camera takes shots while shutter-release button is pressed, to a maximum of ten. These images are then compared and the sharpest picture (picture with highest level of detail) is saved.

#### **OFF** Off (default setting)

Only one picture is taken.

The icon for the current setting is displayed in the monitor ( $\otimes$  6).

![](_page_93_Picture_11.jpeg)

BSS may not produce the desired results if the subject moves or the composition changes while the shutter-release button is pressed all the way down.

## d **Color Options**

Make colors more vivid or record pictures in monochrome.

 $\mathbb{R}$  Standard color (default setting) Use for pictures exhibiting natural color.  $\mathcal{C}_{\mathsf{u}}$  Vivid color Use to achieve a vivid, "photoprint" colors. G Black-and-white Record pictures in black-and-white.  $G_{SE}$  Sepia Record pictures in sepia tones.  $C_6$  Cyanotype

Record pictures in cyan-blue monochrome.

The effects of the selected option can be previewed in the monitor. At settings other than [Standard color], the icon for the current setting is displayed in the monitor  $(\mathbf{E} \cdot \mathbf{G})$ .

![](_page_94_Picture_6.jpeg)

### **Restrictions on Camera Settings**

Restrictions apply to the following settings in  $\Box$  mode:

#### Flash mode

Flash turns off at [Continuous] settings other than [Single] or when [BSS] is on. Applied setting is restored when [Single] is selected or [BSS] is turned off.

#### Self-timer

If self-timer is on, only one shot will be taken when shutter is released, regardless of settings chosen for [Continuous] and [BSS]. Applied [Continuous] and [BSS] setting is restored when picture is taken or self-timer is turned off.

#### **Continuous**

Selecting [Continuous] or [Multi-shot 16] turns [BSS] off. Applied [BSS] setting is not restored when [Single] is selected.

When  $[Multi-shot 16]$  is selected, image-mode setting is set to  $[\overline{\mathbb{S}}]$  Normal (2,592)].

#### BSS

[Continuous] is automatically set to [Single] when [BSS] is on. Applied [Continuous] setting is not restored when [BSS] is turned off.

#### White balance and color options

White balance is automatically set to [Auto] and cannot be adjusted when [Black-and-white], [Sepia], or [Cyanotype] is selected for [Color Options]. Applied white balance setting is restored when [Standard color] or [Vivid color] is selected.

# **Playback Options: The Playback Menu**

![](_page_96_Picture_184.jpeg)

The following options are available in the playback menu.

### **Displaying the Playback Menu**

Display the playback menu by pressing  $\blacktriangleright$  and pressing MENU.

![](_page_96_Picture_5.jpeg)

![](_page_96_Figure_6.jpeg)

![](_page_96_Figure_7.jpeg)

- To choose menus and apply selection, use the multi selector ( $\otimes$  8).
- To exit the playback menu, press MENU.

### **Navigating the Menus**

When following the steps below to select multiple pictures for a print set ( $\bullet$  73), deletion ( $\bullet$  88), protection from deletion ( $\otimes$  88), transfer ( $\otimes$  89), copying between internal memory and the memory card ( $\otimes$  90), or for the welcome screen ( $\otimes$  93), the screen shown at right is displayed. Follow the procedure described below to select multiple pictures.

![](_page_97_Picture_3.jpeg)

- **1** Press the multi selector  $\blacktriangleleft$  or  $\blacktriangleright$  to choose a picture.
	- Only one picture can be selected for [Welcome screen]. Proceed to step 3.
	- Press  $\mathsf{T}(\mathsf{Q})$  to switch to full-frame playback.
	- Press  $W$  ( $\Box$ ) to switch back to thumbnail display.
	- For information on using the multi selector, see "Multi Selector" (<a>8).

### **2** Press ▲ or ▼ to choose [ON] or [OFF] (or the number of copies when applying print settings).

• When [ON] is selected, a check mark  $(\blacktriangledown)$  is displayed in the top left corner of the current picture. Repeat steps 1 and 2 to select additional pictures.

![](_page_97_Picture_11.jpeg)

O<sub>n</sub> Protect

![](_page_97_Picture_12.jpeg)

![](_page_97_Picture_13.jpeg)

• The setting is enabled.

![](_page_97_Picture_15.jpeg)

#### Playback Options: The Playback Menu

### z **Slide Show**

Play back pictures stored in the internal memory or on a memory card in an automated "slide show" with a three-second interval between pictures.

- 1 Press the multi selector **A** or  $\blacktriangledown$  to choose [Start] and press  $\circledR$ .
	- To repeat the slide show automatically, enable [Loop] and press  $\circledR$  before choosing [Start].  $\checkmark$  will be added to the loop option when enabled.
	- For information on using the multi selector, see "Multi Selector" (88 8).

## **2** Slide show begins.

- While the slide show is in progress, the following operations can be performed:
	- Press  $\triangleright$  to skip to the next picture, or  $\blacktriangleleft$  to return to the previous picture. Hold  $\blacktriangleleft$  or  $\blacktriangleright$ down to fast forward or rewind.
	- Press  $\circledR$  to pause the slide show.
- The menu shown at right is displayed when the slide show ends or is paused. Choose [Restart] and press  $\circledR$  to play the slide show again, or choose [End] to stop the slide show and return to the playback menu.

### **M** Notes on the Slide Show

- Only the first frame of movies ( $\blacksquare$  54) included in slide shows is displayed.
- Even if [Loop] is selected, the monitor will turn off automatically if no operations are performed for 30 minutes. The camera will turn off automatically if no operations are performed for another three minutes.

![](_page_98_Figure_16.jpeg)

![](_page_98_Picture_17.jpeg)

Restart Exit

![](_page_98_Picture_18.jpeg)

# A **Delete**

The delete menu contains the options shown below.

If no memory card is inserted in the camera, pictures in the internal memory will be deleted.

If a memory card is inserted, pictures on the memory card will be deleted.

#### **倫** Erase selected images

Delete selected pictures.

See "Navigating the Menus" (<sup>8</sup> 86) for more information on using this function.

**<sup>1</sup> Erase all images** 

Delete all pictures stored in the internal memory or on the memory card.

- Choose [Yes] and press  $\circledR$  in the confirmation dialog to delete all pictures.
- To exit without deleting pictures, choose [NO] and press  $@$ .

### k **Notes on Deletion**

- Once deleted, pictures cannot be recovered. Transfer important images to a computer before deletion.
- Pictures marked with the  $O<sub>T</sub>$  icon are protected and cannot be deleted.

## O<sub>n</sub> Protect

Protect selected pictures from accidental deletion. Note, however, that formatting will delete protected files  $(89 102)$ .

### See "Navigating the Menus" (图 86) for more **information on using this function.**

Protected pictures are recognized by the  $O<sub>T</sub>$  icon ( $\boxtimes$  7) in full-frame playback mode and the erase selected images screen, and by the  $\overline{\mathbf{r}}$  icon ( $\overline{\mathbf{z}}$  42) in 4- or 9-picture thumbnail playback mode.

## m Delete Erase selected images Erase all images MENU Exit

![](_page_99_Picture_21.jpeg)

![](_page_99_Picture_22.jpeg)

### E **Transfer Marking**

Change transfer marking  $(\sim)$  for existing pictures. When the camera is connected to a computer with PictureProject installed via the supplied USB cable, pressing  $\circledR$  transfers only the pictures marked with a  $\sim$  icon ( $\ge$  65). At the default setting, all pictures are marked for transfer.

![](_page_100_Picture_173.jpeg)

![](_page_100_Picture_174.jpeg)

Mark all images for transfer.

रेस All off

Remove transfer marking from all images.

**B** Select image(s)

Mark selected pictures for transfer. See "Navigating the Menus" ( $\boxtimes$  86) for more information on using this function.

Pictures selected for transfer are recognized by the  $\sim$  icon ( $\cdot$  7) in fullframe playback, and by the  $\blacktriangleright$  icon ( $\blacktriangleright$  42) in 4- or 9-picture thumbnail playback mode.

#### **Marking for Transfer**

- No more than 999 pictures can be marked for transfer. If more than 999 pictures are marked, use PictureProject to transfer the pictures. See the PictureProject Reference Manual (on CD) for details.
- This camera cannot recognize the transfer settings for pictures applied with another make of camera. Use the COOLPIX L12 to select the pictures to transfer again.

# L **Copy**

Copy pictures between the internal memory and a memory card.

First, select from the following options.

#### $\mathbb{R}$  +  $\mathbb{C}$

Copy pictures from internal memory to memory card.

 $\vert \uparrow \vert \uparrow \vert \uparrow \vert$ 

Copy pictures from memory card to internal memory.

Then, select the desired copy option.

Choose [Selected images] ( $\boxtimes$  86) to copy specific pictures in the internal memory or memory card. To copy all pictures, choose [All images].

### **M** Notes on Copying Pictures

- If there is not enough space in the memory or on the memory card to receive the copy, an error message will be displayed. Delete unwanted pictures or insert a new memory card (if using a memory card) before trying again.
- The file format of images that can be copied is JPEG, AVI, or WAV.
- The camera may be unable to copy pictures that were created with another make of camera or that have been modified on a computer.

#### **K** [Memory contains no images.] Message

If there are no pictures stored on the memory card when playback mode is applied, the message, [Memory contains no images.], will be displayed. Press **MENU** to display the copy option screen, and copy the pictures stored in the camera's internal memory to the memory card.

#### **File Names of Copied Pictures**

- When pictures are copied using the [Selected images] option, the newly copied pictures are numbered consecutively from the largest number existing between the two memory sources.
	- Ex: when the last number in the source memory is 32 (DSCN0032.JPG) and the last number in the destination memory is 18 (DSCN0018.JPG), the copied pictures are assigned numbers starting form DSCN0033.
- When pictures are copied using the [All images] option, all the pictures in the folder are copied with the same file numbers. New folder numbers are assigned in ascending order starting from the largest folder number available. If a new folder cannot be created, the folder is not copied and an error message will be displayed.

### k **Copies**

Edited copies have the same protection marking ( $\boxtimes$  88) as the original but are not marked for printing ( $\bullet$  73) or transfer ( $\bullet$  89).

![](_page_101_Picture_219.jpeg)

**图** Camera to card

Selected images All images

**MENU** Exit

## **Basic Camera Setup: The Setup Menu**

![](_page_102_Picture_213.jpeg)

![](_page_102_Picture_214.jpeg)

### **Displaying the Setup Menu**

Choose [Set up] in the shooting menu ( $\boxtimes$  76), scene menu ( $\boxtimes$  29), movie menu ( $\ge$  50), Anti-shake menu ( $\ge$  38), one-touch portrait menu ( $\ge$  40) or playback menu ( $\boxtimes$  85) and press  $\textcircled{w}$  to display the setup menu.

![](_page_103_Figure_3.jpeg)

[Set up] and press  $\mathfrak{G}$ .

- To choose menus and apply selection, use the multi selector ( $\otimes$  8).
- $\bullet$  To exit the setup menu, press MENU.

### R **Menus**

Choose whether the menus displayed when MENU is pressed use text or icons.

When [Icons] is selected, all menu items can be displayed with a single page and the name of the highlighted menu displayed at the top of the page.

![](_page_103_Picture_9.jpeg)

**Menus**  $\sqrt{|\mathbf{E}|}$  Text Icons

![](_page_103_Picture_10.jpeg)

![](_page_103_Figure_11.jpeg)

![](_page_103_Picture_12.jpeg)

## H **Quick Startup**

Choose [On] to disable the welcome screen and start-up sound. The camera will be ready for shooting as soon as it is turned on.

Set to [Off] when enabling the welcome screen.

## V **Welcome Screen**

You can select the welcome screen to be displayed when the camera is turned on.

To set the welcome screen, [Quick startup] must be set to [Off].

#### Nikon

Displays a welcome screen when the camera is turned on.

#### Animation (default setting)

Displays a short animation when the camera is turned on.

#### Select an image

Select a picture in the internal memory or on the memory card for the welcome screen.

See "Navigating the Menus" ( $\mathbb{Z}$  86) for more information on using this function.

Pictures with dimensions of 320×240 pixels or less, or pictures with an aspect ratio of 16:9 cannot be registered.

The image used in the welcome screen is a copy of the selected picture and, therefore, is not affected if the original picture is deleted or the memory card is removed.

### **K When "Select an image" is Selected**

If you have already selected a welcome screen picture, you can select a new one by following the confirmation dialog.

![](_page_104_Picture_20.jpeg)

![](_page_104_Picture_21.jpeg)

![](_page_104_Picture_22.jpeg)

## W **Date**

Set the camera clock and choose home and travel destination time zones.

#### Date

Set camera clock to current date and time ( $\blacksquare$  12-13).

#### Time zone

 $3$  Press  $\blacktriangleright$ .

When  $\rightarrow$  (destination time zone) is selected, the time difference ( $\cdot$  96) is automatically calculated and the date and time in the selected region are displayed. Home time zone and daylight saving time can be set in the time zone menu.

### **Setting Travel Destination Time Zone**

- 1 Press the multi selector **A** or  $\blacktriangledown$  to choose [Time zone] and press  $\omega$ .
	- The [Time zone] screen is displayed.
	- For information on using the multi selector, see "Multi Selector" (28 8).

![](_page_105_Figure_11.jpeg)

- The date and time displayed on the monitor changes according to the region currently selected.
- If daylight saving time is in effect, press  $\blacktriangledown$  to choose  $[DaylightSaving]$  and press  $@$  then press  $\blacktriangle$ . The time is automatically advanced one hour.

• The INew city time zonel screen is displayed.

![](_page_105_Picture_14.jpeg)

![](_page_105_Picture_269.jpeg)

![](_page_105_Picture_16.jpeg)

**O**  $\triangle$  London, Casablanca  $\boxtimes$  Daylight saving **O → Tokyo, Seoul Daylight saving MENUExit OK >** 

 $(1)$  Date

94

**MENU** Back

New city time zone

Toronto, Lima

EST : New York

### **4** Press  $\blacktriangleleft$  or  $\blacktriangleright$  to choose the travel destination time zone and press  $\omega$ .

• The setting is enabled.

## **5** Press MENU.

- The camera returns to shooting mode or playback mode.
- While the travel destination time zone is selected, a  $\rightarrow$  icon will be displayed in the monitor when the camera is in shooting mode.

![](_page_106_Picture_6.jpeg)

### **M** The Back-up Battery

The back-up battery charges when the main batteries are installed or an AC adapter is connected, and can provide several days of backup power after about ten hours of charging.

### **t c** (Home Time Zone)

- To switch to the home time zone, choose  $\bigoplus$  in step 2 and press  $\mathbb{Q}$ .
- To change the home time zone, choose  $\bigoplus$  in step 2 and perform the following steps for the home time zone.

#### **Daylight Saving Time**

- If date and time are set when daylight saving time is not in effect: Turn [DaylightSaving] on  $\blacktriangledown$ ) when daylight saving time begins to automatically advance the camera's clock one hour.
- If date and time are set with [DaylightSaving] turned on  $(\checkmark)$  when daylight saving time is in effect:

Turn [DaylightSaving] off when daylight saving time ends to automatically set the camera's clock back one hour.

### l **Time Zones**

The camera supports the time zones listed below. Increments of less than one hour are not supported; when travelling to or from destinations at half- or quarter-hour increments from Greenwich Mean Time (GMT), such as Afghanistan, Central Australia, India, Iran, Nepal, or Newfoundland, set the camera clock to local time.

![](_page_107_Picture_105.jpeg)
# Z **Monitor Settings**

The following options are available:

#### Photo info

Choose information displayed in the monitor during shooting and playback mode.

#### Brightness

Choose from five settings for monitor brightness.

## **Photo Info**

The following display options are available:

See "The Monitor" ( $\bullet$  6) for information on indicators in the monitor.

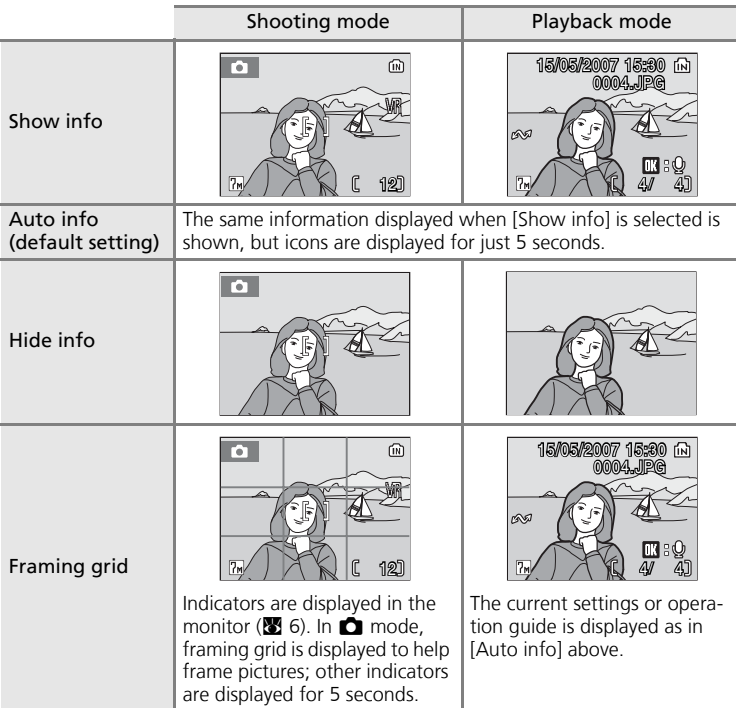

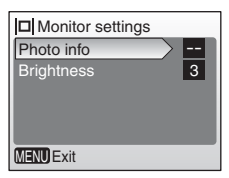

# **External Date Imprint**

Date and time of recording can be imprinted on pictures for printing this information from printers that are not DPOF-compatible ( $\blacksquare$  125).

#### OFF Off (default setting)

Time and date are not imprinted on pictures.

#### **DATE** Date

Date is imprinted on the bottom right corner of pictures taken while this option is in effect.

#### **图 Date and time**

Date and time are imprinted on the bottom right corner of pictures taken while this option is in effect.

#### d Date counter and the 99 second control of the 99 second control of the 99 second control of the 99 second co

Time stamp shows number of days between date of recording and selected date.

At settings other than [Off], the option selected is recognized by an icon in the monitor during shooting ( $\bullet$  6).

# **M** Date Imprint

- Imprinted dates form a permanent part of image data and cannot be deleted.
- Dates imprinted at an image mode ( $\boxtimes$  77) setting of [TV screen(640)] may be difficult to read. Choose [PC screen(1024)] or larger when using date imprint.
- The date is recorded using the format selected in the [Date] item (<a>N</a>. 94).

#### **Date imprint and Print set**

When using DPOF-compatible devices, shooting date or photo information will be printed if [Date] or [Info] is selected in the print set menu () 73). See "Differences Between Print Set and Date Imprint" ( $\boxtimes$  74) for more information on the difference between [Date imprint] and [Print set].

**ME** Date imprint

## **Date Counter**

Pictures taken while this option is in effect are imprinted with the number of days remaining until, or the number of days elapsed since a specified date. Use it to track the growth of a child or count down the days until a birthday or wedding.

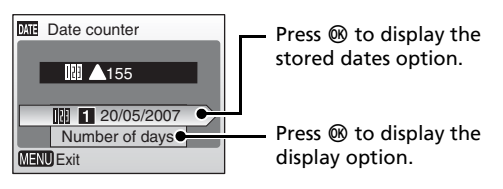

#### Stored dates

Up to three dates can be stored. To set, highlight an option, press the multi selector  $\blacktriangleright$ , and enter a date  $(\overline{\bullet \bullet} 13)$ . To select a different date, choose an option and press  $\omega$ .

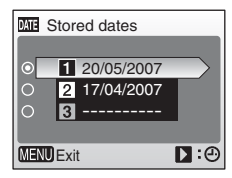

#### Display options

Choose [Number of days], [Years and days], or [Yrs, mnths, days] and press  $\mathbf{\circledR}$ .

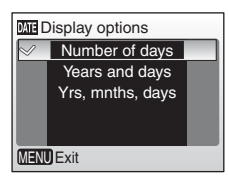

Sample date counter time stamps are shown below.

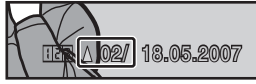

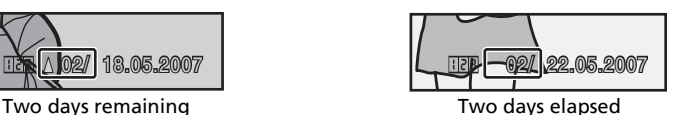

# b **Vibration Reduction**

Vibration reduction effectively corrects blur, caused by slight hand movement known as camera shake, that commonly occurs when shooting with zoom applied or at slow shutter speeds. Vibration reduction can be used in all modes.

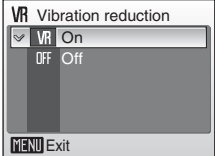

When [Off] is selected, an icon for the current setting is not displayed in the monitor ( $\otimes$  6). Vibration reduction is enabled in anti-shake mode ( $\otimes$  38) regardless of the option selected for [Vibration reduction].

#### On (default setting)

Vibration reduction is enabled when taking pictures and recording movies. Camera detects and factors out panning movements when reducing camera shake. When camera is panned horizontally, for example, vibration reduction reduces only vertical shake. If camera is panned vertically, vibration reduction affects only horizontal shake.

#### Off

Vibration reduction is not enabled. Set vibration reduction to [Off] when using a tripod.

# **EID AF Assist**

If [Auto] is selected, AF-assist illumination will be used to assist the focus operation when the subject is poorly lit.

Note that for some scene modes, AF-assist illumination turns off automatically.

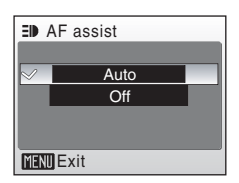

To disable this function, choose [Off]. When set to [Off], the camera may be unable to focus if lighting is poor.

## **M** Notes on Vibration Reduction

- Vibration reduction may take a few seconds to activate after the camera recovers from the standby mode, the power is turned on, or the camera enters shooting mode from playback mode. Wait until the display stabilizes before shooting.
- Vibration reduction may be unable to completely eliminate the effects of camera shake in some situations.
- [VR] stands for vibration reduction.

∎ை

Sound settings

ON  $\overline{ON}$  $\overline{\bullet}$ 

Shutter sound Volume Button sound

MENU Exit

# $\blacklozenge$  Sound Settings

Adjust the following sound settings:

#### Button sound

When [On] (default setting) is selected, beep will sound once when operations are completed successfully, three times when error is detected.

#### Shutter sound

Choose shutter sound from [On] (default setting) and [Off].

#### Volume

Choose volume of shutter sound and start-up sound from [Loud], [Normal] (default setting), and [Off].

## i **Auto Off**

To reduce the drain on the batteries, the monitor turns off and the camera enters standby mode, if no operations are performed for a certain period of time. The camera will turn off automatically if no operations are performed for three minutes after entering standby mode.

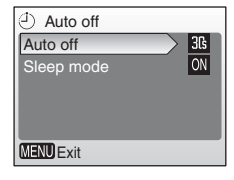

#### Auto off

Choose the time allowed to elapse before the camera enters standby mode if no operations are performed from [30s] (default setting), [1m], [5m], and [30m].

#### Sleep Mode

If [On] (default setting) is selected, the camera will enter standby mode when there is no change in the brightness of the subject, even before the time selected in the auto off menu has elapsed.

The camera will enter sleep mode after 30 seconds when [Auto off] is set to [1m] or less, or after 1 minute when [Auto off] is set to [5m] or more.

• If no operations are performed for fifteen seconds when the auto off is set to [30s] and sleep mode is [On], the monitor turns off and the power-on lamp blinks. If no operations are performed for another fifteen seconds, the camera enters standby mode.

#### **M** Auto Off

Regardless of the option selected, the monitor will remain on for a minimum of three minutes when menus are displayed, and for thirty minutes during a slide show.

# **图 Format Memory/ Pormat Card**

Use this option to format the internal memory or memory card.

#### **Formatting the Internal Memory**

To format the internal memory, remove the memory card from the camera.

The [Format memory] option appears in the setup menu.

#### **Formatting the Memory Card**

When the memory card is inserted in the camera, the [Format card] option appears in the setup menu.

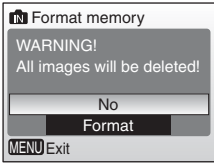

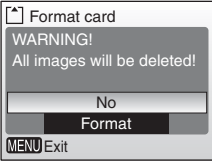

#### **V** Formatting Internal Memory and Memory Cards

- Formatting the internal memory or memory cards permanently deletes all data. Be sure to transfer important pictures to a computer before formatting.
- Do not turn the camera off or remove the batteries or memory card during formatting.
- The first time you insert the memory cards used in other devices into the COOLPIX L12, format them with [Format].

# **i** Language

Choose one of twenty languages for display of camera menus and messages.

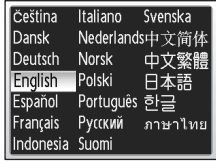

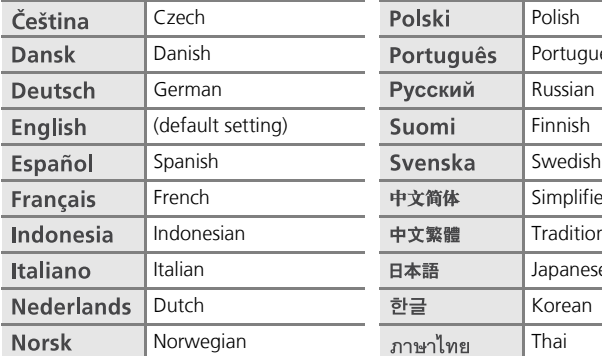

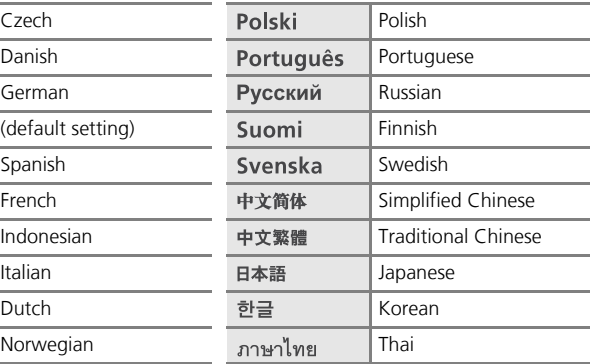

# k **Interface**

Adjust settings for connection to a computer or video device.

#### USB

Select [PTP] (default setting) or [Mass storage] for connection to computer ( $\bullet$  63) or printer ( $\bullet$  68).

#### Video mode

Choose from [NTSC] and [PAL].

#### Auto transfer

Choose [On] (default setting) to mark all new pictures for transfer to computer ( $\bullet$  66).

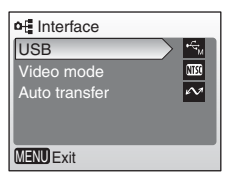

# $\blacksquare$  Reset All

This option restores the following settings to their default values:

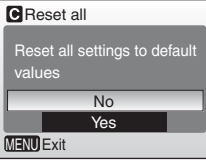

#### **Pop-up menu**

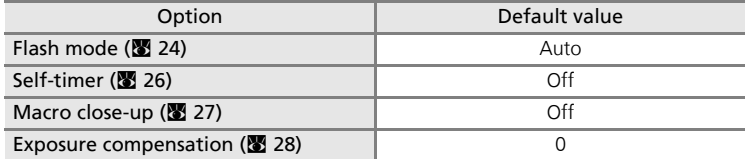

#### **Scene mode**

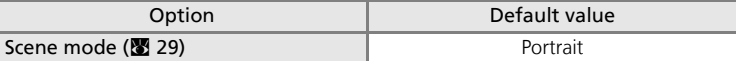

#### **One-touch portrait**

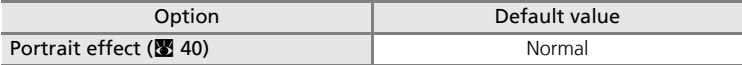

#### **Movie menu**

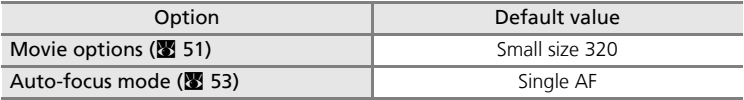

#### **Shooting menu**

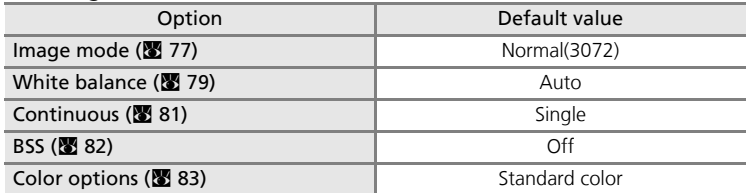

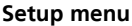

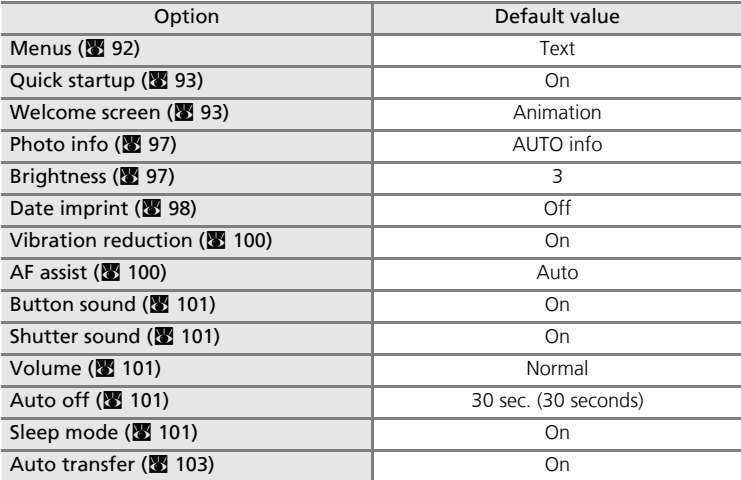

#### **Others**

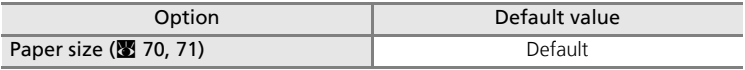

- Choosing [Reset] also clears the current file number (<sup>3</sup>108) from memory. Numbering will continue from the lowest number available. To reset file numbering to "0001," delete all pictures ( $\boxtimes$  88) before selecting [Reset].
- All other settings, including [Date] (<sup>8</sup> 94), [Date counter] (<sup>8</sup> 99), [Language] (图 103), [USB], and [Video mode] in the [Interface] menu (<sup>2</sup> 103), [Battery Type] (<sup>2</sup> 106), [Select an image] in the [Welcome screen] menu ( $\bullet$  93), and [White bal. preset] in the [White balance] menu (880) remain unaffected.

# **雷 Battery Type**

To ensure that the camera shows the correct battery level ( $\bullet$  16), choose the type that matches the batteries currently in use.

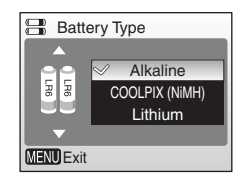

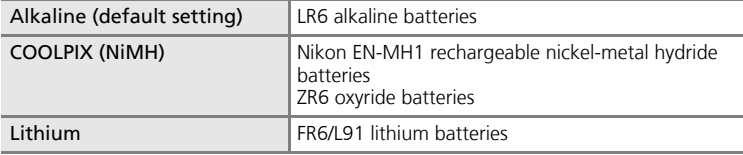

## **Vergent Firmware Version**

View the current camera firmware version.

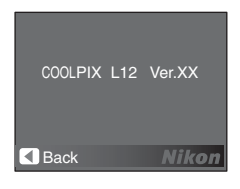

# **Optional Accessories**

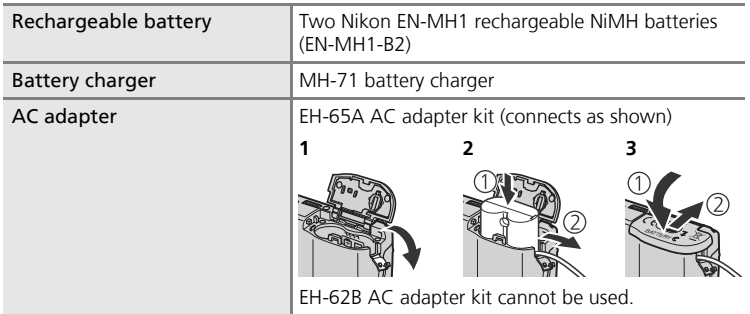

#### **Approved Memory Cards**

The following memory cards have been tested and approved for use in the  $COM$  PIX  $112$ 

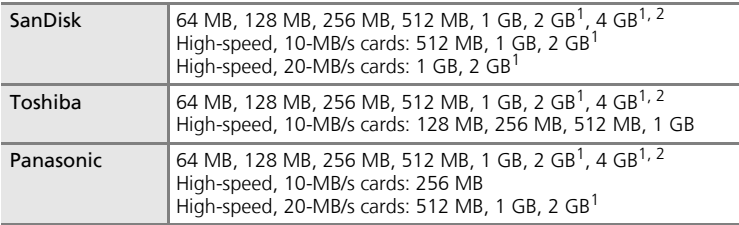

 $1$  If the memory card will be used with a card reader or similar device, the device must support memory card specifications. If the device does not support memory card specifications, insert the memory card into the camera and connect the camera to a computer via the supplied USB cable to transfer pictures.<br><sup>2</sup>  $\sum_{n=1}^{\infty}$  SDHC-compliant.

Other cards have not been tested. For more details on the memory cards listed above, please contact the manufacturer.

107 Technical Notes Technical Notes

# **Image/Sound File and Folder Names**

Pictures, movies, and sounds are assigned file names as follows:

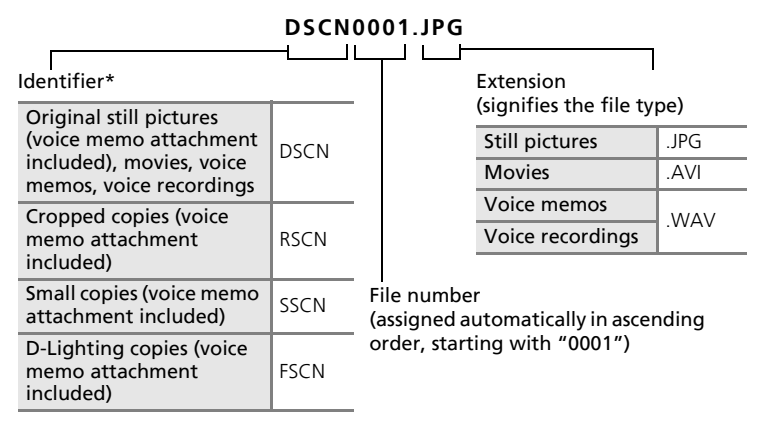

\* The identifier is not displayed, but is visible when the picture is transferred to a computer.

Files are stored in folders named with a three-digit folder number followed by a five-character identifier: "P " plus a three-digit sequence number for pictures taken using panorama assist (e.g., "101P 001"; 8 36), "NIKON" for all other pictures (e.g., "100NIKON"), and "SOUND" for voice recordings (e.g., "100SOUND"). Folders can hold up to 200 pictures; if a picture is taken when the current folder contains 200 pictures, a new folder will be created by adding one to the current folder number. If a picture is taken when the current folder is numbered 999 and contains 200 pictures or a picture numbered 9999, no further pictures can be taken until the medium is formatted (**c** 102) or a new memory card inserted.

108

# **Caring for the Camera**

To ensure continued enjoyment of this Nikon product, observe the following precautions when using or storing the device.

#### **14** Handle the lens and all moving parts with care

Do not apply force to the lens, lens cover, monitor, memory card slot, or battery chamber. These parts are easily damaged. Applying force to the lens cover could result in camera malfunction or damage to the lens. Should the monitor break, care should be taken to avoid injury caused by broken glass and to prevent the liquid crystal from the display touching the skin or entering the eyes or mouth.

#### $\blacksquare$  Do not point the lens at strong light sources for extended periods

Avoid pointing the lens at the sun or other strong light sources for extended periods when using or storing the camera. Intense light may cause deterioration of the CCD image sensor, producing a white blur effect in photographs.

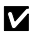

#### **Z** Turn the product off before removing or disconnecting the power **source**

Do not unplug the product or remove the batteries while the product is on, or while images are being recorded or deleted. Forcibly cutting power in these circumstances could result in loss of data or in damage to product memory or internal circuitry. To prevent an accidental interruption of power, avoid carrying the product from one place to another while an AC adapter is connected.

## **M** Keep dry

The device will be damaged if immersed in water or subjected to high humidity.

## **M** Do not drop

The product may malfunction if subjected to strong shock or vibration.

#### **Keep away from strong magnetic fields**

Do not use or store this device in the vicinity of equipment that generates strong electromagnetic radiation or magnetic fields. Strong static charges or the magnetic fields produced by equipment such as radio transmitters could interfere with the monitor, damage data stored on the memory card, or affect the product's internal circuitry.

#### $\blacksquare$  Avoid sudden changes in temperature

Sudden changes in temperature, such as occur when entering or leaving a heated building on a cold day, can cause condensation to form inside the device. To prevent condensation, place the device in a carrying case or a plastic bag before exposing it to sudden changes in temperature.

#### **V** The Self-Timer Lamp/AF-Assist Illuminator LED

The light-emitting diode (LED) used in the self-timer lamp/AFassist illuminator ( $\blacksquare$  4) conforms to the following IEC standard:

**CLASS 1 LED PRODUCT** IEC60825-1 Edition 1.2-2001

#### **Batteries**

- Check the battery level when taking the camera out and replace the batteries if necessary (<sup>8</sup>16). If possible, carry spare batteries when taking pictures on important occasions.
- Battery capacity tends to decrease on cold days. Be sure that the batteries are fresh before heading outside to take pictures in cold weather. Keep spare batteries in a warm place and exchange as necessary. Once warmed, a cold battery may recover some of its charge.
- Dirt on the battery terminals can prevent the camera from functioning.
- Used batteries are a valuable resource. Please recycle used batteries in accordance with local regulations.

## **Cleaning**

#### Lens

Avoid touching glass parts with your fingers. Remove dust or lint with a blower (typically a small device with a rubber bulb attached to one end that is pumped to produce a stream of air out the other end). To remove fingerprints or other stains that cannot be removed with a blower, wipe the lens with a soft cloth, using a spiral motion that starts at the center of the lens and working toward to the edges. If this fails, clean the lens using a cloth lightly dampened with commercial lens cleaner.

#### Monitor

Remove dust or lint with a blower. To remove fingerprints and other stains, clean the monitor with a soft, dry cloth, being careful not to apply pressure.

#### Body

Use a blower to remove dust, dirt, or sand then wipe gently with a soft, dry cloth. After using the camera at the beach or seaside, wipe off any sand or salt with a dry cloth lightly dampened with fresh water, then dry thoroughly. Note that foreign matter inside the camera could cause damage not covered by the warranty.

Do not use alcohol, thinner, or other volatile chemicals.

# **Storage**

Turn the camera off when not in use. Check that the power-on lamp is off before putting the camera away. Remove the batteries if the camera will not be used for an extended period. Do not store the camera with naphtha or camphor moth balls or in locations that:

- are next to equipment that produces strong electromagnetic fields, such as televisions or radios
- are exposed to temperatures below –10 °C (14 °F) or above 50 °C (122 °F)
- are poorly ventilated or subject to humidities of over 60%

To prevent mold or mildew, take the camera out of storage at least once a month. Turn the camera on and release the shutter a few times before putting the camera away again.

#### **Notes on the Monitor**

- The monitor may contain a few pixels that are always lit or that do not light. This is a characteristic common to all TFT LCD displays, and does not indicate a malfunction. Images recorded using the product will not be affected.
- When framing bright subjects, vertical comet-like streaks that whiten toward either end may appear in the display. This phenomenon, known as "smear," does not appear in the final photograph and does not indicate a malfunction. Some smear may appear in movies.
- Images in the monitor may be difficult to see under bright lighting.
- The monitor is lit by an LED backlight. Should the monitor begin to dim or flicker, contact your Nikon service representative.

# **Error Messages**

The following table lists the error messages and other warnings displayed in the monitor, as well as the solutions for dealing with them.

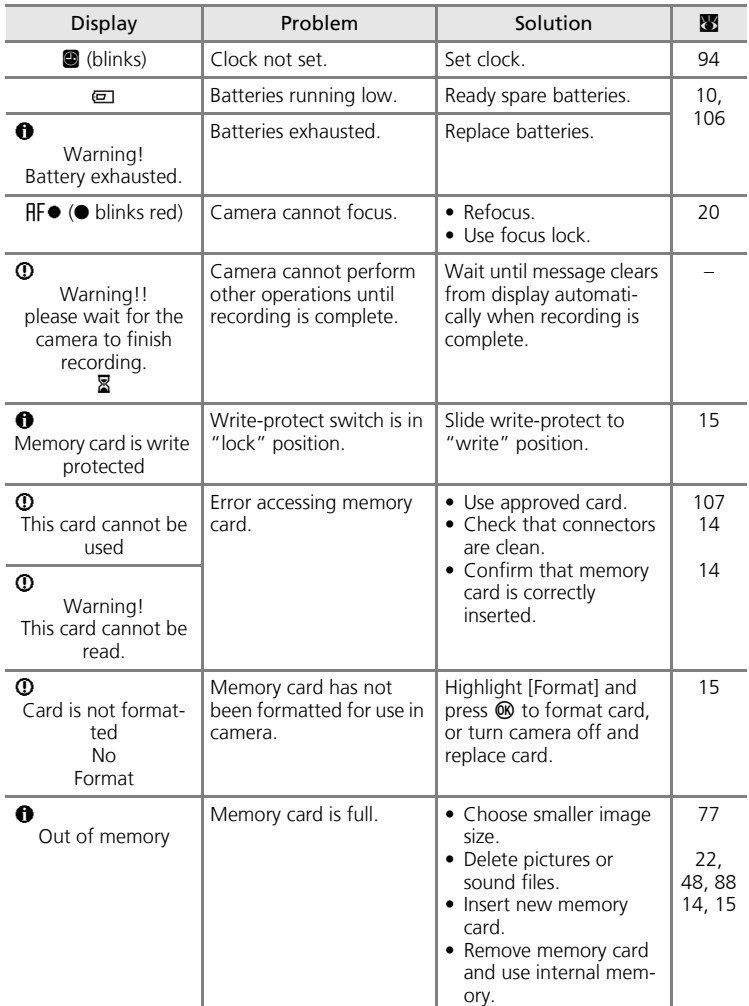

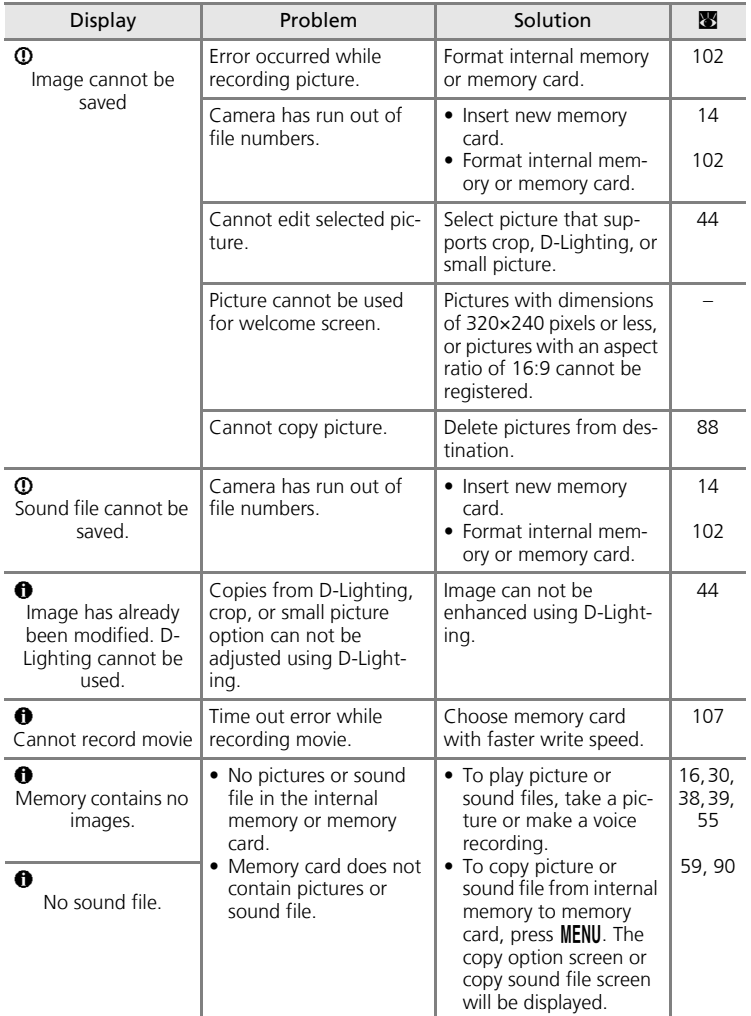

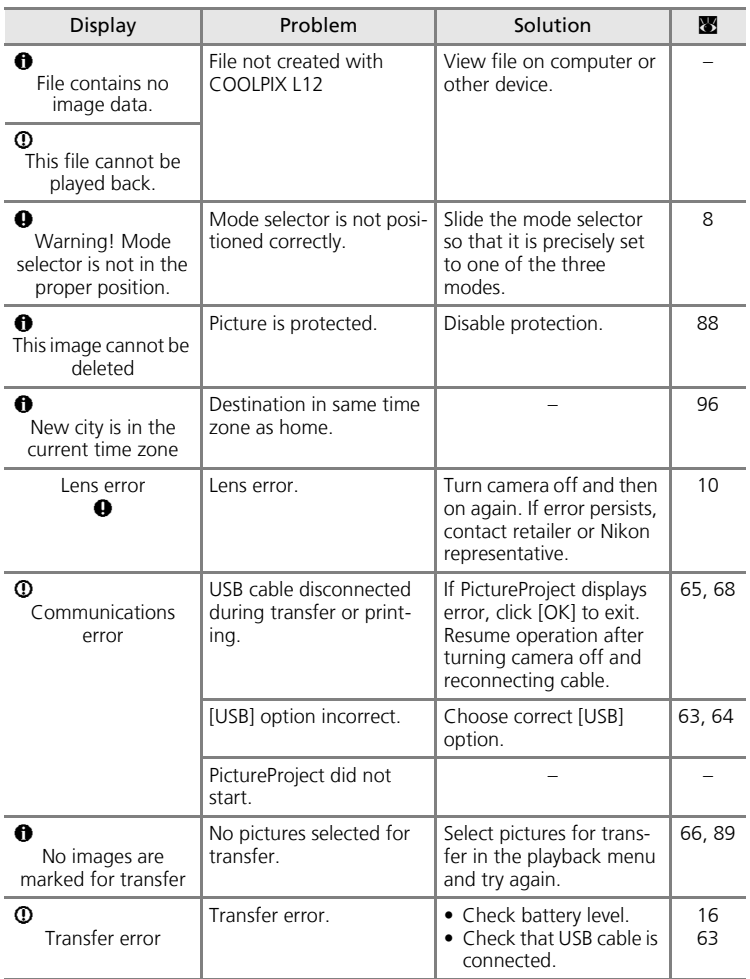

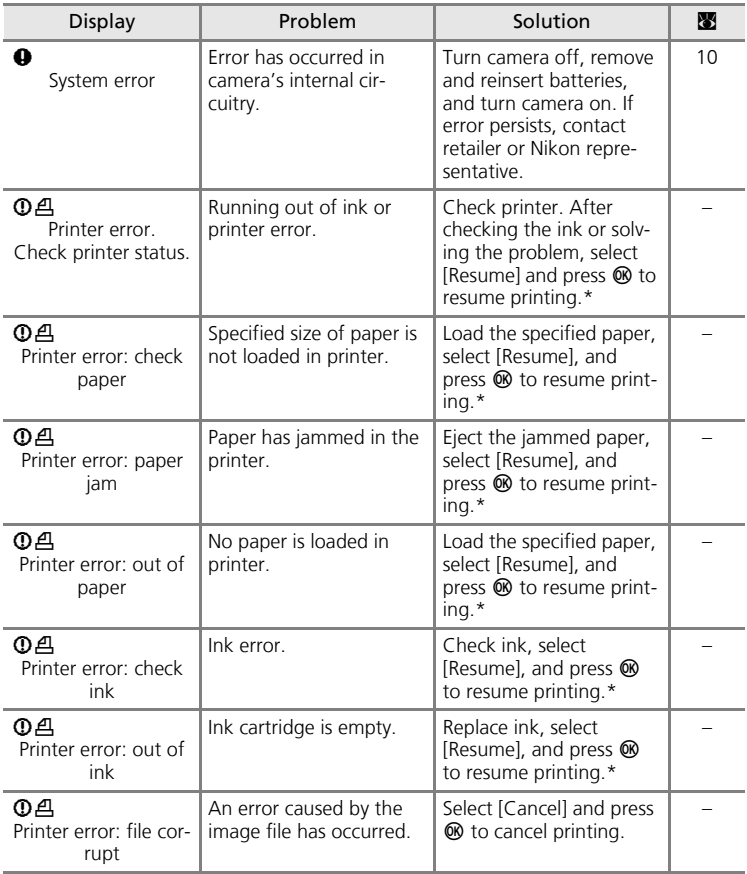

**Technical Notes** Technical Notes

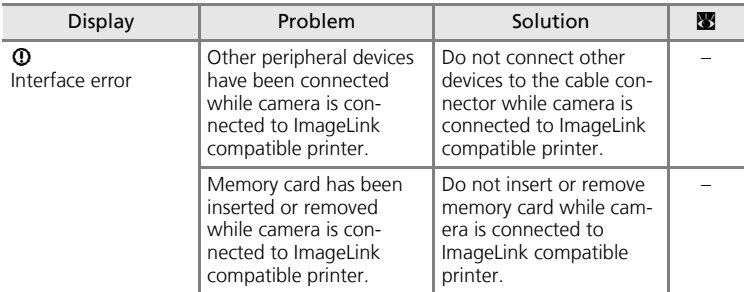

See the documentation provided with your printer for further guidance and information.

# **Troubleshooting**

If the camera fails to function as expected, check the list of common problems below before consulting your retailer or Nikon representative. Refer to the page numbers in the right-most column for more information.

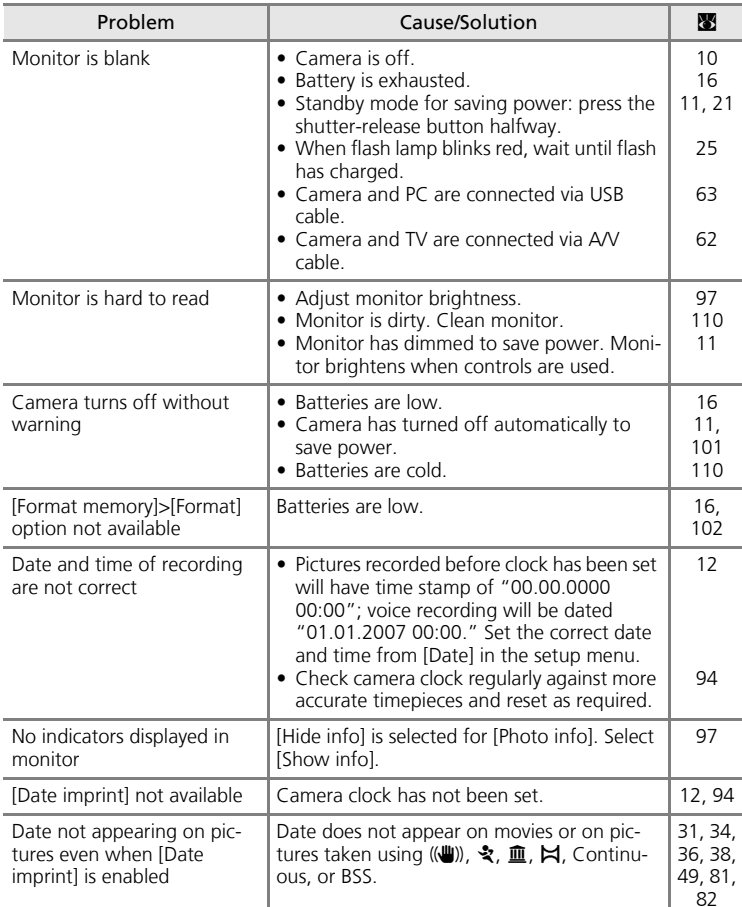

## **Display, Settings and Power Supply**

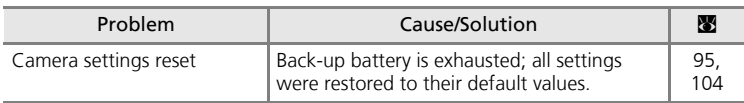

### **Electronically Controlled Cameras**

In extremely rare instances, unusual characters may appear in the monitor and the camera may stop functioning. In most cases, this phenomenon is caused by a strong external static charge. Turn the camera off, remove and replace the battery, and then turn the camera on again. In the event of continued malfunction, contact your retailer or Nikon representative. Note that disconnecting the power source as described above may result in the loss of any data not recorded to internal memory or the memory card at the time the problem occurred. Data already recorded will not be affected.

#### **Shooting**

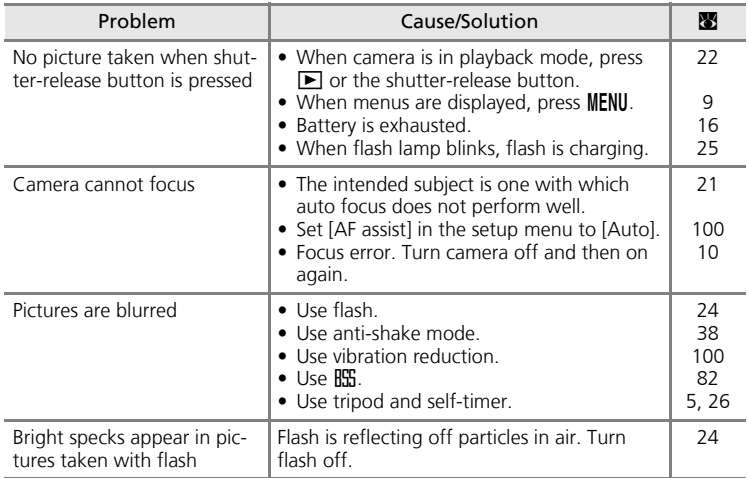

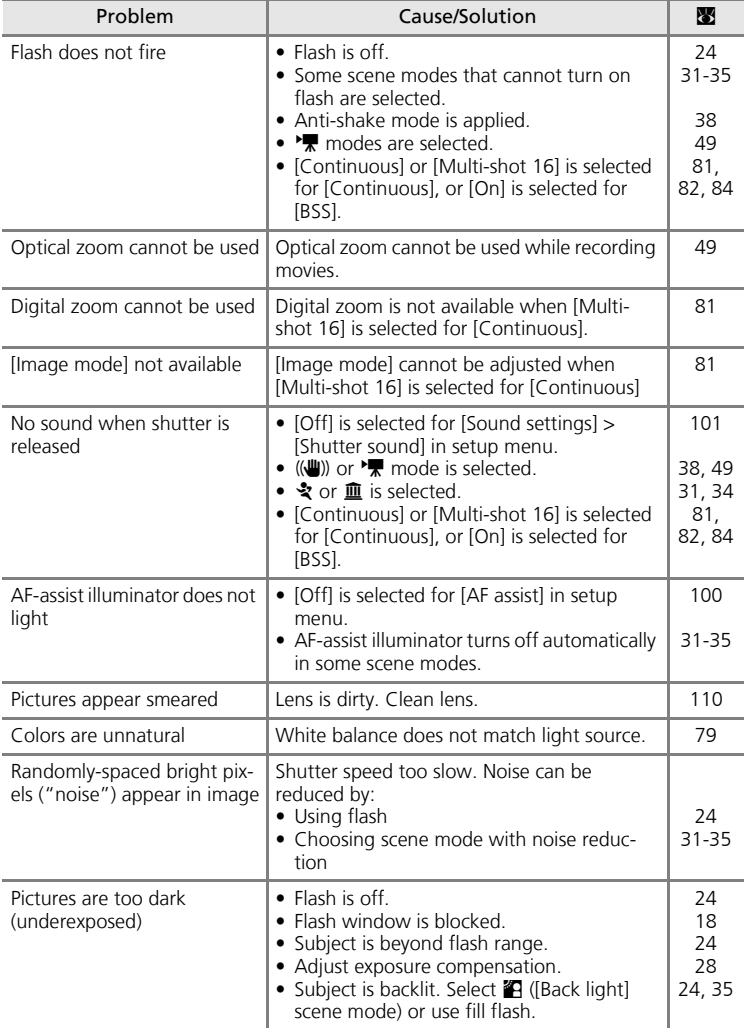

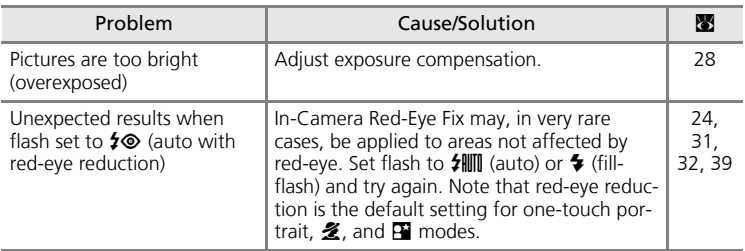

## **Playback**

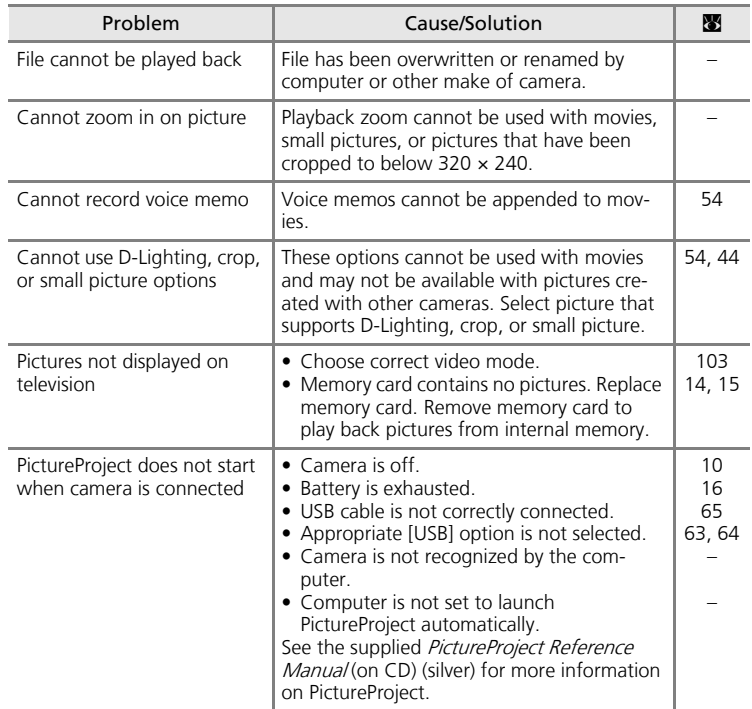

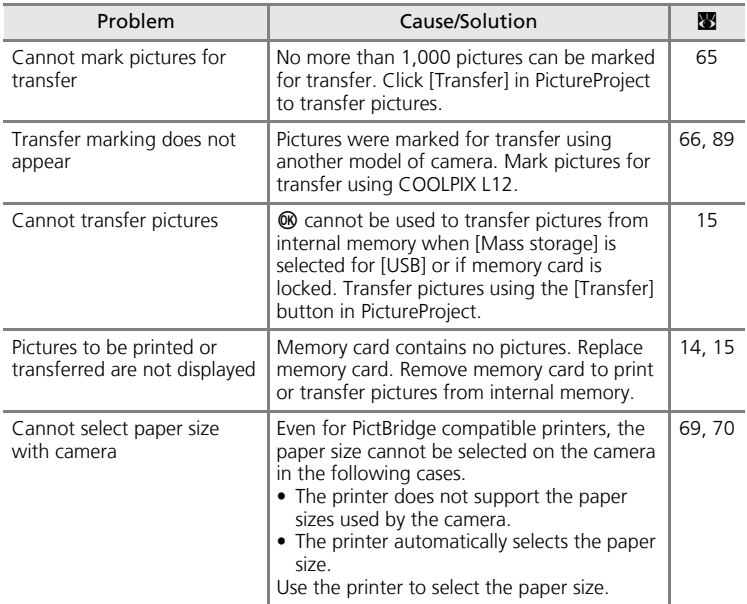

# **Specifications**

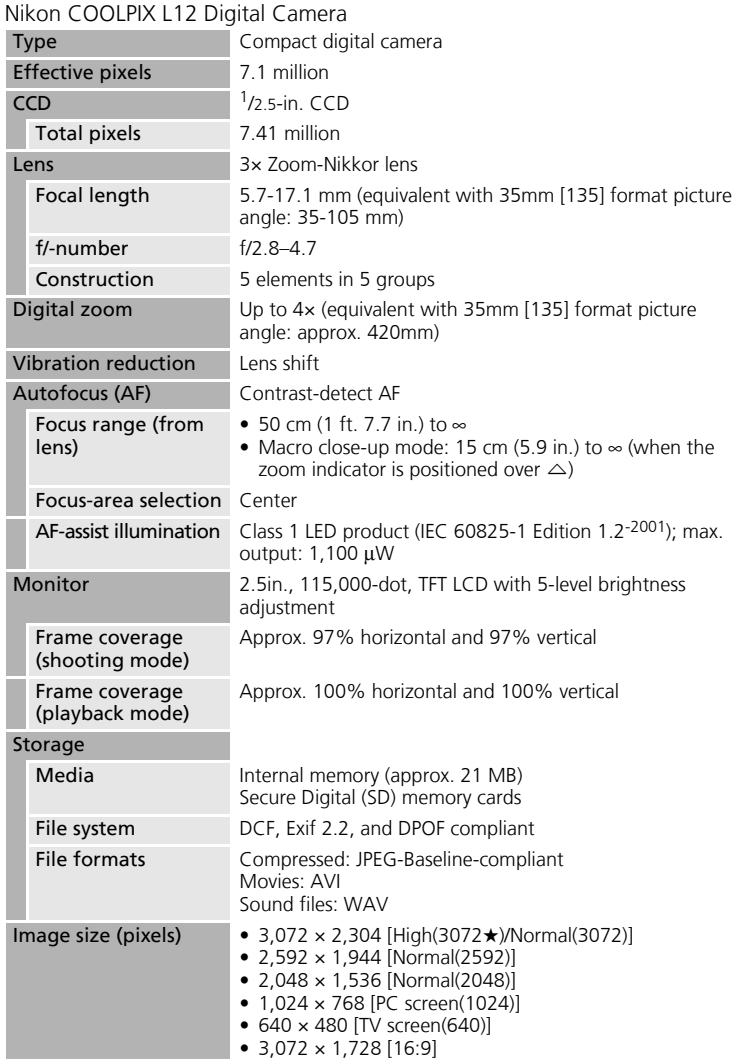

 $122$ 

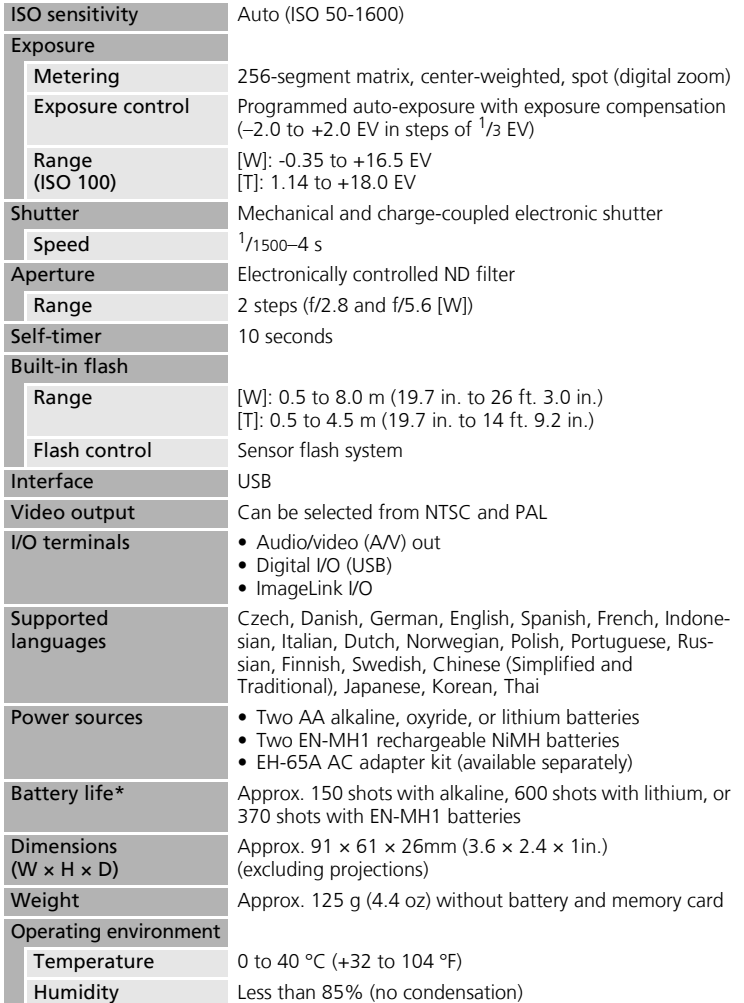

• Unless otherwise stated, all figures are for a camera with a fully-charged EN-MH1 batteries operated at an ambient temperature of 25 °C (77 °F).

#### Specifications

\* Based on Camera and Imaging Products Association (CIPA) standards for measuring the life of camera batteries. Measured at 23 °C (73 °F); zoom adjusted with each shot, flash fired with every other shot, image mode set to  $[\overline{\mathbb{Z}}]$  Normal (3072)]. Battery life may vary depending on shooting interval and length of time menus and images being displayed.

Supplied batteries are for trial use only.

#### **Dock Insert PV-13**

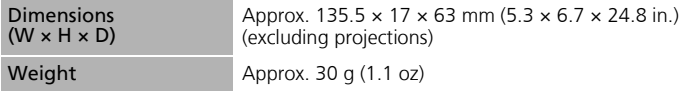

## *A* Specifications

Nikon will not be held liable for any errors this manual may contain. The appearance of this product and its specifications are subject to change without notice.

# **Supported Standards**

- **DCF**: Design Rule for Camera File System is a standard widely used in the digital camera industry to ensure compatibility among different makes of camera.
- **DPOF**: Digital Print Order Format is an industry-wide standard that allows pictures to be printed from print orders stored on the memory card.
- **Exif version 2.2**: This camera supports Exif (Exchangeable Image File Format for Digital Still Cameras) version 2.2, a standard that allows information stored with photographs to be used for optimal color reproduction when images are output from Exif-compliant printers.
- **PictBridge**: A standard developed cooperatively by the digital camera and printer industries, allowing photographs to be output directly to a printer without connecting the camera to a computer.
- **ImageLink**: The ImageLink standard allows pictures taken with a digital camera to be printed directly on a household printer, without using a computer.

The camera can be connected directly to any ImageLink-compatible printer for one-touch picture printing.

# **Index**

## **Symbols**

(() Anti-shake mode 38  $W$  ( $\blacksquare$ ) button 18, 27, 42, 43, 48, 54, 58  $\mathsf{T}$  (9) button 18, 27, 42, 43, 46, 48, 54, 58  $\mathsf{T}$  ( $\mathsf{Q}$ ) button 9  $MENU$  button 5, 9, 92 **@** button 5, 8  $\frac{1}{2}$  (flash) button 5, 24  $\circledcirc$  (self-timer) button 5, 26  $\bullet$  (macro close-up) button 5, 27  $\mathbf{\Sigma}$  (exposure compensation) button 5, 28  $\triangleright$  (playback) button 5, 22, 57, 62 而 (delete) button 5, 22, 23, 54, 58 †⊡ (one-touch portrait) button 4, 39 ((U)) (vibration reduction) button 4, 38  $\Box$  (auto) mode 8, 16 **SCENE** (scene) mode 8, 29, 55 scene modes 31  $\sqrt{\phantom{a}}$  (movie) mode 8, 49 **E** landscape assist 31 **D** night portrait assist 32 多 portrait assist 31 P sports assist 31 Voice recording 55

# **A**

AC adapter 11, 61, 67, 107 AF Assist 100 Anti-shake mode 38 Audio/video (A/V) cable (EG-CP14) 62 Auto off 11, 101 Auto transfer 103 Auto-focus mode 53 full-time AF 53 single AF 53 AVI 108

## **B**

Back light 35 Batteries 10, 106 charger 107 EN-MH1 10, 106, 107 FR6/L91 (AA) 10, 106 LR6 (AA) 10, 11, 106 ZR6 (AA) 10, 106 Battery level 16 Battery type 11, 106 Battery-chamber cover 5 Beach/snow 32 Best shot selector 82 Brightness 97 BSS 82

# **C**

Cable connector 5, 65, 68 Cleaning 110 body 110 lens 110 monitor 110 Close up 34 Color options 83 Computer, connecting to 63 Continuous 81 Copy 35 copying pictures to 90 Crop 46

## **D**

Date 12, 94 Date counter 99 Date imprint 98 Daylight saving time 12, 95 DCF 125 Delete 88 Digital print order format 73, 125 D-Lighting 45 Dock insert 75 DPOF 73, 125

DPOF printing 72 DSCN 108 Dusk/dawn 33

# **E**

Editing pictures 44 creating a cropped copy 46 enhancing contrast 45 resizing pictures 47 EH-65A 61, 67, 107 Error messages 112–116 Exif version 2.2 125 Exposure compensation 28 Extension 108

# **F**

Face-priority AF 41 File names 108 Fireworks show 34 Firmware version 106 Flash 4, 24 lamp 25 mode 24 Flash lamp 5 Focus 20, 21 Focus area 6, 20 Folder names 108 Formatting internal memory 102 memory cards 15, 102 Framing pictures 18, 20 FSCN 108

#### **H**

Help 9

## **I**

Image mode 17, 29, 77 Image quality 77 Image size 77 ImageLink-compatible printer 75 Interface 103 Internal memory 14

formatting 102 ISO 25

## **J**

JPG 108

#### **L**

Lamp, red $\frac{1}{2}$  25 Language 103 Lens 4

#### **M**

Macro close-up mode 27 Memory cards 14, 107 capacity 16 formatting 15, 102 Menus, text or icons 92 Microphone 4, 48 Mode selector 5, 8 Monitor 5, 6 Monitor settings 97 Movie menu 50 Movie mode 49 Movie options 51 maximum movie length 51 small size 51 smaller size 51 Stop-motion movie 51 TV movie 51 Movies playback 54 recording 49 Multi selector 5, 8 Museum 34

## **N**

Night landscape 33 NTSC 103 Number of exposures remaining 16, 78

## **O**

On 12, 16 On/Off, see Power switch

# Technical Notes Technical Notes

#### Index

One-touch portrait menu 40 image mode 40 portrait effect 40 One-touch portrait mode 39

## **P**

PAL 103 Panorama assist 35, 36  $H - 37$ Paper size 70, 71 Party/indoor 32 PictBridge 67, 125 Playback full-frame playback 22, 23 thumbnail payback 42 viewing pictures 23 Playback menu 85 Power saving 11 Power switch 4, 10 Power-on lamp 10 Print set 73 printing date 74 shooting information 74 Printing pictures 67, 69, 70 direct printing 67 Protect 88

## **Q**

Quick startup 93

## **R**

Red-eye reduction 25 Reset all 104 RSCN 108

## **S**

Self-timer 26 Self-timer lamp 4 Setup menu 91 Shooting menu 76 Shutter-release button 4, 20, 21 Slide show 87 Small picture 47

Sound settings 101 Speaker 4 SSCN 108 Standby mode 11 Strap, camera 4 Sunset 33

## **T**

Television 62 connecting to 62 Time zone 12, 94 time zone list 96 Transfer marking pictures for, 66 Transfer marking 89, 103 Transferring pictures 65 Tripod 5

# **U**

USB 64, 66, 68, 103 cable (UC-E6) 63, 65, 68

## **V**

Vibration reduction  $(\sqrt{R})$  100 Video mode 62, 103 Voice memos 48 Voice recording 55 copying 59 playing 57 Volume 48, 54, 58

#### **W**

WAV 108 Welcome screen 93 White balance 79

## **Z**

Zoom 18 digital 19 optical 18 playback 43 Zoom buttons 5, 54

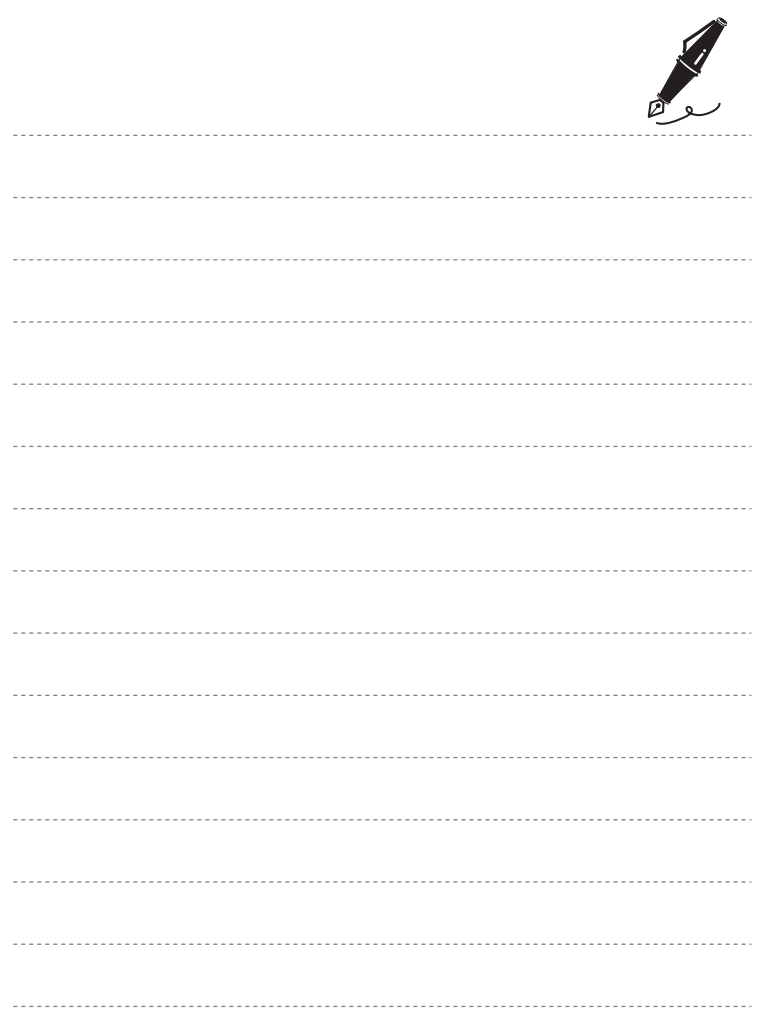

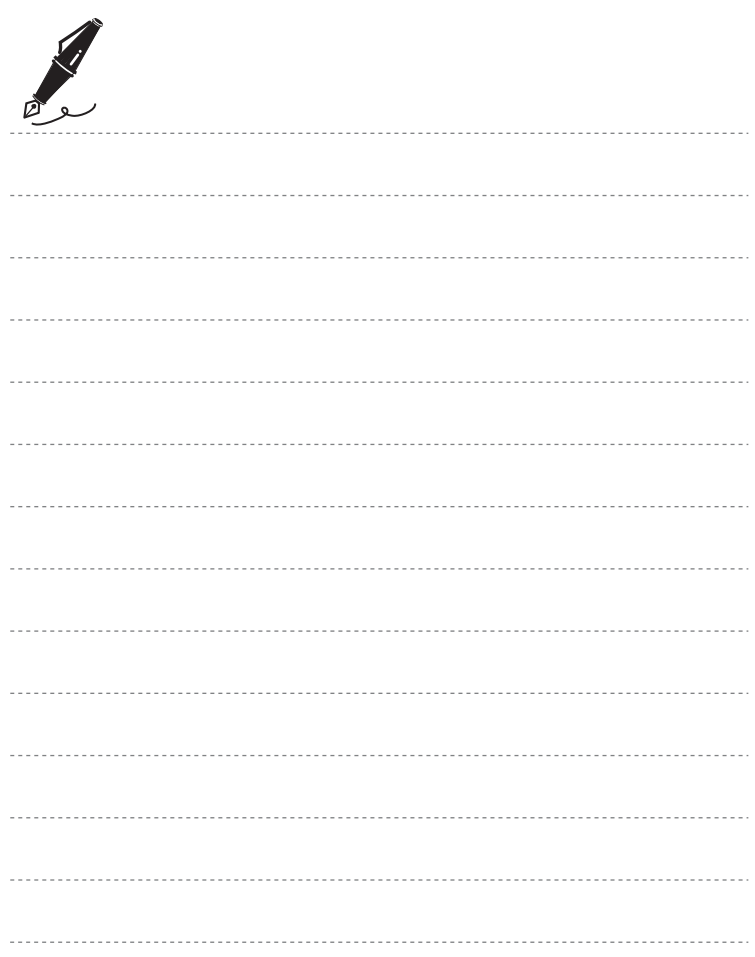

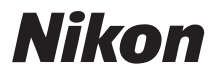

No reproduction in any form of this manual, in whole or in part (except for brief quotation in critical articles or reviews), may be made without written authorization from NIKON CORPORATION.

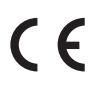

CT7A01(11)  $6M\Delta$ 26511--

**NIKON CORPORATION** Fuji Bldg., 2-3 Marunouchi 3-chome, Chiyoda-ku, Tokyo 100-8331, Japan